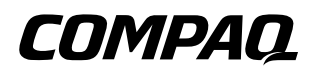

## **Manuel du matériel et des logiciels**

Portable Compaq

Référence du document : 383161-051

Mai 2005

Ce manuel explique comment identifier et utiliser les fonctionnalités matérielles et logicielles disponibles sur votre portable et comment y accéder. Les informations relatives au modem ne figurent pas dans ce manuel.

© 2005 Hewlett-Packard Development Company, L.P.

Microsoft et Windows sont des marques de Microsoft Corporation. Le logo SD est une marque de son propriétaire. Bluetooth est une marque détenue par son propriétaire et utilisée sous licence par Hewlett-Packard Company.

Les informations contenues dans ce document peuvent être modifiées sans préavis. Les garanties relatives aux produits et aux services HP sont décrites dans les textes de garantie limitée expresse qui les accompagnent. Aucun élément du présent document ne peut être interprété comme constituant une garantie supplémentaire. HP ne saurait être tenu pour responsable des erreurs ou omissions de nature technique ou rédactionnelle qui pourraient subsister dans le présent document.

Manuel du matériel et des logiciels Portable Compaq Première édition (mai 2005) Référence du produit : V2000 Référence du document : 383161-051

# **Table des matières**

#### **[1](#page-8-0) [Identification des composants](#page-8-1)**

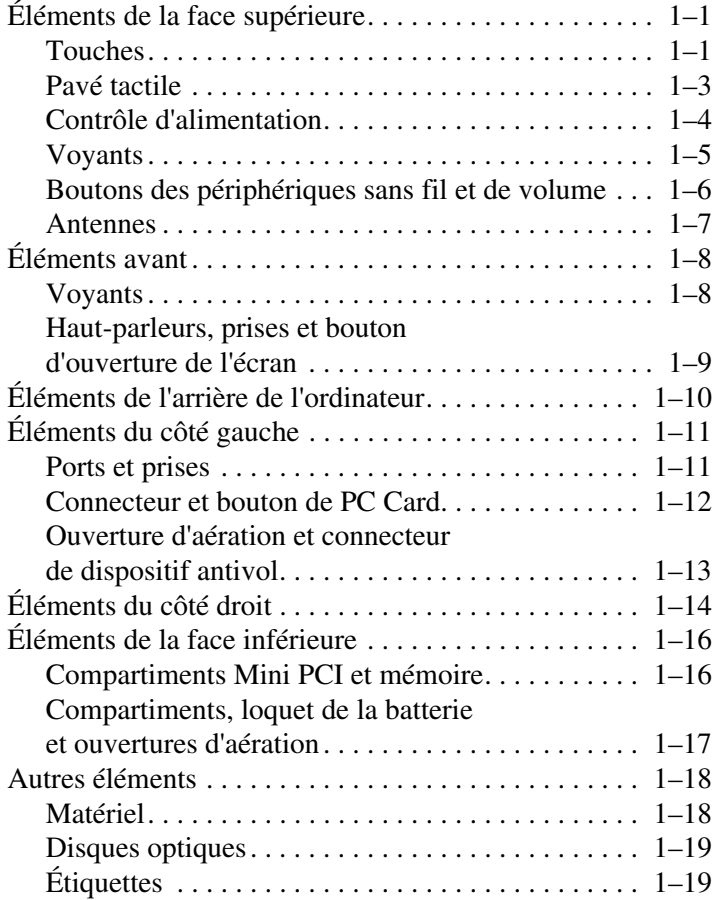

#### **[2](#page-28-0) [Clavier et pavé tactile](#page-28-1)**

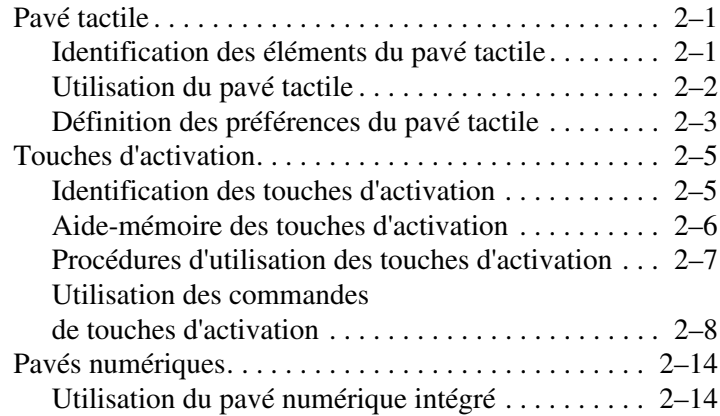

#### **[3](#page-45-0) [Alimentation](#page-45-1)**

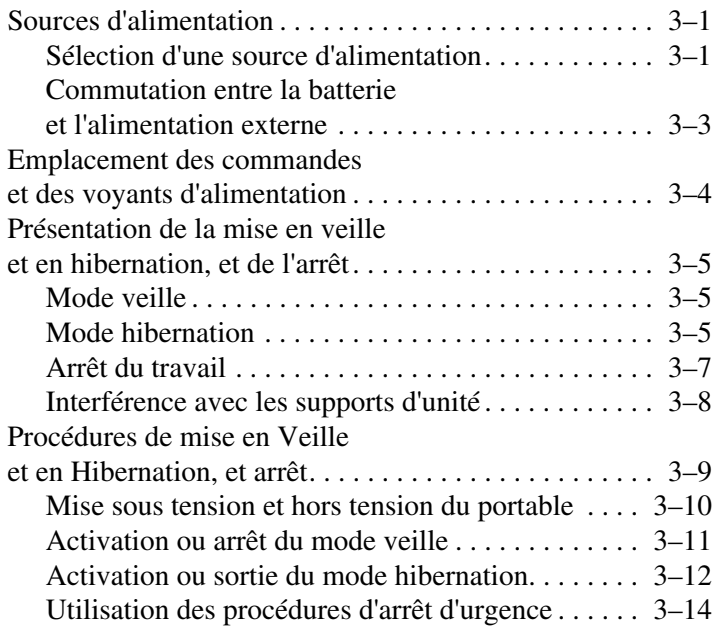

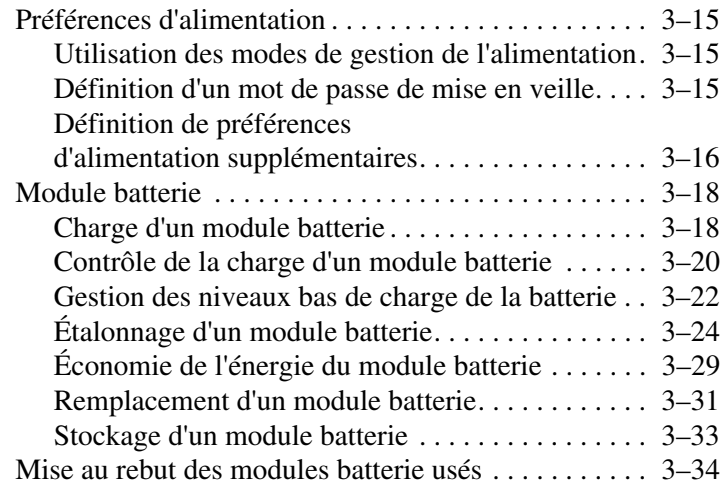

#### **[4](#page-79-0) [Multimédia](#page-79-1)**

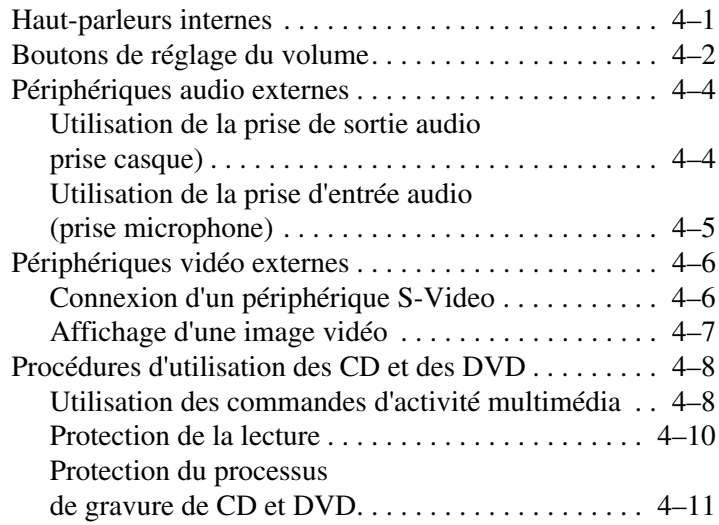

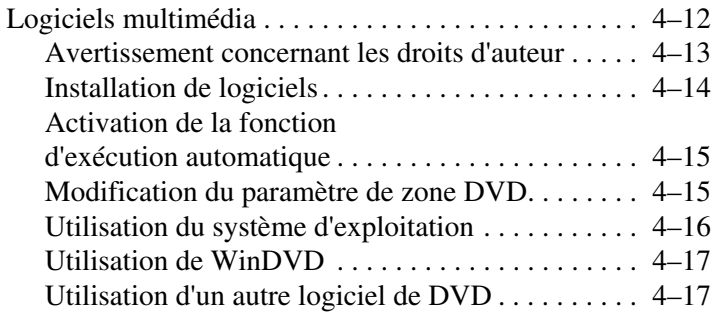

#### **[5](#page-96-0) [Technologie sans fil \(certains modèles\)](#page-96-1)**

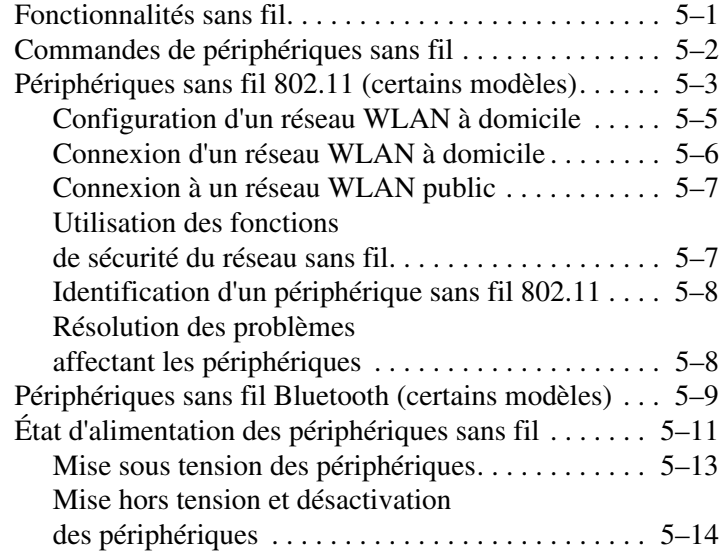

#### **[6](#page-110-0) [Sécurité](#page-110-1)**

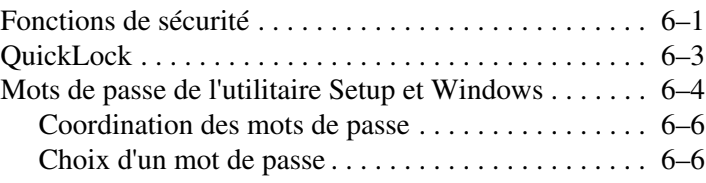

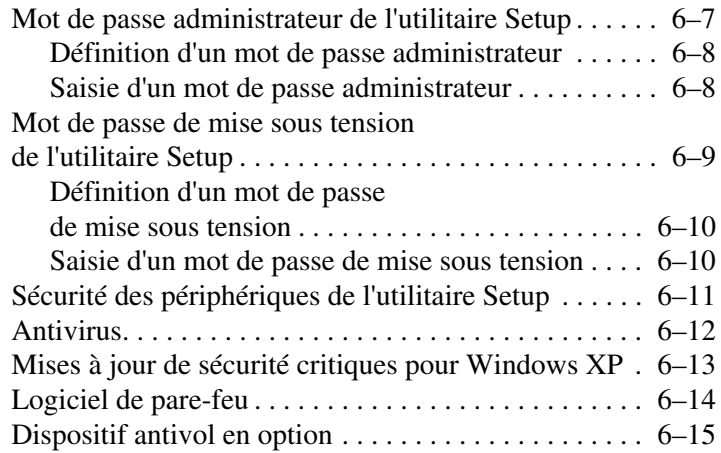

#### **[7](#page-125-0) [Mises à jour et remplacements de matériel](#page-125-1)**

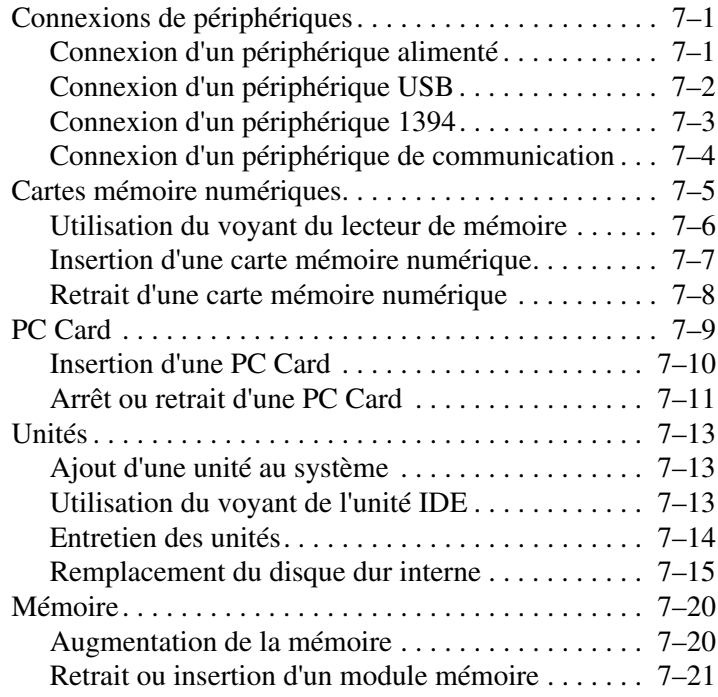

#### **[8](#page-150-0) [Mises à jour et restaurations de logiciels](#page-150-1)  [et logiciels système](#page-150-1)**

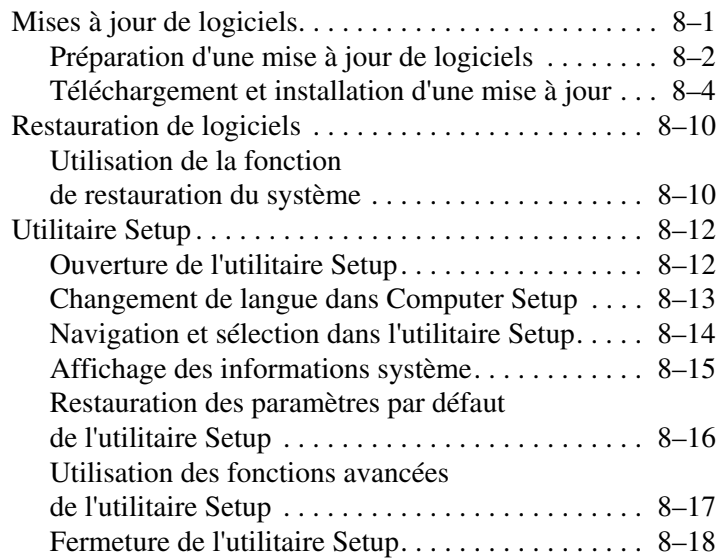

#### **[A](#page-168-0) [Caractéristiques techniques](#page-168-1)**

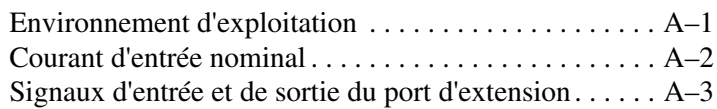

#### **[Index](#page-171-0)**

**1**

# <span id="page-8-1"></span><span id="page-8-0"></span>**Identification des composants**

## <span id="page-8-2"></span>**Éléments de la face supérieure**

#### <span id="page-8-3"></span>**Touches**

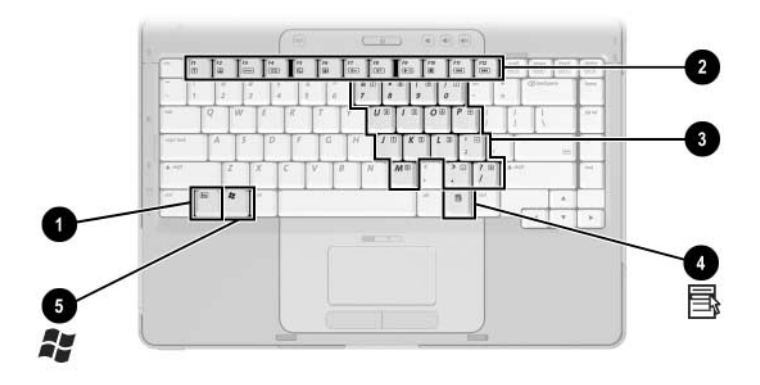

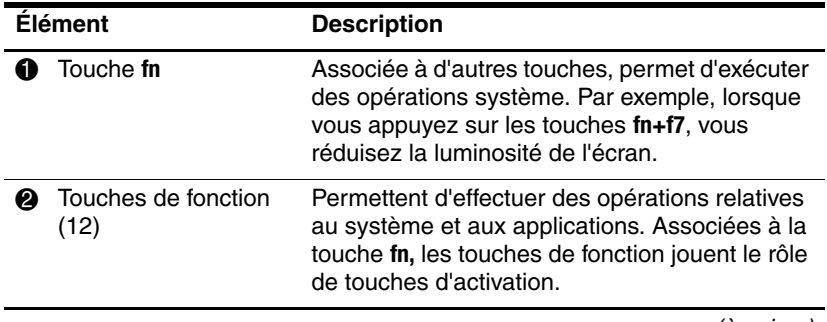

(à suivre)

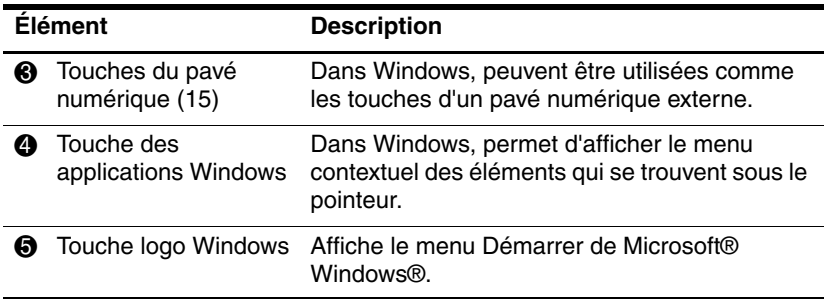

#### <span id="page-10-0"></span>**Pavé tactile**

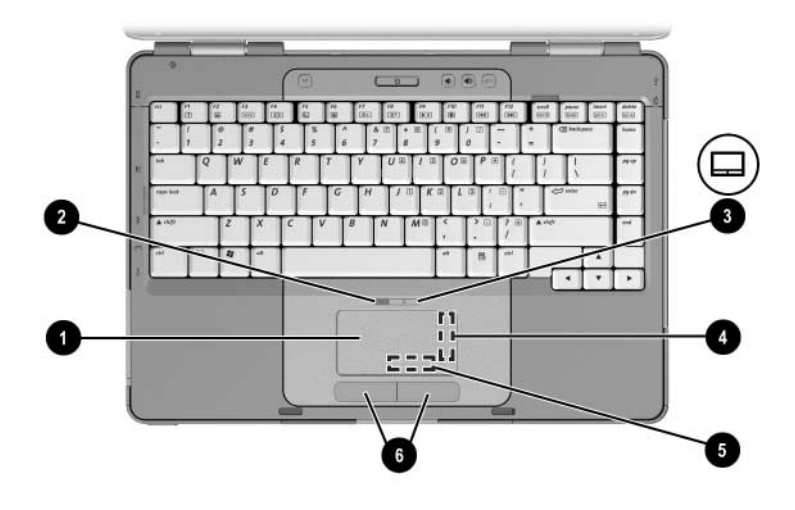

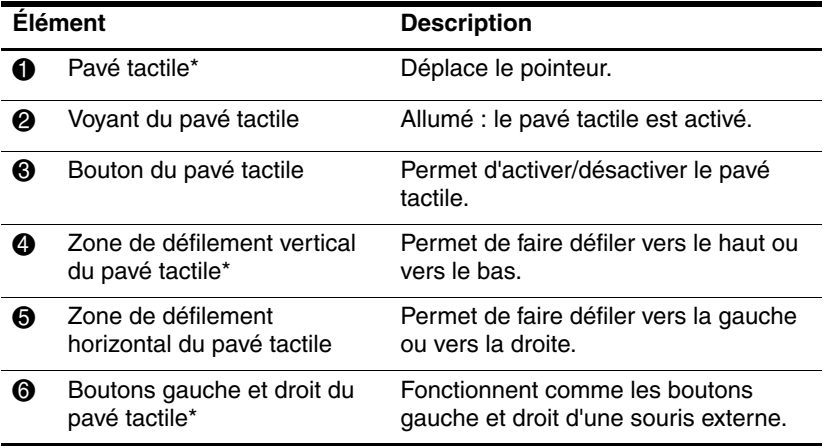

\*Ce tableau décrit les réglages par défaut. Pour des informations sur la modification des fonctions des éléments du pavé tactile, reportez-vous à la section ["Définition des préférences du pavé tactile"](#page-30-1) du [Chapitre 2, "Clavier](#page-28-4)  [et pavé tactile".](#page-28-4)

## <span id="page-11-0"></span>**Contrôle d'alimentation**

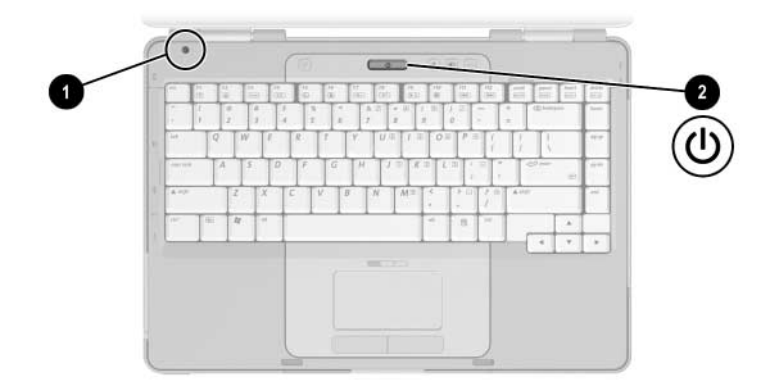

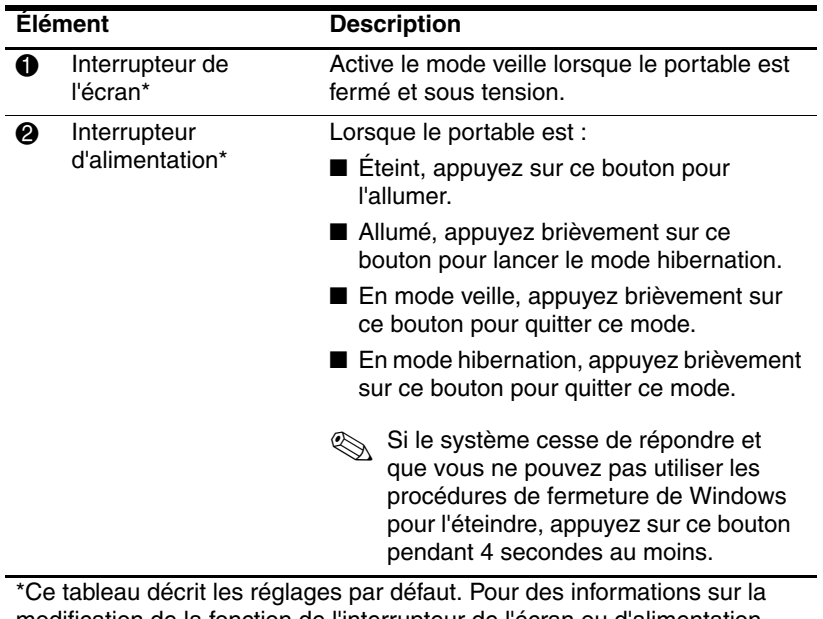

modification de la fonction de l'interrupteur de l'écran ou d'alimentation, reportez-vous à la section ["Définition de préférences d'alimentation](#page-60-1)  [supplémentaires"](#page-60-1) du [Chapitre 3, "Alimentation".](#page-45-4)

#### <span id="page-12-0"></span>**Voyants**

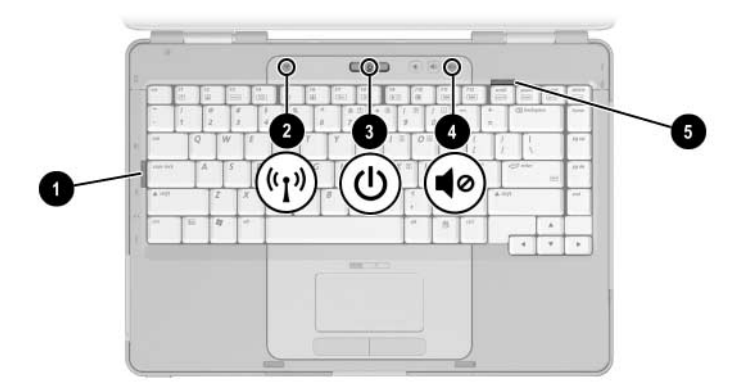

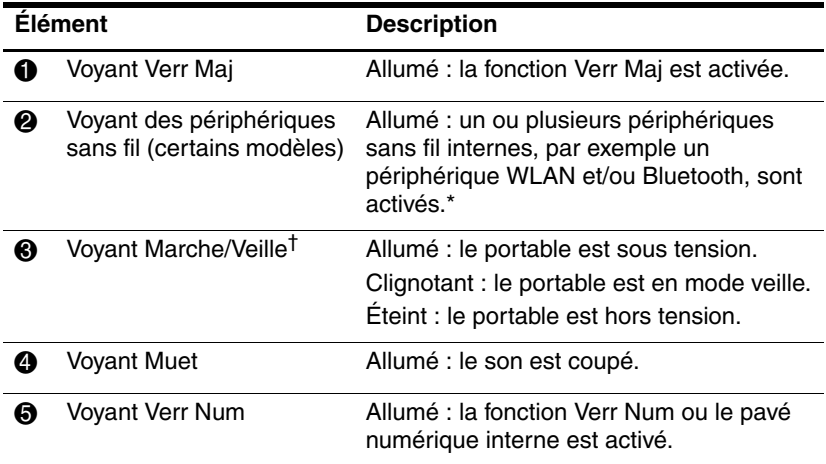

\*Pour des informations sur la création d'une liaison sans fil, reportez-vous au [Chapitre 5, "Technologie sans fil \(certains modèles\)".](#page-96-3)

†Il existe 2 voyants de Marche/Veille. Ils affichent les mêmes informations. Le voyant situé sur l'interrupteur d'alimentation n'est visible que lorsque le portable est ouvert. L'autre voyant Marche/Veille est toujours visible à l'avant du portable.

#### <span id="page-13-0"></span>**Boutons des périphériques sans fil et de volume**

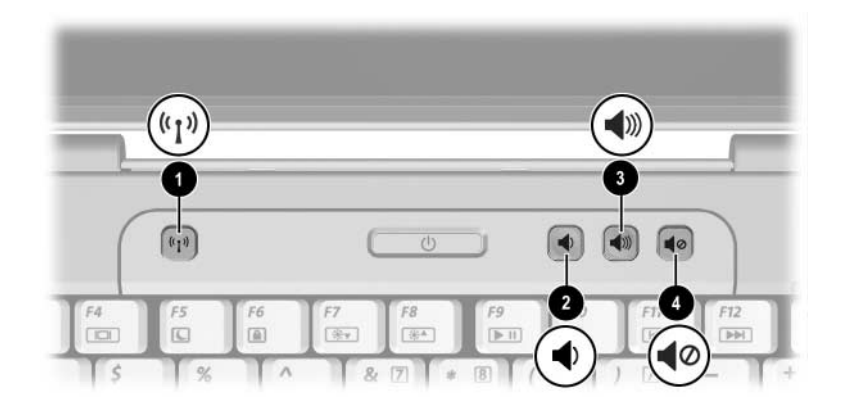

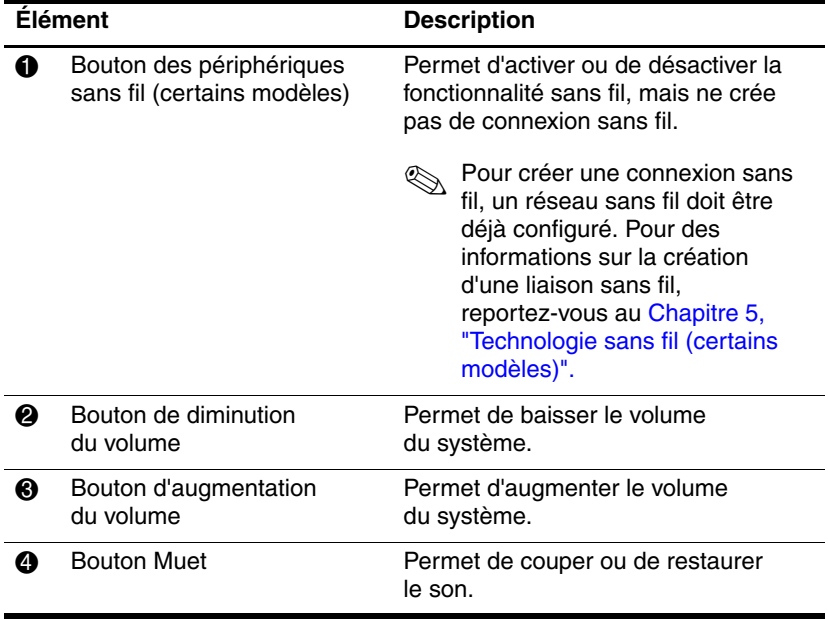

#### <span id="page-14-0"></span>**Antennes**

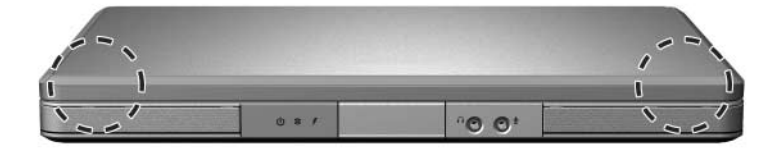

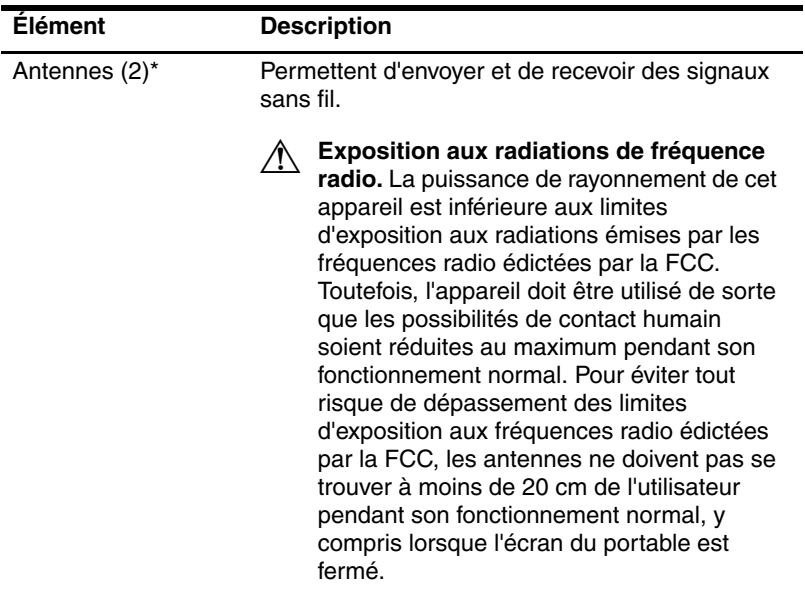

\*Les antennes ne sont disponibles que sur certains modèles. Elles ne sont pas visibles de l'extérieur du portable. Pour optimiser les transmissions, évitez d'obstruer les zones situées immédiatement autour des antennes.

# <span id="page-15-0"></span>**Éléments avant**

#### <span id="page-15-1"></span>**Voyants**

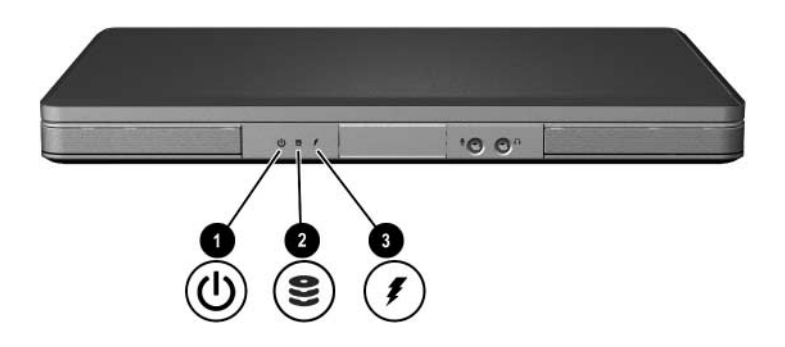

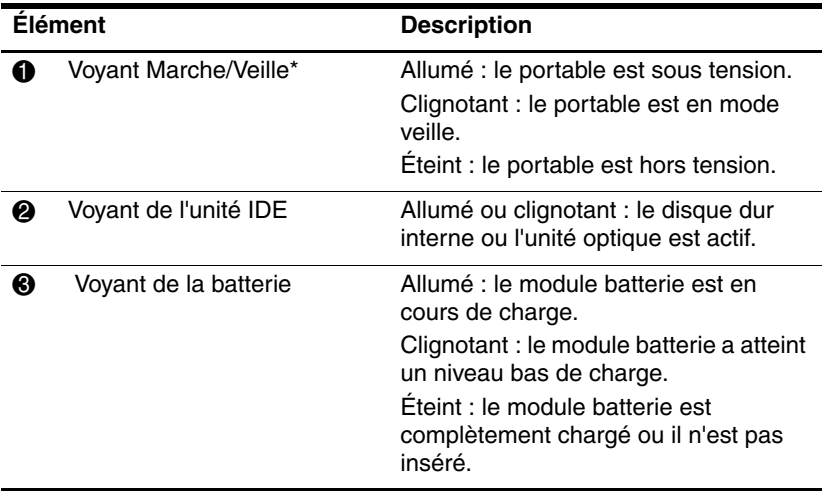

\*Il existe 2 voyants de Marche/Veille. Ils affichent les mêmes informations. Le voyant situé sur l'interrupteur d'alimentation n'est visible que lorsque le portable est ouvert. L'autre voyant Marche/Veille est toujours visible à l'avant du portable.

#### <span id="page-16-0"></span>**Haut-parleurs, prises et bouton d'ouverture de l'écran**

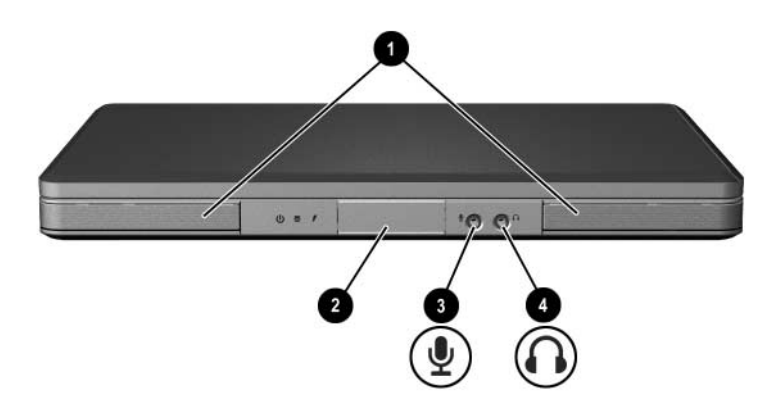

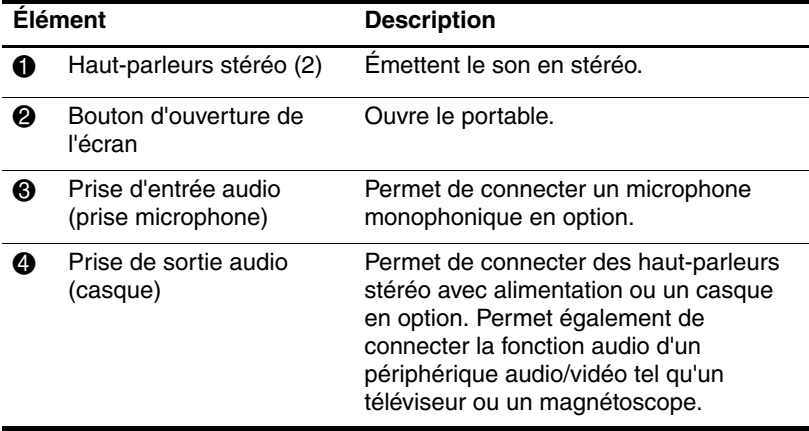

## <span id="page-17-0"></span>**Éléments de l'arrière de l'ordinateur**

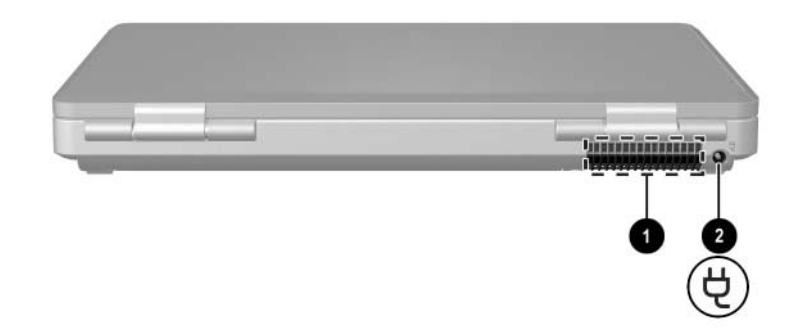

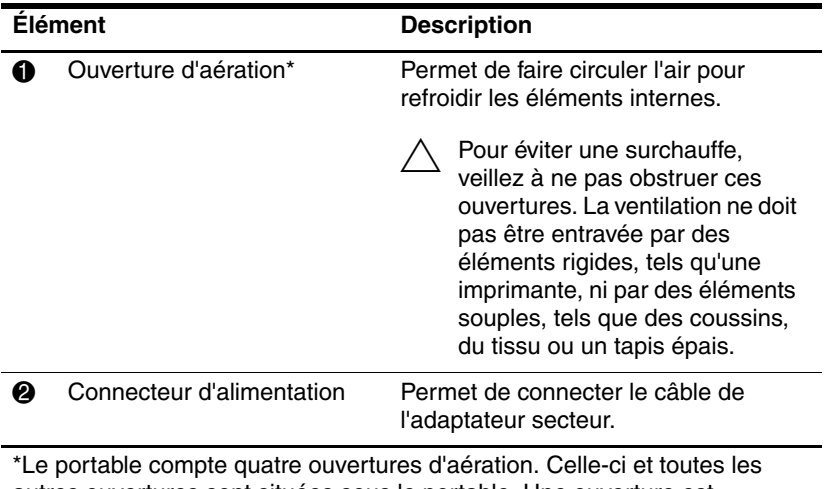

autres ouvertures sont situées sous le portable. Une ouverture est également visible sur le côté gauche du portable.

## <span id="page-18-0"></span>**Éléments du côté gauche**

#### <span id="page-18-1"></span>**Ports et prises**

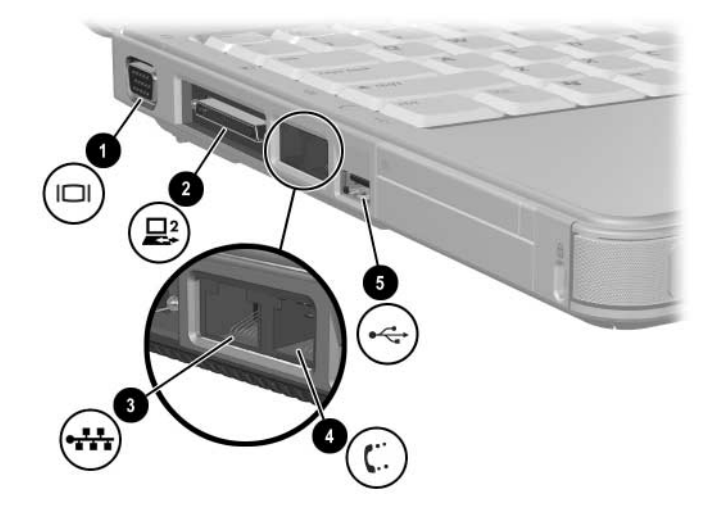

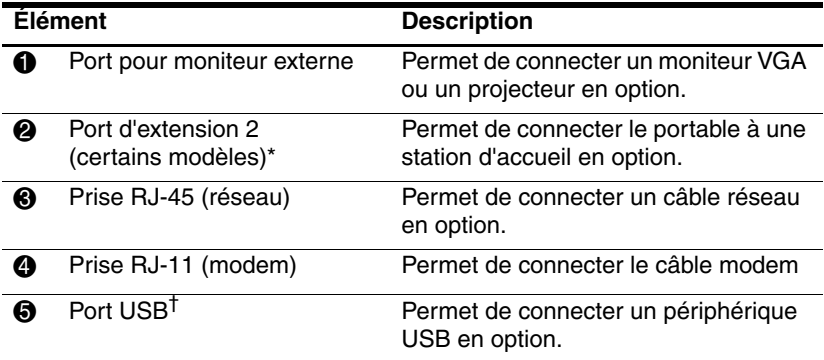

\*Pour des informations sur les signaux du port d'extension, reportez-vous à la section ["Signaux d'entrée et de sortie du](#page-170-1) port d'extension" de l'["Annexe A".](#page-168-3)

<sup>†</sup>Le portable compte trois ports USB. Les autres ports USB sont situés sur le côté droit.

#### <span id="page-19-0"></span>**Connecteur et bouton de PC Card**

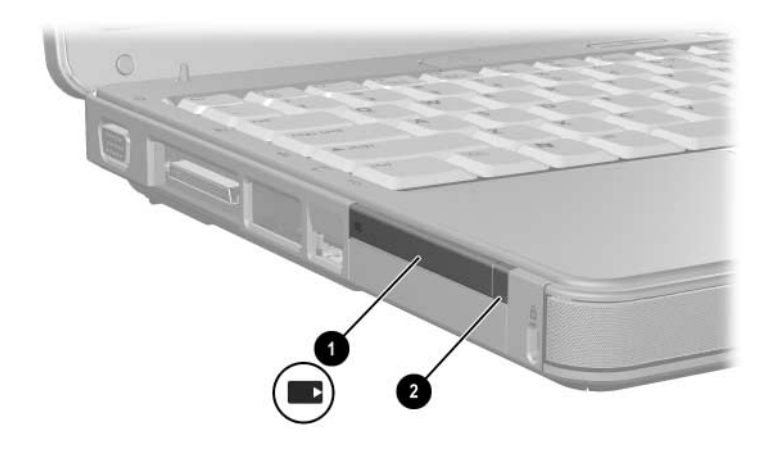

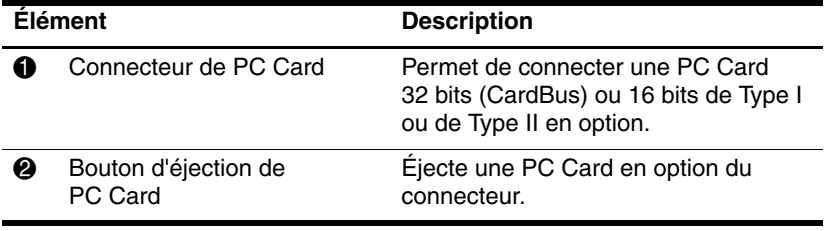

#### <span id="page-20-0"></span>**Ouverture d'aération et connecteur de dispositif antivol**

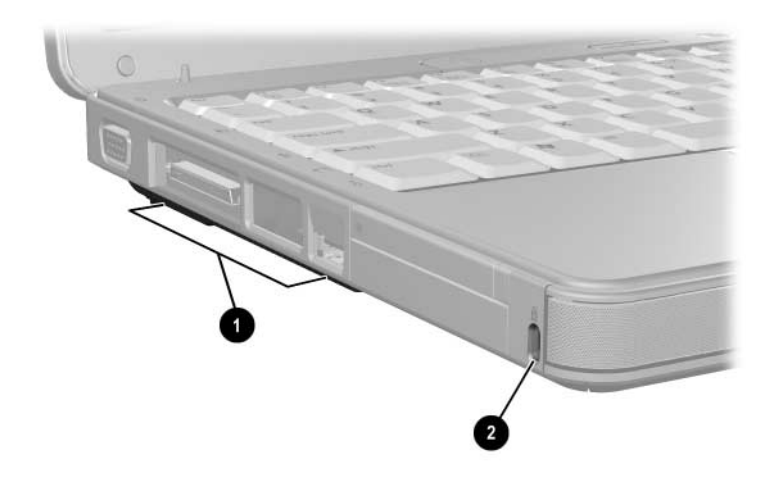

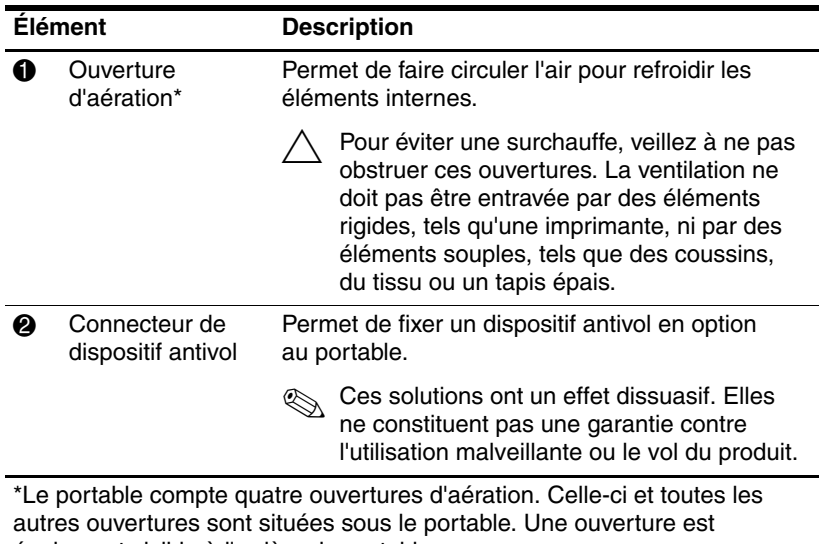

également visible à l'arrière du portable.

## <span id="page-21-0"></span>**Éléments du côté droit**

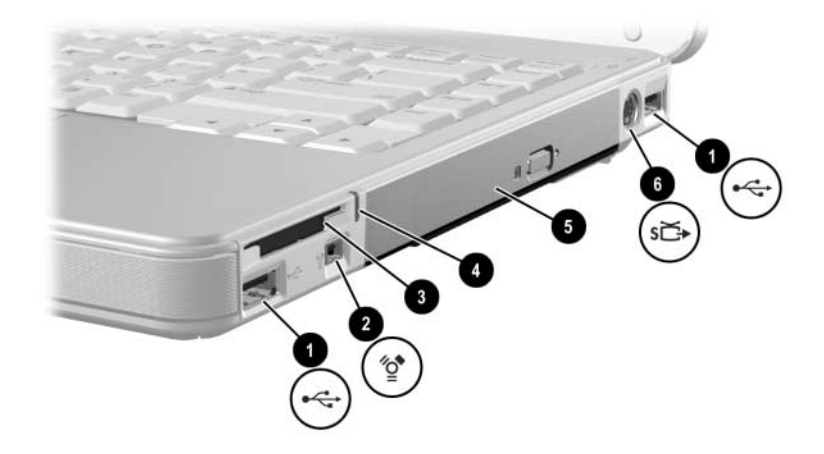

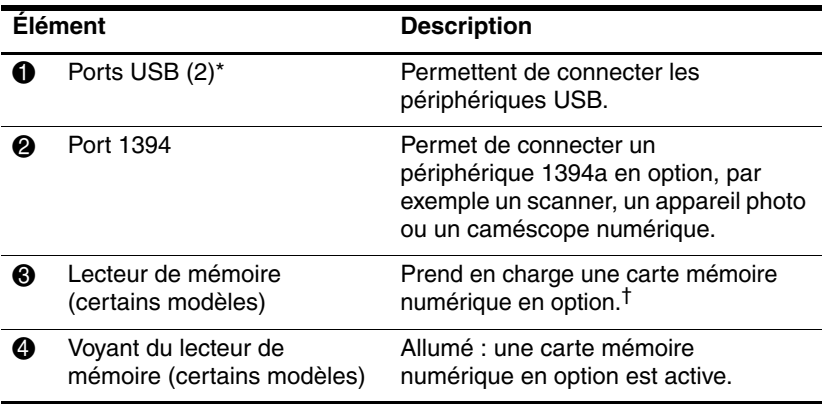

\*Le portable compte trois ports USB. Le troisième port USB est situé sur le côté gauche.

†La carte mémoire numérique peut être une carte mémoire SD (Secure Digital), Memory Stick, Memory Stick Pro, xD-Picture Card, MultiMediaCard ou une carte SmartMedia (SM).

*(à suivre)*

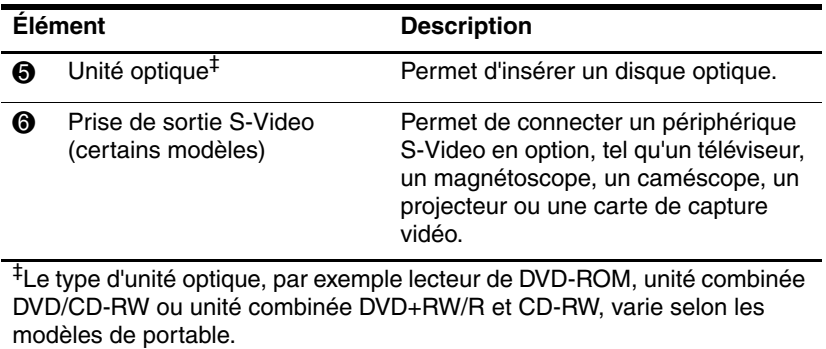

# <span id="page-23-0"></span>**Éléments de la face inférieure**

# <span id="page-23-1"></span>**Compartiments Mini PCI et mémoire**

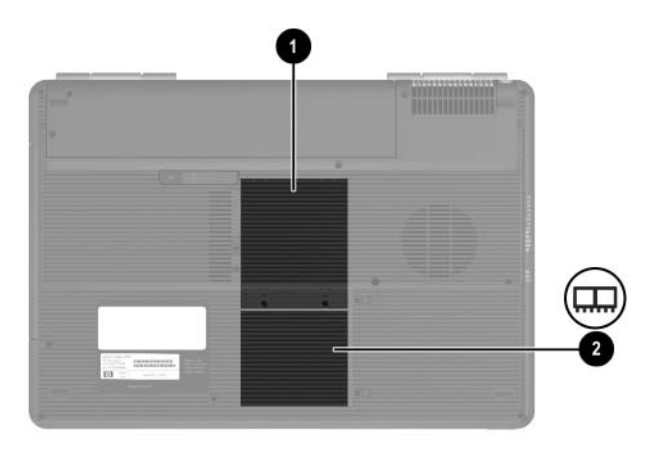

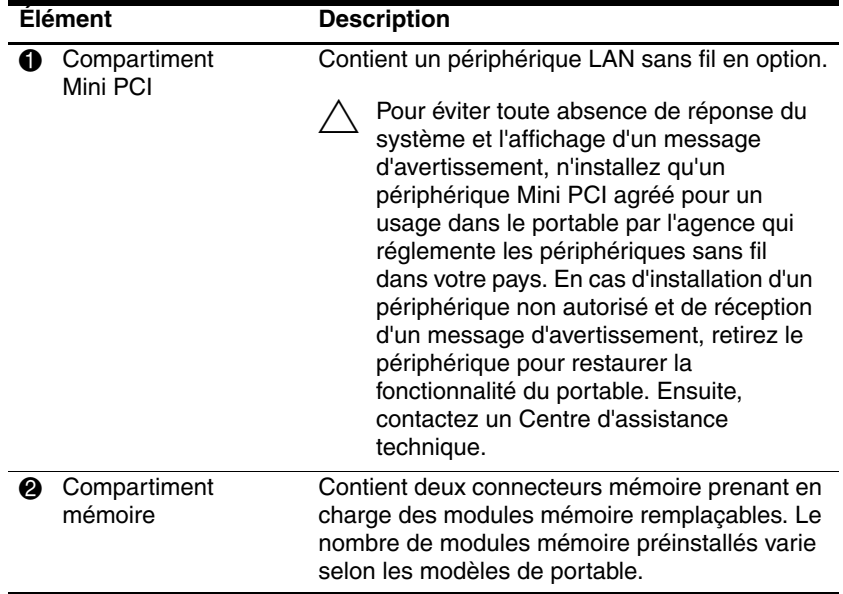

#### <span id="page-24-0"></span>**Compartiments, loquet de la batterie et ouvertures d'aération**

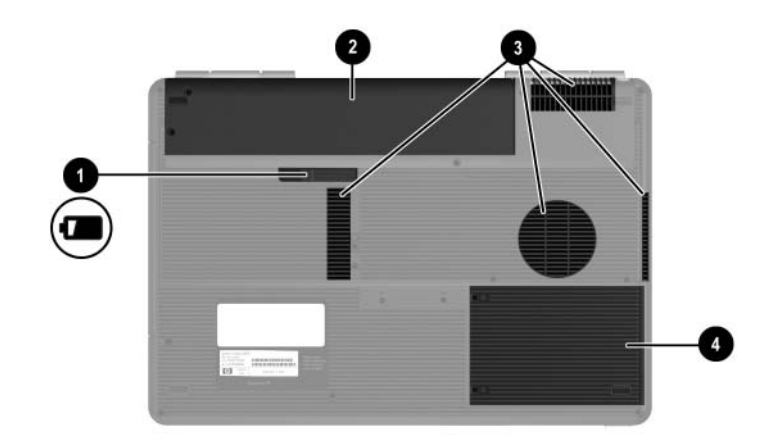

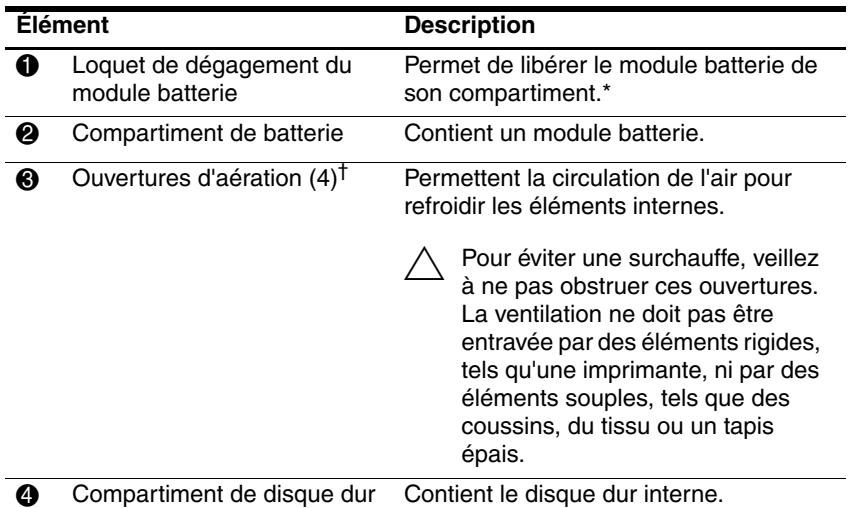

\*Les modules batterie varient selon les modèles.

†Le portable compte quatre ouvertures d'aération. Deux d'entres elles sont visibles sur le côté gauche et à l'arrière du portable.

## <span id="page-25-0"></span>**Autres éléments**

#### <span id="page-25-1"></span>**Matériel**

Les éléments livrés avec le portable varient selon la région, le pays, le modèle et le matériel en option acheté. Les sections suivantes identifient les éléments externes standard fournis sur la plupart des modèles de portable.

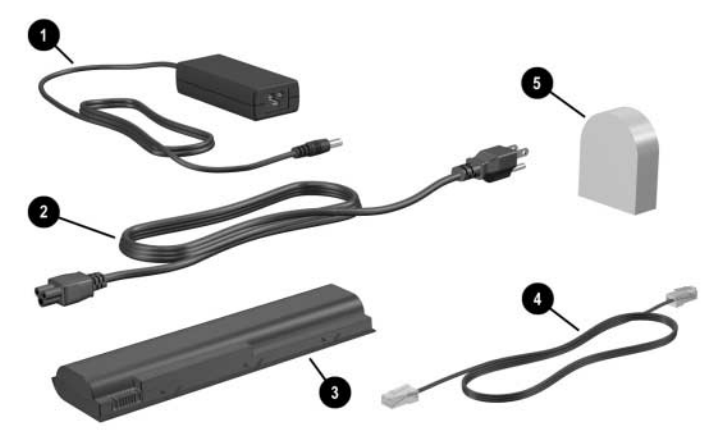

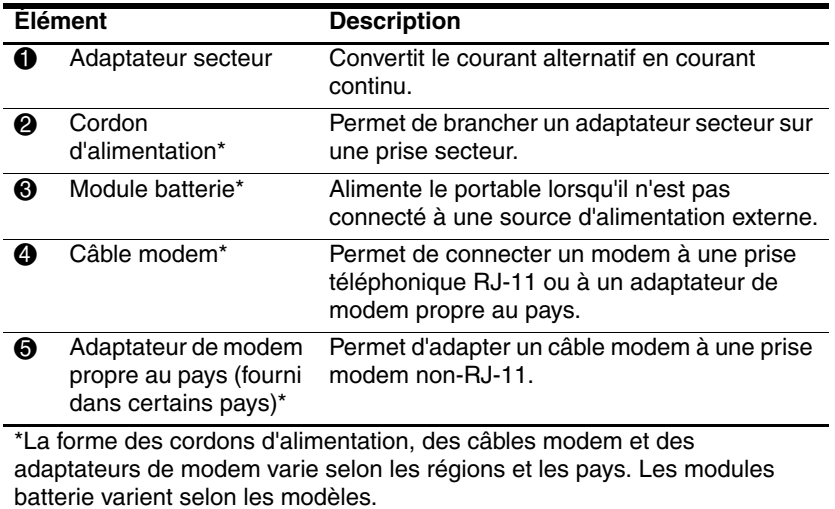

#### <span id="page-26-0"></span>**Disques optiques**

Les logiciels sur disques optiques, par exemple CD ou DVD, sont fournis avec tous les modèles de portable.

- Les logiciels contenus sur le disque "Required for Setup" (À installer) ne sont pas préinstallés sur le portable. Selon le mode d'utilisation du portable, vous devez installer certaines de ces applications, voire toutes.
- Les logiciels contenus sur le disque "Save for Later" (À conserver) sont préinstallés ou préchargés sur le portable. Les CD des logiciels sont fournis au cas où vous devriez les réparer ou les réinstaller.

#### <span id="page-26-1"></span>**Étiquettes**

Les étiquettes apposées sur le portable fournissent des informations qui peuvent être utiles en cas de résolution des problèmes liés au système ou de déplacement à l'étranger avec le portable.

- Service Tag : fournit le nom et le numéro de produit (P/N) ainsi que le numéro de série (S/N) de votre portable. Ces informations vous seront utiles si vous contactez le Centre d'assistance technique. Cette étiquette est apposée sous le portable. Pour afficher à l'écran les informations de cette étiquette, sélectionnez **Démarrer > Aide et support**.
- Certificat d'authenticité Microsoft : contient la clé de produit de Microsoft® Windows®. Ces informations vous seront utiles pour mettre à jour ou résoudre les problèmes liés au système d'exploitation. Cette étiquette est apposée sous le portable.
- Etiquette sur les réglementations : fournit des informations sur les réglementations applicables au portable. Elle est apposée à l'intérieur du compartiment de batterie.
- Étiquette d'homologation du modem : fournit des informations sur les réglementations applicables au modem et répertorie les critères d'homologation requis dans certains pays où son utilisation a été approuvée. Ces informations vous seront utiles en cas de déplacement à l'étranger. Cette étiquette est apposée à l'intérieur du cache du compartiment mémoire.
- Étiquettes de certification sans fil : certains modèles de portable contiennent un périphérique WLAN et/ou Bluetooth® en option. Si votre modèle intègre un ou plusieurs périphériques sans fil, un certificat contenant des informations sur les réglementations applicables à chaque périphérique et les critères d'homologation requis dans certains pays où son utilisation a été approuvée, est fourni avec le portable. Ces informations vous seront utiles en cas de déplacement à l'étranger. Ces étiquettes sont apposées à l'intérieur du cache du compartiment Mini PCI.

**2**

# <span id="page-28-4"></span>**Clavier et pavé tactile**

## <span id="page-28-2"></span><span id="page-28-1"></span><span id="page-28-0"></span>**Pavé tactile**

#### <span id="page-28-3"></span>**Identification des éléments du pavé tactile**

Le pavé tactile comprend les éléments suivants :

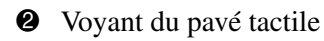

<sup>3</sup> Bouton du pavé tactile <sup>5</sup> Zone de défilement

- **1** Pavé tactile **4** Zone de défilement vertical du pavé tactile
- **2** Voyant du pavé tactile **6** Boutons de gauche et de droite du pavé tactile
	- horizontal du pavé tactile

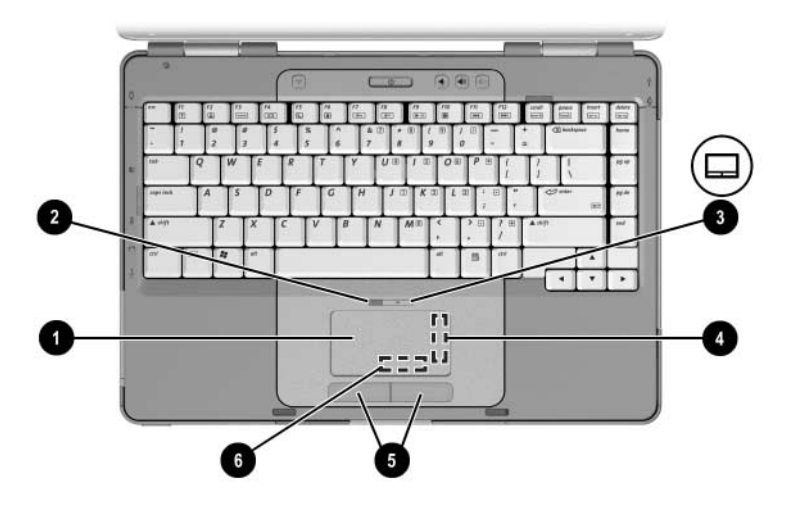

#### <span id="page-29-0"></span>**Utilisation du pavé tactile**

Le pavé tactile offre les mêmes fonctions de navigation, de sélection et de défilement qu'une souris externe en option :

- Pour déplacer le pointeur, faites glisser votre doigt sur la surface du pavé tactile dans le sens du déplacement.
- Pour exécuter les fonctions de sélection du bouton gauche ou droit d'une souris externe à l'aide du pavé tactile, appuyez sur le bouton correspondant.
- Pour faire défiler un élément affiché, faites glisser votre doigt vers la direction de votre choix dans la zone de défilement. Si vous déplacez votre doigt du pavé tactile vers une zone de défilement sans le soulever, cette dernière ne s'active pas.
- Pour activer ou désactiver le pavé tactile, appuyez sur son bouton. Lorsque le pavé tactile est activé, son voyant s'allume.

Le pavé tactile s'active lorsque vous allumez le portable. Si vous utilisez les touches du clavier plutôt que la souris, vous pouvez désactiver le pavé tactile afin d'éviter toute activité accidentelle de ce dernier.

#### <span id="page-30-1"></span><span id="page-30-0"></span>**Définition des préférences du pavé tactile**

Dans la fenêtre Propriétés de la souris, vous pouvez :

- Définir les paramètres de base du dispositif de pointage, tels que la vitesse et la forme du pointeur ou les traces de la souris.
- Configurer les boutons de droite et de gauche du pavé tactile afin de les utiliser en tant que droitier ou gaucher. Par défaut, ils sont configurés pour les droitiers.

Pour accéder à la fenêtre Propriétés de la souris :

» Cliquez sur **Démarrer > Panneau de configuration > Imprimantes et autres périphériques > Souris**.

✎Toutes les instructions Windows fournies dans la documentation de votre portable sont des procédures Microsoft Windows XP et sont basées sur la vue des catégories par défaut de cette application. Pour passer en vue classique Windows XP, sélectionnez **Démarrer > Aide et support > Personnalisation de votre ordinateur > Fichiers, dossiers et programmes > Utiliser les dossiers Windows classiques**.

La fenêtre des propriétés du pavé tactile permet d'accéder à des préférences supplémentaires.

» Pour accéder à la fenêtre des propriétés du pavé tactile, utilisez celui-ci pour sélectionner **Démarrer > Panneau de configuration > Imprimantes et autres périphériques > Souris > Paramètres du périphérique**, puis cliquez sur le bouton **Paramètres**. Si vous utilisez une souris externe en option pour exécuter cette procédure, vous risquez de ne pas pouvoir accéder à cette fenêtre.

La fenêtre des propriétés du pavé tactile permet de définir les préférences suivantes :

Pression sur le pavé tactile : permet de sélectionner un objet en appuyant une fois sur le pavé tactile ou d'effectuer un double-clic en appuyant deux fois.

Pour accéder à ces paramètres, sélectionnez **Effleurement**.

Déplacement sur les bords : poursuit le défilement même si le doigt a atteint la limite du pavé tactile.

Pour accéder à ces paramètres, sélectionnez **Mouvement du pointeur**.

■ Défilement longue distance : poursuit le défilement même si le doigt a atteint la limite de la zone de défilement.

Pour accéder à ces paramètres, sélectionnez **Défilement virtuel**.

PalmCheck : évite toute activation accidentelle du pavé tactile pendant l'utilisation du clavier.

Pour accéder à ce paramètre, sélectionnez **Sensibilité**.

## <span id="page-32-0"></span>**Touches d'activation**

#### <span id="page-32-1"></span>**Identification des touches d'activation**

Les touches d'activation sont des combinaisons prédéfinies qui associent la touche **fn**  $\bullet$  à la touche **échap**  $\bullet$  et à l'une des touches des touches de fonctions  $\Theta$ .

Les icônes figurant sur les touches **f1** à **f12** représentent les fonctions de touches d'activation. Les fonctions de touches d'activation et les procédures sont décrites dans les sections suivantes.

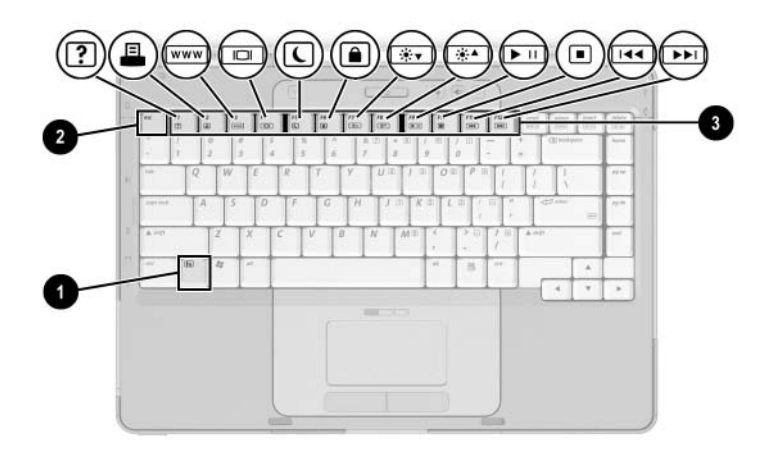

#### <span id="page-33-0"></span>**Aide-mémoire des touches d'activation**

Le tableau ci-après permet d'identifier les fonctions par défaut des touches d'activation. Il est possible de modifier la fonction des touches d'activation **fn+f5**. Pour des instructions, reportez-vous à la section ["Définition de préférences d'alimentation](#page-60-1)  [supplémentaires"](#page-60-1) du Chapitre [3, "Alimentation".](#page-45-4)

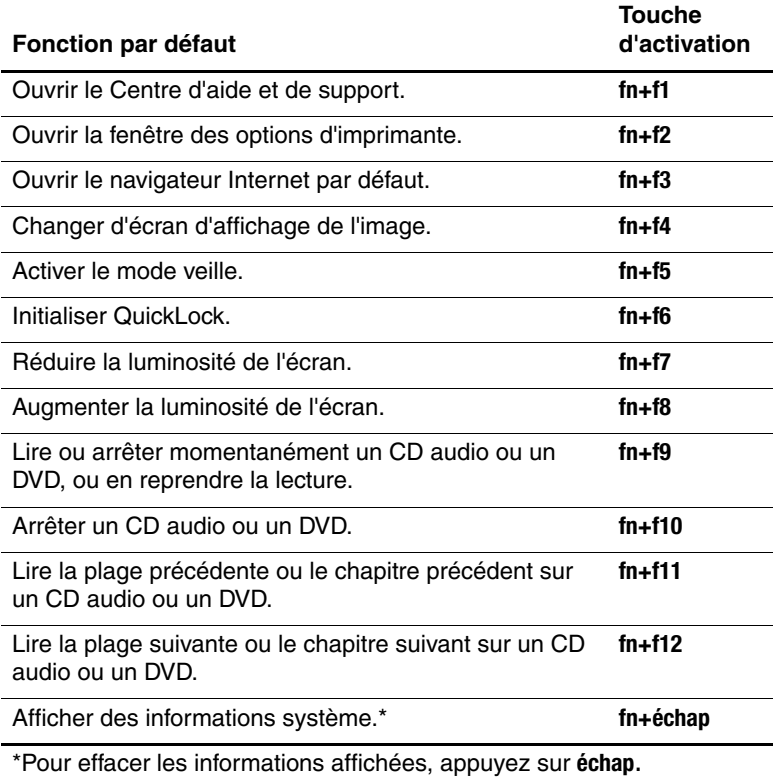

#### <span id="page-34-0"></span>**Procédures d'utilisation des touches d'activation**

#### **Utilisation des touches d'activation du clavier interne**

Pour utiliser l'une des touches d'activation du clavier de votre portable, exécutez l'une des procédures suivantes :

- Appuyez brièvement sur la touche **fn**, puis sur la deuxième touche de la commande de touches d'activation.
- Appuyez sur la touche **fn** et maintenez-la enfoncée, appuyez brièvement sur la deuxième touche de la commande de touches d'activation, puis relâchez les deux touches simultanément.

#### **Utilisation des touches d'activation d'un clavier externe**

Pour utiliser une commande de touches d'activation sur un clavier externe, appuyez deux fois sur la touche **arrêt défil**, puis sur la deuxième touche de la combinaison seulement. Par exemple, pour utiliser la commande **fn+f5** sur un clavier externe, appuyez sur **arrêt défil+arrêt défil+f5**.

#### <span id="page-35-0"></span>**Utilisation des commandes de touches d'activation**

#### **Ouvrir le Centre d'aide et de support (fn+f1)**

Les touches d'activation **fn+f1** permettent d'ouvrir le Centre d'aide et de support.

Outre les informations sur votre système d'exploitation, le Centre d'aide et de support contient les éléments suivants :

- Informations relatives au portable, telles que le modèle et le numéro de série, les logiciels installés, les composants matériels et les caractéristiques techniques.
- Réponses aux questions sur l'utilisation du portable.
- Didacticiels d'initiation à l'utilisation des fonctions du portable et du système d'exploitation.
- Mises à jour du système d'exploitation, des drivers et des logiciels fournis avec le portable.
- Contrôles du fonctionnement du portable.
- Procédure automatique et interactive de résolution des problèmes, solutions de réparation et procédure de restauration du système.
- Liens au Centre d'assistance technique.

Vous pouvez également accéder au Centre d'aide et de support en sélectionnant **Démarrer > Aide et support**.

#### **Ouvrir la fenêtre Imprimer (fn+f2)**

Sous Windows, les touches d'activation **fn+f2** ouvrent la fenêtre des options d'impression de l'application en cours.
### **Ouvrir Internet Explorer (fn+f3)**

Les touches d'activation **fn+f3** permettent d'ouvrir Internet Explorer.

- Tant que vous n'avez pas configuré vos services Internet ou réseau, les touches d'activation **fn+f3** ouvrent l'Assistant de connexion Internet Windows.
- Une fois vos services Internet ou réseau et la page d'accueil de votre navigateur Web configurés, vous pouvez y accéder rapidement à l'aide des touches d'activation **fn+f3**.

### **Changer d'écran d'affichage de l'image (fn+f4)**

Les touches d'activation **fn+f4** permettent de basculer l'affichage entre les périphériques connectés au système. Par exemple, si un moniteur en option est branché sur le port prévu à cet effet, à chaque pression des touches d'activation **fn+f4**, l'image s'affiche tour à tour sur l'écran du portable, sur l'écran du moniteur externe, puis sur les deux à la fois.

La plupart des moniteurs utilisent la norme vidéo VGA externe pour recevoir les informations vidéo du portable. Les touches d'activation **fn+f4** permettent d'afficher les images sur d'autres périphériques recevant des informations vidéo du portable.

Les types de transmission vidéo suivants, avec des exemples de périphériques qui les utilisent, sont pris en charge par les touches d'activation **fn+f4** :

- Écran LCD (portable)
- VGA externe (la plupart des moniteurs)
- S-Video (téléviseurs, caméscopes, magnétoscopes et cartes de capture vidéo avec prises d'entrée S-Video)
- Vidéo composite (téléviseurs, caméscopes, magnétoscopes et cartes de capture vidéo avec prises d'entrée vidéo composite)

### **Activer le mode veille (fn+f5)**

Les touches d'activation **fn+f5** sont configurées par défaut pour activer le mode veille.

Lorsque ce mode est activé, les données du système sont enregistrées dans la mémoire RAM et l'écran est occulté, ce qui permet d'économiser de l'énergie. Lorsque le portable est en mode veille, les voyants Marche/Veille clignotent.

- Pour activer le mode veille, vous devez allumer le portable. Si le portable est en mode hibernation, vous devez quitter ce mode avant d'activer le mode veille.
- Pour quitter le mode veille ou hibernation, appuyez brièvement sur l'interrupteur d'alimentation.

Pour plus d'informations sur l'utilisation des modes veille et hibernation, reportez-vous au Chapitre [3, "Alimentation".](#page-45-0)

Il est possible de modifier la fonction des touches d'activation **fn+f5** du système d'exploitation. Par exemple, vous pouvez leur attribuer la fonction d'activation du mode hibernation au lieu du mode veille. Dans toutes les fenêtres du système d'exploitation Windows, les références au *bouton de mise en veille* se rapportent aux touches d'activation **fn+f5**. Pour des informations sur la modification de la fonction des touches d'activation **fn+f5**, reportez-vous à la section ["Définition de](#page-60-0)  [préférences d'alimentation supplémentaires"](#page-60-0) du [Chapitre](#page-45-0) 3, ["Alimentation".](#page-45-0)

Pour plus d'informations sur l'utilisation des modes veille et hibernation, reportez-vous au Chapitre [3, "Alimentation".](#page-45-0)

### **Initialisation de QuickLock (fn+f6)**

Les touches d'activation **fn+f6** permettent d'activer la fonction de sécurité QuickLock.

QuickLock sécurise vos données en affichant la fenêtre Ouverture de session du système d'exploitation. Lorsque cette fenêtre s'affiche, il est impossible d'utiliser le portable avant d'avoir entré un mot de passe utilisateur ou administrateur Windows.

Pour pouvoir utiliser QuickLock, vous devez définir un mot de passe utilisateur ou administrateur Windows. Pour ce faire, reportez-vous aux instructions dans le Centre d'aide et de support. Pour accéder au Centre d'aide et de support, appuyez sur les touches d'activation **fn+f1** ou sélectionnez **Démarrer > Aide et support**.

» Pour utiliser QuickLock, appuyez sur **fn+f6** pour ouvrir la fenêtre Ouverture de session et verrouiller le portable. Ensuite, suivez les instructions à l'écran pour entrer votre mot de passe utilisateur ou administrateur Windows afin d'utiliser le portable.

Pour des informations sur la combinaison des mots de passe Windows avec ceux de Compaq, reportez-vous au [Chapitre](#page-110-0) 6, ["Sécurité".](#page-110-0)

### **Réduire la luminosité (fn+f7)**

Les touches d'activation **fn+f7** permettent de diminuer la luminosité de l'écran du portable. Plus la pression sur ces touches est longue, plus l'écran est sombre. La réduction de la luminosité permet d'économiser de l'énergie.

» Pour augmenter la luminosité, appuyez sur les touches d'activation **fn+f8**.

### **Augmenter la luminosité (fn+f8)**

Les touches d'activation **fn+f8** permettent d'augmenter la luminosité de l'écran du portable. Plus la pression sur ces touches est longue, plus l'écran est lumineux.

» Pour ce faire, appuyez sur les touches d'activation **fn+f7**.

### **Commandes de l'activité multimédia (fn+f9 à fn+f12)**

Les 4 commandes d'activité multimédia ci-après permettent de commander la lecture d'un CD audio ou d'un DVD. Pour commander la lecture d'un CD vidéo, utilisez les commandes de l'activité multimédia de votre application de lecture de CD vidéo.

#### **Lecture d'un CD audio ou d'un DVD, arrêt momentané ou reprise de la lecture (fn+f9)**

- Si le CD audio ou le DVD est arrêté, appuyez sur les touches d'activation **fn+f9** pour commencer ou reprendre la lecture.
- Si le CD audio ou le DVD est en cours de lecture, appuyez sur les touches d'activation **fn+f9** pour l'arrêter momentanément.

#### **Arrêter la lecture d'un CD audio ou d'un DVD (fn+f10)**

Les touches d'activation **fn+f10** arrêtent la lecture d'un CD audio ou d'un DVD.

Vous devez arrêter la lecture d'un CD ou d'un DVD avant de l'extraire du lecteur optique.

#### **Lire la plage précédente d'un CD audio ou le chapitre précédent d'un DVD (fn+f11)**

Les touches d'activation **fn+f11** permettent de lire la plage précédente d'un CD audio ou le chapitre précédent d'un DVD.

#### **Lecture de la plage suivante d'un CD audio ou du chapitre suivant d'un DVD (fn+f12)**

Les touches d'activation **fn+f12** permettent de lire la plage suivante d'un CD audio ou le chapitre suivant d'un DVD.

### **Afficher les informations système (fn+échap)**

Les touches d'activation **fn+échap** permettent d'afficher les informations concernant les éléments matériels du système et les numéros de version des logiciels.

» Pour effacer l'écran, appuyez sur **échap**.

Dans l'écran **fn+échap**, la version du BIOS du système est représentée par la date du BIOS. Sur certains modèles de portable, la date du BIOS s'affiche au format décimal. La date du BIOS est parfois appelée *numéro de version de la ROM système.* Pour plus d'informations sur la mise à jour de la ROM système, reportez-vous à la section ["Mises à jour de](#page-150-0)  [logiciels"](#page-150-0) du Chapitre [8, "Mises à jour et restaurations de](#page-150-1)  [logiciels et logiciels système".](#page-150-1)

# **Pavés numériques**

Vous pouvez exécuter les fonctions du pavé numérique sur le portable à l'aide du pavé numérique du clavier interne ou d'un clavier numérique externe en option.

Le pavé numérique intégré ne peut pas être utilisé lorsqu'un pavé numérique externe est branché sur le portable.

### **Utilisation du pavé numérique intégré**

Le pavé numérique intégré compte 15 touches que vous pouvez utiliser comme celles d'un pavé numérique externe. Lorsque le pavé numérique intégré est activé, chacune de ses touches exécute les fonctions indiquées par l'icône dans l'angle supérieur droit de la touche.

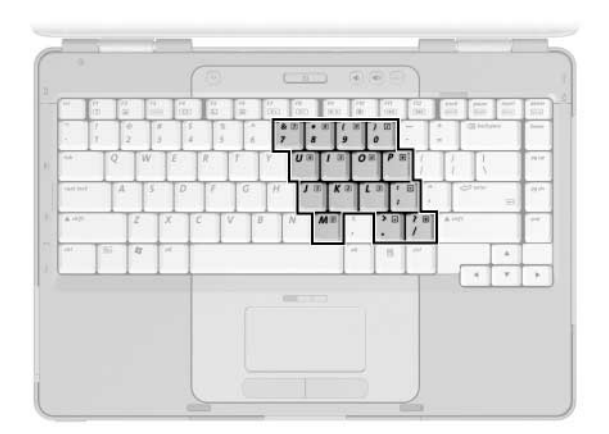

### **Activation et désactivation du pavé numérique intégré**

Lorsque le pavé numérique intégré est désactivé, appuyez sur les touches **fn+verr num**  $\hat{\mathbf{\Theta}}$  pour l'activer. Le voyant Verr Num  $\mathbf{\Theta}$ s'allume.

S'il est activé, appuyez sur les touches **fn+verr num** pour le désactiver. Le voyant Verr Num s'éteint.

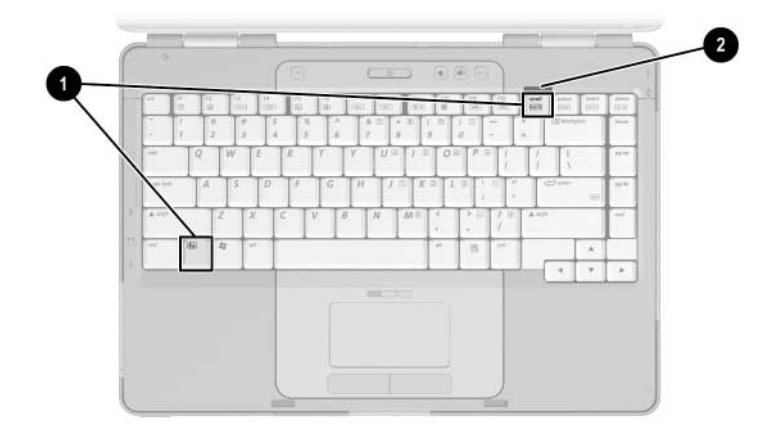

### **Permutation des fonctions des touches du pavé numérique**

Vous pouvez changer temporairement la fonction d'une touche du pavé numérique intégré en permutant entre sa fonction standard et celle d'un pavé numérique.

- Pour utiliser une touche du pavé numérique en tant que touche du pavé numérique alors que celui-ci est désactivé, appuyez sur la touche **fn** et maintenez-la enfoncée, puis appuyez sur celle du pavé numérique.
- Pour utiliser une touche du pavé numérique en tant que touche standard lorsque le pavé numérique est activé :
	- ❏ Appuyez sur la touche **fn** et maintenez-la enfoncée pour taper des caractères minuscules.
	- ❏ Appuyez sur les touches **fn+maj** et maintenez-les enfoncées pour taper des caractères majuscules.

Lorsque vous relâchez la touche **fn**, les fonctions par défaut des touches du pavé numérique sont rétablies. Par exemple, une touche du pavé numérique reprend sa fonction sur le pavé numérique lorsque celui-ci est activé, ou reprend sa fonction standard lorsque le pavé est désactivé.lisation d'un pavé numérique externe

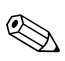

Le pavé numérique intégré ne peut pas être utilisé lorsqu'un pavé numérique externe en option est branché sur le portable.

La plupart des touches des pavés numériques externes fonctionnent différemment selon que le mode Verr Num est activé ou désactivé. Exemple :

- Lorsque le mode Verr Num est activé, la plupart des touches du pavé numérique insèrent des chiffres.
- Lorsque le mode Verr Num est désactivé, la plupart des touches du pavé numérique ont la fonction des touches de direction ou des touches Pg Préc. ou Pg Suiv.

### **Activation ou désactivation du mode Verr Num en cours de travail**

Pour activer ou désactiver le mode Verr Num sur un pavé numérique externe en cours de travail, appuyez sur la touche **verr num** du pavé numérique externe, et non sur celle du portable.

- Lorsque le mode Verr Num d'un pavé numérique externe est activé, le voyant Verr Num du portable s'allume.
- Lorsqu'un pavé numérique externe est désactivé ou que le mode Verr Num est désactivé, le voyant Verr Num du portable s'éteint.

# <span id="page-45-0"></span>**Alimentation**

# **Sources d'alimentation**

## **Sélection d'une source d'alimentation**

Reportez-vous au tableau ci-dessous pour choisir la source d'alimentation recommandée pour votre mode d'utilisation du portable.

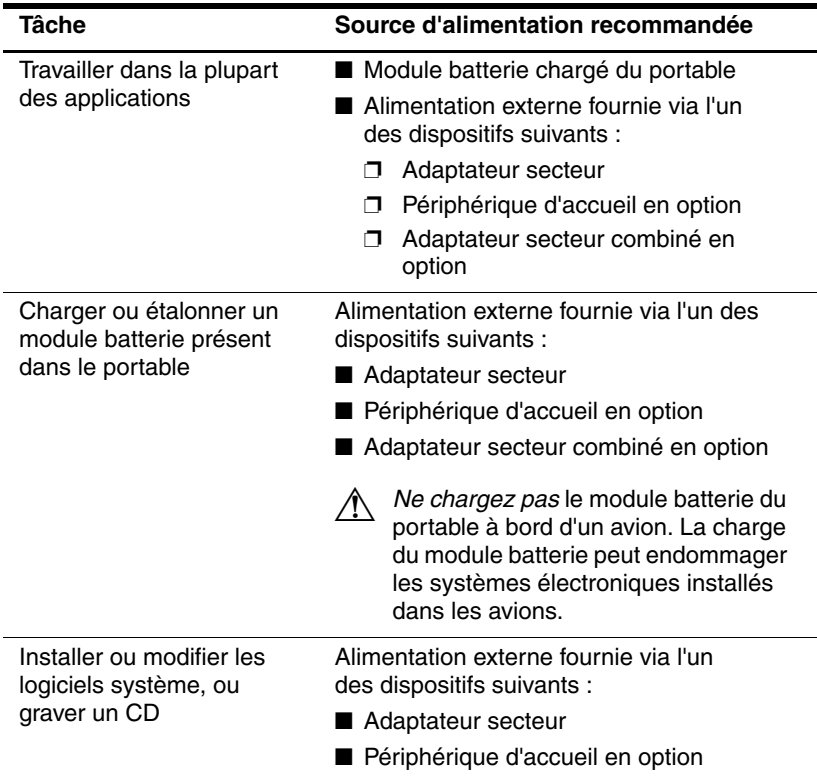

### **Commutation entre la batterie et l'alimentation externe**

Le portable utilise l'alimentation externe chaque fois que celle-ci est disponible. Cette commutation permet d'économiser la charge du module batterie. L'alimentation externe peut être fournie via un adaptateur secteur, une station d'accueil en option ou un adaptateur secteur combiné.

Le portable commute entre la batterie et la source d'alimentation externe selon la présence ou non de cette dernière.

- Si le portable est alimenté par batterie et que vous le branchez sur une source d'alimentation externe, il commute vers cette dernière.
- Si le portable est alimenté par une source externe (et contient un module batterie chargé) et que vous le débranchez de celle-ci, il commute vers la batterie.

L'icône Jauge d'énergie apparaît par défaut dans la barre des tâches. Elle change de forme lorsque le portable passe de la batterie à une alimentation externe, et inversement.

Si l'icône Jauge d'énergie ne s'affiche pas dans la barre des tâches :

- 1. Sélectionnez **Démarrer > Panneau de configuration > Performances et maintenance > Options d'alimentation**.
- 2. Cliquez sur l'onglet **Avancé**.
- 3. Cochez la case **Toujours afficher l'icône sur la barre des tâches**.
- 4. Cliquez sur **OK**.

# <span id="page-48-0"></span>**Emplacement des commandes et des voyants d'alimentation**

L'illustration ci-dessous est un aide-mémoire permettant d'identifier l'emplacement des commandes et des voyants d'alimentation du portable.

La fonction de chacun de ces éléments est résumée dans le [Chapitre 1, "Identification des composants".](#page-8-0) Des instructions concernant leur utilisation sont fournies dans ce chapitre.

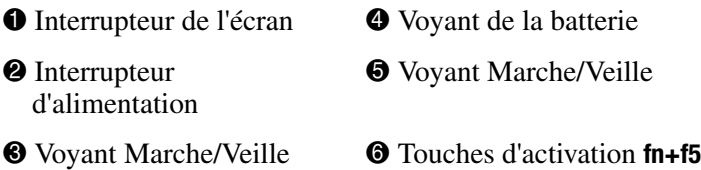

Les voyants Marche/Veille affichent les mêmes informations. Ils sont toujours visibles, que le portable soit ouvert ou fermé.

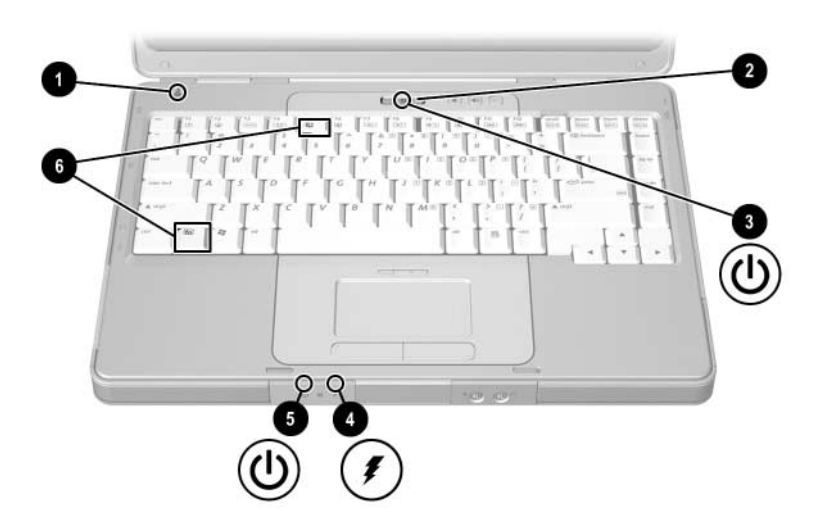

# **Présentation de la mise en veille et en hibernation, et de l'arrêt**

## **Mode veille**

Le mode veille réduit la consommation d'énergie des composants du système qui sont inactifs. Lorsque ce mode est activé, les données du système sont enregistrées dans la mémoire RAM, l'écran est occulté et le voyant Marche/Veille clignote. Il n'est pas nécessaire d'enregistrer votre travail avant d'activer le mode veille. Toutefois, cette précaution est recommandée. Vos données sont immédiatement restaurées à l'écran dès que vous quittez le mode veille.

Par défaut, le mode veille est activé après 10 minutes d'inactivité lorsque le portable est alimenté par batterie, et après 25 minutes d'inactivité lorsqu'il est alimenté par une source externe. Pour plus d'informations sur la modification de ces paramètres, reportez-vous à la section ["Utilisation des modes de gestion de](#page-59-0) l'alimentation" plus loin dans ce chapitre.

## **Mode hibernation**

ATTENTION : si vous modifiez la configuration du portable pendant qu'il est en mode hibernation, vous risquez de ne plus pouvoir quitter ce mode. Lorsque le portable est en mode hibernation :

- N'insérez pas ou ne retirez pas de module mémoire.
- Ne retirez pas ou ne remplacez pas le disque dur.
- Abstenez-vous de connecter ou de déconnecter un périphérique externe.
- N'insérez pas ou ne retirez pas un CD, un DVD, une PC Card ou une carte mémoire numérique.

Le mode hibernation enregistre vos données dans un fichier hibernation sur le disque dur du portable avant d'arrêter celui-ci. Au terme de la procédure, les voyants Marche/Veille s'éteignent.

Vos données sont restaurées à l'écran dès que vous quittez le mode hibernation. La sortie du mode hibernation est légèrement plus lente que l'arrêt du mode veille, mais elle est beaucoup plus rapide que le redémarrage du portable pour un retour manuel à vos données.

Pour savoir si le portable est éteint ou en mode hibernation, appuyez sur l'interrupteur d'alimentation.

- Si le portable est en mode hibernation, vos données sont restaurées à l'écran.
- S'il est éteint, Windows se charge.

Lorsque le portable est alimenté par batterie, le mode hibernation est activé par défaut après 30 minutes d'inactivité ou chaque fois que le portable atteint un niveau critique de charge de la batterie.

Le mode hibernation est activé par défaut, mais il peut être désactivé. Pour éviter toute perte de données lorsque la charge de la batterie du portable atteint un niveau critique, ne désactivez le mode hibernation qu'en cas d'étalonnage du module batterie.

» Pour vérifier qu'il est actif, sélectionnez **Démarrer > Panneau de configuration > Performances et maintenance > Options d'alimentation >** onglet **Mise en veille prolongée**. Si le mode hibernation est activé, la case **Activer la mise en veille prolongée** est cochée.

## **Arrêt du travail**

*Si vous décidez d'observer une pause* : activez le mode veille si la pause est courte et activez le mode hibernation si elle est longue ou pour économiser l'énergie.

La durée pendant laquelle le module batterie peut rester en mode veille ou hibernation ou conserver sa charge dépend de la configuration du portable et de l'état du module. Le mode veille consomme plus d'énergie que le mode hibernation.

*Si vous envisagez de reprendre le travail dans deux semaines* : arrêtez le portable. Si possible, connectez-le à une source d'alimentation externe pour maintenir la batterie complètement chargée.

*Si vous envisagez de ne pas utiliser le portable et de le débrancher de toute source d'alimentation externe pendant plus de deux semaines* : arrêtez le portable. Pour prolonger l'autonomie du module batterie, retirez-le du portable et rangez-le dans un endroit frais et sec.

*Si la source d'alimentation externe est instable* : activez le mode hibernation ou arrêtez le portable. Une source d'alimentation peut devenir instable à l'occasion d'un orage ou lorsque le module batterie est presque complètement déchargé.

## **Interférence avec les supports d'unité**

Pour éviter l'arrêt de la lecture ou la baisse de sa qualité, abstenez-vous d'activer le mode veille ou hibernation lors de la lecture d'un support d'unité.

Si le mode veille ou hibernation est activé pendant la lecture d'un support d'unité tel qu'un CD ou un DVD, le message d'avertissement "La mise en veille ou en veille prolongée de cet ordinateur pourrait arrêter la lecture. Souhaitez-vous continuer ?" peut s'afficher. Le cas échéant, cliquez sur **Non**. Lorsque vous le faites :

■ La lecture peut reprendre.

Ou

■ La lecture du support peut s'arrêter, et l'écran s'occulter. Pour reprendre, appuyez sur l'interrupteur d'alimentation, puis redémarrez le disque.

# **Procédures de mise en Veille et en Hibernation, et arrêt**

Cette section décrit les procédures de mise en veille, en hibernation et d'arrêt par défaut. Pour plus d'informations sur le changement de la fonction de certaines options d'alimentation du portable, reportez-vous à la section ["Préférences d'alimentation"](#page-59-1) de ce chapitre.

Vous trouverez les illustrations des commandes et les voyants décrits ici à la section ["Emplacement des commandes](#page-48-0)  et des [voyants d'alimentation"](#page-48-0) au début de ce chapitre.

### **Mise sous tension et hors tension du portable**

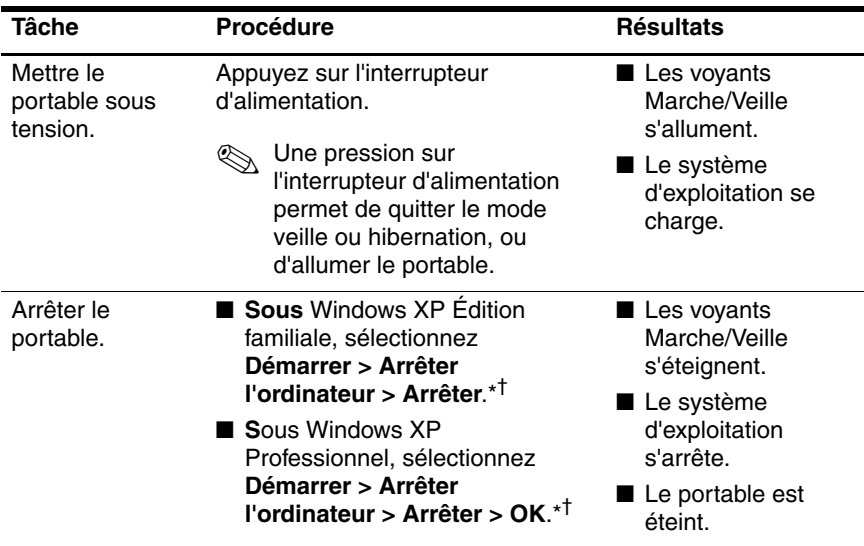

\*Si le système est bloqué et que cette procédure s'avère inefficace, reportez-vous à la section ["Utilisation des procédures d'arrêt d'urgence"](#page-58-0) plus loin dans ce chapitre.

†Le bouton Arrêter l'ordinateur peut porter le nom de bouton *Arrêter*, suivant vos connexions réseau.

### **Activation ou arrêt du mode veille**

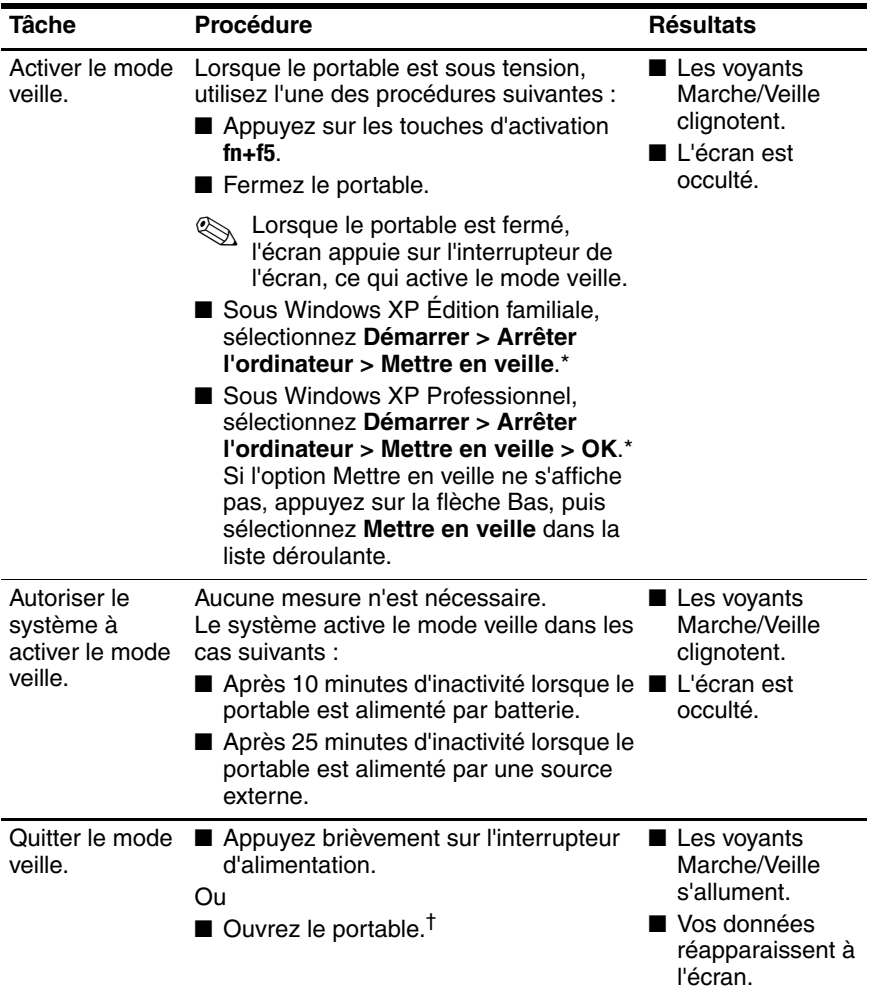

\*Le bouton Arrêter l'ordinateur peut porter le nom de bouton *Arrêter*, suivant vos connexions réseau.

†Selon la configuration du portable, vous pouvez quitter le mode veille en déplaçant la souris en option ou en activant l'une de ses commandes, ou encore en ouvrant l'écran, s'il y a lieu.

### **Activation ou sortie du mode hibernation**

Il est impossible d'activer le mode hibernation s'il n'a pas été configuré. Par défaut le mode hibernation est configuré. Pour vérifier qu'il est actif, sélectionnez **Démarrer > Panneau de configuration > Performances et maintenance > Options d'alimentation >** onglet **Mise en veille prolongée**. Si le mode hibernation est activé, la case Activer la mise en veille prolongée est cochée.

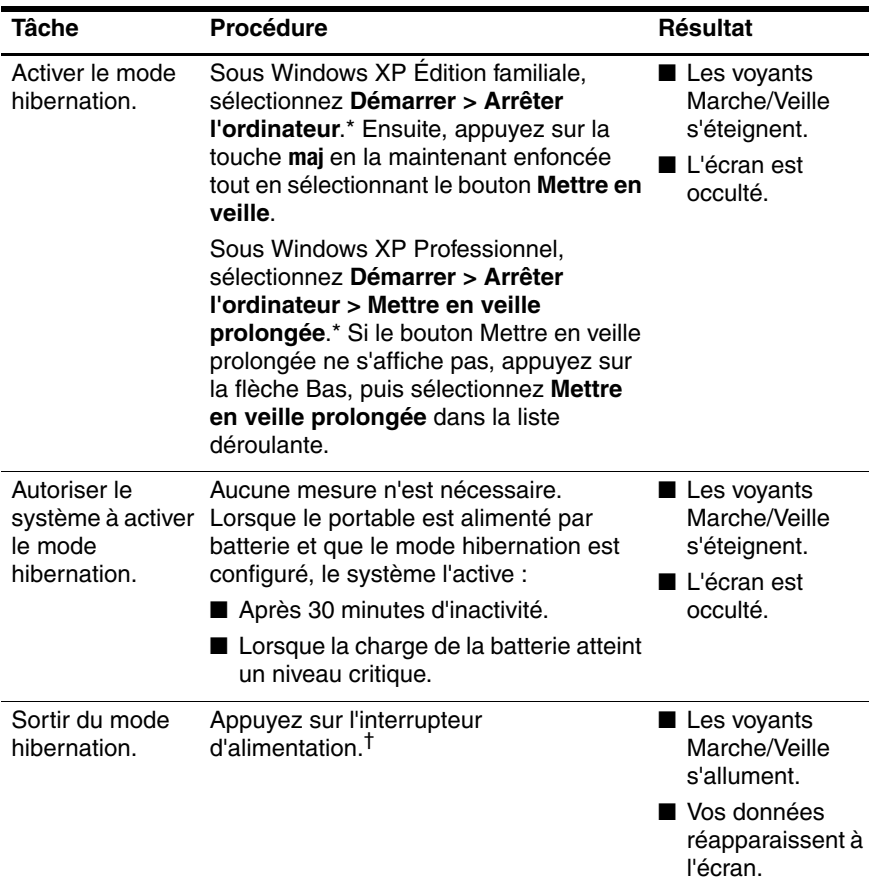

\*Le bouton Arrêter l'ordinateur peut porter le nom de bouton *Arrêter*, suivant vos connexions réseau.

†Si le système a activé le mode hibernation à cause d'un niveau critique de charge de la batterie, connectez le portable à l'alimentation externe ou insérez un module batterie chargé avant d'actionner l'interrupteur d'alimentation. Le système risque d'être bloqué si une batterie complètement déchargée constitue la seule source d'énergie.

### <span id="page-58-0"></span>**Utilisation des procédures d'arrêt d'urgence**

Lorsque le portable ne répond pas aux procédures d'arrêt standard Windows de votre système d'exploitation, essayez les procédures d'arrêt d'urgence suivantes dans l'ordre indiqué :

- Appuyez sur **ctrl+alt+suppr**. Ensuite :
	- ❏ Sous Windows XP Édition familiale, sélectionnez **Arrêter > Arrêter**.
	- ❏ Sous Windows XP Professionnel, sélectionnez **Arrêter** dans la liste déroulante, puis cliquez sur **OK**.
- Appuyez et maintenez enfoncé l'interrupteur d'alimentation pendant au moins 4 secondes.
- Débranchez le portable de la source d'alimentation externe et retirez le module batterie. Pour des instructions de retrait du module batterie, reportez-vous à la section ["Remplacement](#page-75-0)  [d'un module batterie"](#page-75-0) plus loin dans ce chapitre.

# <span id="page-59-1"></span>**Préférences d'alimentation**

### <span id="page-59-0"></span>**Utilisation des modes de gestion de l'alimentation**

Un mode de gestion de l'alimentation détermine la quantité d'énergie consommée par le portable selon qu'il est alimenté par une source externe ou par batterie, ainsi que le délai d'inactivité avant l'activation du mode veille ou hibernation.

» Pour sélectionner un mode de gestion de l'alimentation prédéfini ou créer un mode personnalisé, sélectionnez **Démarrer > Panneau de configuration > Performances et maintenance > Options d'alimentation**, puis suivez les instructions à l'écran.

### **Définition d'un mot de passe de mise en veille**

Pour définir un message d'invite de saisie de mot de passe que le portable affiche pour quitter le mode veille, sélectionnez **Démarrer > Panneau de configuration > Performances et maintenance > Options d'alimentation**. Sélectionnez l'onglet **Avancé**, cochez la case **Demander un mot de passe lorsque l'ordinateur quitte la mise en veille**, puis cliquez sur **OK**. Pour plus d'informations sur les autres mots de passe et fonctions de sécurité, reportez-vous au [Chapitre 6, "Sécurité".](#page-110-0)

## <span id="page-60-0"></span>**Définition de préférences d'alimentation supplémentaires**

Il est possible de changer la fonction associée à l'interrupteur d'alimentation, aux touches d'activation **fn+f5** et à l'interrupteur de l'écran.

Par défaut, lorsque le portable est sous tension :

- Appuyez brièvement sur l'interrupteur d'alimentation pour activer le mode hibernation.
- Une pression sur les touches d'activation **fn+f5**, appelées *bouton de mise en veille* dans un système d'exploitation Microsoft, active le mode veille.
- La fermeture du portable actionne l'interrupteur de l'écran, ce qui active le mode veille.

Pour modifier la fonction de l'interrupteur d'alimentation, des touches d'activation **fn+f5** ou de l'interrupteur de l'écran :

- 1. Sélectionnez **Démarrer > Panneau de configuration > Performances et maintenance > Options d'alimentation >**  onglet **Avancé**.
	- ❏ Pour modifier la fonction de l'interrupteur d'alimentation, sélectionnez une fonction dans la liste déroulante associée à l'option "Lorsque j'appuie sur le bouton de mise en veille de l'ordinateur."
	- ❏ Pour modifier la fonction des touches d'activation **fn+f5**, sélectionnez une fonction dans la liste déroulante associée à l'option "Lorsque j'appuie sur le bouton de mise en veille de l'ordinateur."
	- ❏ Pour modifier la fonction de l'interrupteur de l'écran, sélectionnez une fonction dans la liste déroulante associée à l'option "Lorsque je referme mon ordinateur". Ces paramètres n'ont aucune incidence sur la fonction de l'interrupteur de l'écran à l'*ouverture* de celui-ci. Si le portable est en mode veille, l'interrupteur l'allume lorsque vous ouvrez l'écran.
- 2. Cliquez sur **OK**.

La fonction de mise en veille prolongée est disponible dans les listes déroulantes associées à l'interrupteur d'alimentation, au bouton de veille et à l'interrupteur de l'écran uniquement si le mode hibernation est activé. Si elle ne figure pas dans ces listes, sélectionnez **Démarrer > Panneau de configuration > Performances et maintenance > Options d'alimentation >**  onglet **Mise en veille prolongée**. Cochez la case **Activer la mise en veille prolongée**, puis cliquez sur **OK**.

# **Module batterie**

### **Charge d'un module batterie**

Pour prolonger l'autonomie de la batterie et optimiser la précision des indicateurs de charge :

- Pour charger un module batterie *neuf* :
	- ❏ Chargez le module pendant que le portable est connecté à une source d'alimentation externe à l'aide de l'adaptateur secteur.
	- ❏ Lorsque vous rechargez le module batterie, chargez-le complètement.
- Pour charger un module batterie *en cours d'utilisation* :
	- ❏ Utilisez normalement le module batterie et laissez-le se vider jusqu'à environ 10 % de sa charge totale avant de le recharger.
	- ❏ Lorsque vous rechargez le module batterie, chargez-le complètement.

Un module batterie inséré dans le portable se charge chaque fois que le portable est connecté à une source d'alimentation externe via un adaptateur secteur, une station d'accueil en option ou un adaptateur secteur combiné.

Å**AVERTISSEMENT :** *Ne chargez pas* le module batterie du portable à bord d'un avion. La charge du module batterie peut endommager les systèmes électroniques installés dans les avions.

Le module batterie inséré dans le portable se charge, que celui-ci soit éteint ou en cours d'utilisation, mais la charge est plus rapide si le portable est éteint. La charge peut être plus lente si le module batterie est neuf, s'il n'a pas été utilisé pendant deux semaines ou plus, ou si sa température est nettement supérieure ou inférieure à la température ambiante.

Le voyant de la batterie indique l'état de charge comme suit :

- Allumé : le module batterie est en cours de charge.
- Clignotant : le module batterie a atteint un niveau bas de charge et aucune charge n'est en cours.
- Éteint : le module batterie est complètement chargé ou n'est pas installé.

Pour plus d'informations sur la mesure de la charge restante d'un module batterie, reportez-vous à la section ["Contrôle de la charge](#page-64-0)  [d'un module batterie"](#page-64-0) plus loin dans ce chapitre.

## <span id="page-64-0"></span>**Contrôle de la charge d'un module batterie**

#### **Précision de la charge**

Pour améliorer la précision des indicateurs de charge de la batterie :

- Utilisez normalement le module batterie et laissez-le se vider jusqu'à environ 10 % de sa charge totale avant de le recharger.
- Lorsque vous chargez un module batterie, chargez-le complètement. Même pour un module batterie neuf, les indicateurs de charge peuvent être imprécis s'il n'a pas été complètement chargé au moins une fois.
- Si un module batterie n'a pas été utilisé pendant un ou plusieurs mois, ne vous contentez pas de le charger, mais pensez à l'étalonner.

Pour plus d'informations sur l'étalonnage de la batterie, reportez-vous à la section ["Étalonnage d'un module batterie"](#page-68-0) plus loin dans ce chapitre.

### **Affichage de l'état de la charge**

Pour afficher les informations relatives à la charge de la batterie à l'écran, utilisez l'option Jauge d'énergie du système d'exploitation. Pour accéder à l'écran Jauge d'énergie :

■ Cliquez sur **Démarrer > Panneau de configuration > Performances et maintenance > Options d'alimentation >**  onglet **Jauge d'énergie**.

Ou

■ Cliquez sur l'icône **Jauge d'énergie**, qui apparaît par défaut dans la barre des tâches. Pour afficher l'icône Jauge d'énergie si le paramètre par défaut a été modifié, sélectionnez **Démarrer > Panneau de configuration > Performances et maintenance > Options d'alimentation**. Cliquez sur l'onglet **Avancé**, cochez la case **Toujours afficher l'icône sur la barre des tâches**, puis cliquez sur **OK**.

L'option Jauge d'énergie permet d'afficher l'état de la batterie en termes de pourcentage et de durée :

- Le pourcentage indique la quantité de charge restante.
- La durée indique le temps de fonctionnement approximatif restant, *si le module batterie continue de fournir de l'énergie au niveau en cours.* Ainsi, le temps restant diminue si vous commencez à regarder un DVD, alors qu'il augmente si au contraire vous arrêtez la lecture d'un DVD.

### **Gestion des niveaux bas de charge de la batterie**

Cette section fournit des informations relatives aux alertes de niveau bas de charge, ainsi qu'aux réponses système définies par défaut. Il est impossible de modifier les réponses par défaut du voyant de la batterie. Pour modifier les autres réponses, sélectionnez **Démarrer > Panneau de configuration > Performances et maintenance > Options d'alimentation**, puis suivez les instructions à l'écran.

#### **Identification des niveaux bas de charge de la batterie**

Lorsqu'un module batterie constituant l'unique source d'alimentation du portable atteint un *niveau bas de charge,* un message d'avertissement textuel s'affiche et le voyant de la batterie se met à clignoter.

Lorsqu'un niveau bas de charge n'est pas corrigé et que la quantité de charge restante du module batterie continue de baisser, le portable entre dans un *niveau critique de charge de la batterie.* Lorsque le portable est en mode veille et que la charge de la batterie atteint un niveau critique de charge :

- Si le mode hibernation est configuré, le système l'active. Une partie des données non enregistrées risque d'être perdue.
- Si le mode hibernation est désactivé, le portable reste brièvement en mode veille, puis s'arrête. Les données non enregistrées sont perdues.

Par défaut le mode hibernation est configuré. Pour vérifier qu'il est actif, sélectionnez **Démarrer > Panneau de configuration > Performances et maintenance > Options d'alimentation >**  onglet **Mise en veille prolongée**. Si le mode hibernation est activé, la case **Activer la mise en veille prolongée** est cochée.

### **Résolution de niveaux bas de charge de la batterie**

Ä**ATTENTION :** pour éviter les problèmes lors de la sortie du mode hibernation : si le portable a atteint un niveau critique de charge et qu'il a commencé à activer le mode hibernation, ne rétablissez pas l'alimentation avant la fin de la procédure de mise en hibernation. Au terme de la procédure, les voyants Marche/Veille s'éteignent.

Pour corriger un bas niveau de charge :

- Si une source d'alimentation externe est disponible, connectez-y le portable.
- Si un module batterie chargé est disponible*,* arrêtez le portable ou activez le mode hibernation. Insérez un module batterie chargé, puis allumez le portable.
- Si aucune source d'alimentation n'est disponible, enregistrez vos données. Ensuite, activez le mode veille ou arrêtez le portable.

## <span id="page-68-0"></span>**Étalonnage d'un module batterie**

#### **Quand faut-il procéder à un étalonnage ?**

Il est normalement inutile d'étalonner un module batterie plus d'une fois par mois, même en cas d'utilisation intense. Il est inutile d'étalonner un module batterie neuf qui n'a jamais été utilisé.

En général, l'étalonnage ne prolonge pas l'autonomie d'une batterie. Par contre, il peut accroître la précision de ses indicateurs de charge, notamment dans les cas suivants :

- Lorsque le module batterie n'a pas été utilisé pendant un ou plusieurs mois.
- Lorsque le portable est principalement alimenté par une source externe (et rarement par batterie) pendant plus d'un mois.
- Lorsque les indicateurs de charge de la batterie signalent de grandes variations du pourcentage d'énergie restante en deux minutes. Par exemple, si la Jauge d'énergie indique qu'il reste 20 % de la charge totale et, moins de deux minutes plus tard, qu'il en reste seulement 5 %, cette baisse subite signifie que vous devez étalonner le module batterie.

Pour plus d'informations sur les indicateurs de charge, reportez-vous à la section ["Contrôle de la charge d'un module](#page-64-0)  [batterie"](#page-64-0) au début de ce chapitre.

### **Comment exécuter un étalonnage ?**

Pour étalonner un module batterie, vous devez le charger, ensuite le décharger et enfin le recharger complètement.

#### **Charge du module batterie**

Chargez le module batterie pendant que le portable est allumé. Pour ce faire :

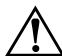

Å**AVERTISSEMENT :** *Ne chargez pas* le module batterie du portable à bord d'un avion. La charge du module batterie peut endommager les systèmes électroniques installés dans les avions.

- 1. Insérez le module batterie dans le portable.
- 2. Connectez le portable à une source d'alimentation externe via l'adaptateur secteur ou un adaptateur secteur combiné en option. Le voyant du portable s'allume pendant la charge du module batterie.
- 3. Laissez le portable connecté à la source d'alimentation externe jusqu'à ce que le module soit complètement chargé. Le voyant du portable s'éteint dans ce cas.

#### **Décharge du module batterie**

Ä**ATTENTION :** pour éviter de perdre vos données, enregistrez-les avant de procéder à une décharge non surveillée.

Le portable doit rester allumé durant tout le processus de décharge. Le module batterie peut se décharger que le portable soit ou non en cours d'utilisation. Toutefois, il se décharge plus vite si vous utilisez le portable.

Si vous utilisez le portable de temps à autre en cours de décharge et que vous avez défini des délais d'attente pour l'activation des fonctions d'économie d'énergie, les événements ci-après se produiront pendant la décharge :

- Les données de la session en cours non enregistrées sont perdues une fois que le module batterie est complètement déchargé et que le portable s'éteint.
- Le système n'éteint aucun moniteur en option connecté au portable.
- La vitesse du disque dur ne diminue pas automatiquement lorsque le portable est inactif.
- Le mode veille n'est pas activé par le système.

Pour décharger complètement le module batterie :

1. Désactivez le mode hibernation. Pour désactiver le mode hibernation :

sélectionnez **Démarrer > Panneau de configuration > Performances et maintenance > Options d'alimentation >**  onglet **Mise en veille prolongée**. Ensuite, décochez la case **Activer la mise en veille prolongée**.

2. Affichez les options de l'onglet Modes de gestion de l'alimentation. Pour accéder à l'onglet Modes de gestion de l'alimentation :

Sélectionnez **Démarrer > Panneau de configuration > Performances et maintenance > Options d'alimentation >**  onglet **Modes de gestion de l'alimentation**.

- 3. Notez tous les paramètres de la colonne Sur secteur et tous ceux de la colonne Sur batterie afin de pouvoir les restaurer après l'étalonnage.
- 4. Utilisez les listes déroulantes pour attribuer la valeur **Jamais** à chacune des options des deux colonnes.
- 5. Cliquez sur **OK**.
- 6. Débranchez le portable de la source d'alimentation externe, mais *ne l'éteignez pas*.
- 7. Faites fonctionner le portable sur batterie jusqu'à ce que le module soit complètement déchargé. Une fois le module complètement déchargé, le portable s'éteint.
#### **Recharge du module batterie**

Ä**ATTENTION :** pour éviter une décharge involontaire de la batterie et toute perte de données due à un niveau critique de charge de la batterie, réactivez le mode hibernation une fois le module batterie étalonné. Pour ce faire : sélectionnez **Démarrer > Panneau de configuration > Performances et maintenance > Options d'alimentation >** onglet **Mise en veille prolongée**. Cochez la case **Activer la mise en veille prolongée**, puis cliquez sur **OK**.

1. Branchez le portable sur une source d'alimentation externe et ne le débranchez pas tant que le module batterie n'est pas complètement chargé et que le voyant de la batterie ne s'éteint pas.

Vous pouvez utiliser le portable pendant la charge du module batterie, mais celui-ci se recharge plus vite si le portable est éteint.

- 2. Si l'ordinateur est éteint, allumez-le lorsque le voyant de la batterie est éteint, indiquant que le module batterie est complètement chargé.
- 3. Affichez les options de l'onglet Modes de gestion de l'alimentation. Pour accéder à l'onglet Modes de gestion de l'alimentation :

Sélectionnez **Démarrer > Panneau de configuration > Performances et maintenance > Options d'alimentation >**  onglet **Modes de gestion de l'alimentation**.

- 4. Entrez à nouveau les paramètres notés pour chacune des options des colonnes Sur secteur et Sur batterie.
- 5. Cliquez sur **OK**.

### **Économie de l'énergie du module batterie**

Pour prolonger le temps de fonctionnement du portable avec la même charge du module batterie, utilisez les procédures et paramètres d'économie de la batterie suivants.

#### **Économie d'énergie pendant l'utilisation du portable**

Pour économiser l'énergie pendant l'utilisation du portable :

- Coupez l'alimentation des périphériques non utilisés alimentés par le portable. Exemple :
	- ❏ Désactivez les connexions sans fil et réseau local et arrêtez les applications modem.
	- ❏ Déconnectez tous les périphériques non alimentés par une source externe.
	- ❏ Arrêtez ou retirez la PC Card que vous avez insérée.
	- ❏ Désactivez ou retirez la carte mémoire numérique insérée.
	- ❏ Désactivez le périphérique connecté à la prise de sortie S-Video.
- Utilisez des haut-parleurs en option alimentés par une source externe au lieu des haut-parleurs internes, si possible. En cas d'utilisation des haut-parleurs internes, réduisez le volume. Pour ce faire, utilisez les boutons de réglage du volume.
- Réduisez la luminosité de l'écran.
	- ❏ Pour ce faire, appuyez sur les touches d'activation **fn+f7**.
	- ❏ Pour augmenter la luminosité, appuyez sur les touches d'activation **fn+f8**.
- Si vous vous absentez, activez le mode veille ou hibernation, ou encore arrêtez le portable.

#### **Sélection des paramètres d'économie d'énergie**

Pour réduire la consommation d'énergie :

- Sélectionnez un délai d'attente bref avant l'activation de l'écran de veille, ainsi qu'un écran de veille avec peu de graphiques et d'animation. Pour sélectionner un écran de veille et un délai d'attente, sélectionnez **Démarrer > Panneau de configuration > Apparences et thèmes > Affichage >** onglet **Écran de veille**, puis suivez les instructions qui s'affichent.
- Sélectionnez ou créez un mode de gestion de l'alimentation pour réduire la consommation d'énergie. Pour plus d'informations sur l'utilisation des modes de gestion de l'alimentation, reportez-vous à la section ["Utilisation des](#page-59-0)  [modes de gestion de](#page-59-0) l'alimentation" au début de ce chapitre.

### **Remplacement d'un module batterie**

Ä**ATTENTION :** pour éviter toute perte de données lors du retrait d'un module batterie constituant l'unique source d'alimentation, arrêtez le portable ou activez le mode hibernation. Si vous activez le mode hibernation, ne procédez au retrait du module qu'une fois les voyants Marche/Veille éteints (fin de la mise en hibernation).

#### **Retrait d'un module batterie**

Bien que les modules batterie varient selon le modèle, leur procédure de retrait est identique.

Pour retirer un module batterie :

- 1. Retournez le portable.
- 2. Actionnez le loquet de dégagement de la batterie  $\bullet$  pour déverrouiller le module.
- 3. Extrayez ensuite le module batterie de son compartiment  $\bullet$ .

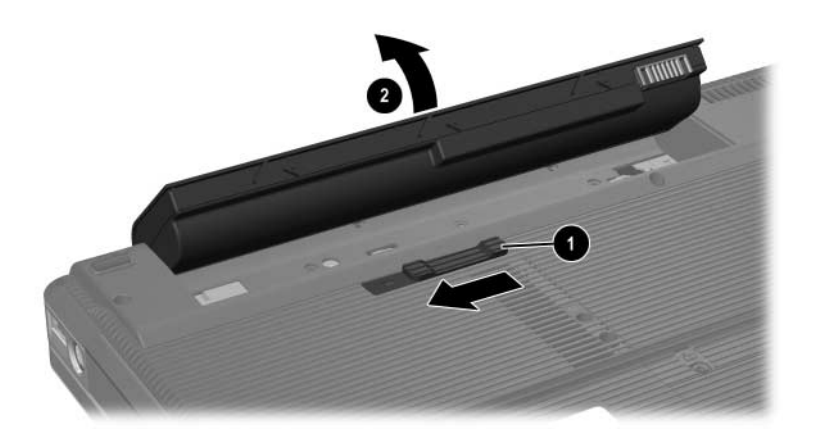

#### **Insertion d'un module batterie**

Bien que les modules batterie varient selon le modèle, leur procédure d'insertion est identique.

Pour insérer un module batterie :

- 1. Retournez-le portable sur une surface plane.
- 2. Insérez le module batterie dans son compartiment  $\bullet$  et faites pivoter le module  $\bullet$  jusqu'à ce qu'il s'enclenche.

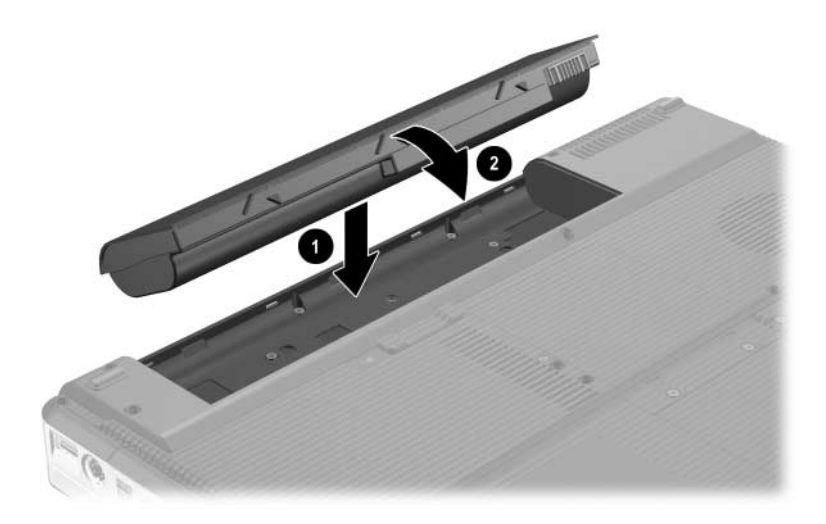

### **Stockage d'un module batterie**

ATTENTION : pour éviter d'endommager un module batterie, ne l'exposez pas à des températures élevées pendant de longues périodes.

Si vous envisagez de ne pas utiliser le portable et de le débrancher de toute source d'alimentation externe pendant plus de 2 semaines, retirez et stockez le module batterie.

Des températures élevées, à l'intérieur des véhicules en stationnement ou dans certains lieux de travail, accroissent la vitesse de décharge d'un module batterie stocké. Pour prolonger la conservation de la charge d'un module batterie stocké, placez-le dans un endroit frais et sec.

Étalonnez les modules batterie stockés pendant un ou plusieurs mois avant de les utiliser.

### **Mise au rebut des modules batterie usés**

Å**AVERTISSEMENT :** afin de réduire tout risque d'incendie ou de brûlure, vous ne devez pas démonter, écraser, perforer, jeter dans le feu ou dans l'eau un module batterie ou mettre à nu ses contacts. N'exposez pas le module batterie à des températures supérieures à 60°C. Ne le remplacez que par un module batterie HP prévu pour cet ordinateur.

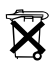

Ne jetez pas les modules batterie ayant atteint leur durée de vie utile avec les ordures ménagères. Mettez-les au rebut conformément à la législation locale.

En Europe, vous pouvez vous débarrasser des modules batterie ou les recycler en utilisant le système public de collecte des ordures, ou encore les retourner à HP, aux partenaires agréés ou à leurs agents.

# **Multimédia**

### **Haut-parleurs internes**

Les haut-parleurs internes (voir la figure ci-dessous) émettent le son en stéréo associés aux applications, au système d'exploitation, aux jeux, aux supports d'unités, à Internet et à d'autres sources.

En cas de connexion d'un périphérique externe à la prise de sortie audio, par exemple un casque, les haut-parleurs internes sont coupés.

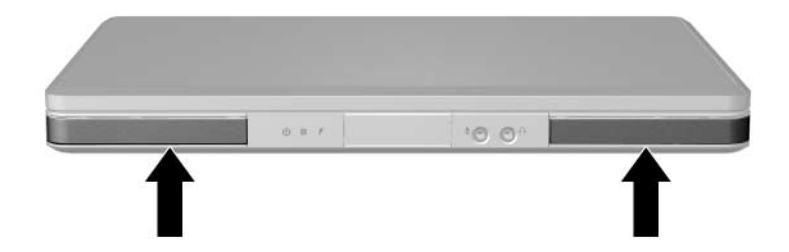

### **Boutons de réglage du volume**

Vous pouvez régler le volume à l'aide des boutons de volume du portable ou de la fonction logicielle Contrôle du volume disponible dans le système d'exploitation et dans certaines des applications multimédia. Le bouton Muet du portable a la priorité sur toutes les options logicielles du volume.

- Pour accéder aux boutons de réglage du volume du système d'exploitation, sélectionnez **Démarrer > Panneau de configuration > Sons, voix et périphériques audio > Sons et périphériques audio**, puis cliquez sur l'onglet **Volume**.
	- ❏ Pour accéder aux autres paramètres de qualité du son, tels que l'équilibre, cliquez sur le bouton **Avancé** du volet Volume du périphérique.
	- ❏ Pour afficher l'icône Volume dans la barre des tâches, cochez la case **Placer l'icône de volume dans la barre des tâches**, puis cliquez sur **OK**.
- Pour régler le volume à l'aide des boutons de volume du portable :
	- ❏ Pour baisser le volume, appuyez sur le bouton de réduction  $\bullet$
	- ❏ Pour augmenter le volume, appuyez sur le bouton d'augmentation <sup>2</sup>.
	- ❏ Pour couper ou restaurer le volume, appuyez sur le bouton Muet  $\Theta$ .

Lorsque le son est coupé, le voyant Muet (sur le bouton Muet) s'allume. Lorsque vous le rétablissez, le voyant s'éteint.

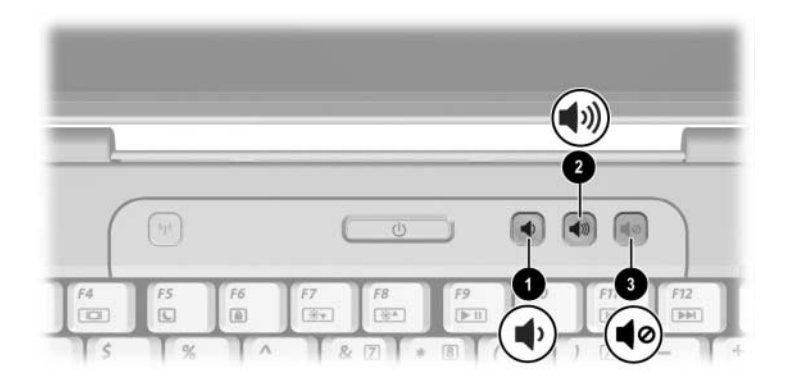

# **Périphériques audio externes**

#### <span id="page-82-0"></span>**Utilisation de la prise de sortie audio (prise casque)**

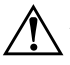

Å**AVERTISSEMENT :** afin d'éviter tout trouble auditif, réglez le volume avant de mettre le casque.

Ä**ATTENTION :** pour éviter d'endommager un périphérique externe, ne branchez pas de fiche monophonique sur la prise de sortie audio.

La prise de sortie audio, appelée parfois prise *casque*, permet de connecter un casque en option ou des haut-parleurs stéréo alimentés par une source externe. Elle permet également de connecter les fonctions audio d'un périphérique audio/vidéo, par exemple un téléviseur ou un magnétoscope (voir la figure ci-dessous).

Utilisez uniquement une fiche stéréo 3,5 mm pour brancher un périphérique sur la prise de sortie audio.

Le branchement d'un périphérique sur la prise de sortie audio coupe les haut-parleurs internes.

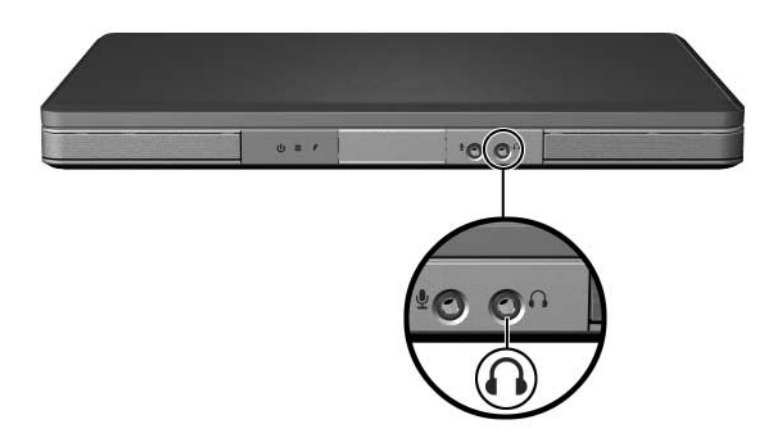

### **Utilisation de la prise d'entrée audio (prise microphone)**

La prise d'entrée audio (voir la figure ci-dessous) est prévue pour la connexion d'un microphone monophonique en option (canal sonore unique). La prise d'entrée audio est parfois appelée prise *microphone*.

Il est recommandé d'utiliser un microphone électret doté d'une fiche 3,5 mm. Si vous connectez un microphone dynamique, la sensibilité recommandée risque de ne pas être atteinte.

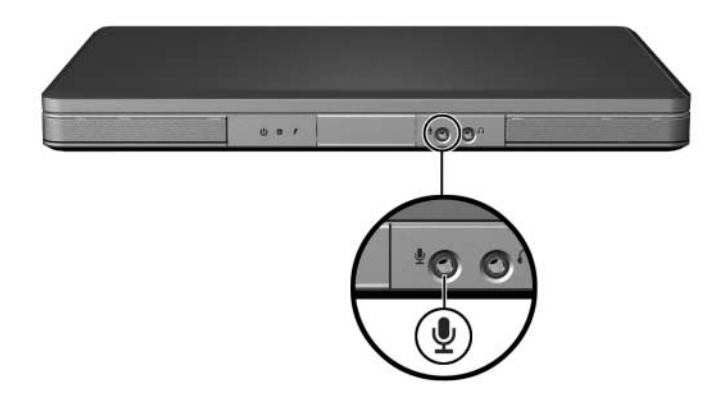

# **Périphériques vidéo externes**

### **Connexion d'un périphérique S-Video**

#### **Connexion audio**

La prise de sortie S-Video, disponible uniquement sur certains modèles, ne prend en charge que les signaux vidéo.

Pour réaliser une configuration qui associe fonctions audio et vidéo, par exemple la lecture d'un film DVD sur un téléviseur, vous devez disposer d'un câble audio standard 3,5 mm, que vous trouverez chez la plupart des revendeurs de matériel informatique ou électronique.

Branchez l'extrémité stéréo du câble audio sur la prise de sortie audio (casque) du portable. Branchez l'autre extrémité sur la prise d'entrée audio du périphérique externe. Pour plus d'informations sur l'utilisation de la prise d'entrée audio du portable, reportez-vous à la section ["Utilisation de la prise de sortie audio](#page-82-0)  (prise [casque\)"](#page-82-0) au début de ce chapitre.

Le support audio S/PDIF n'est disponible que par l'intermédiaire d'un produit d'extension en option.

### **Connexion vidéo**

Pour transmettre des signaux vidéo via la prise de sortie S-Video, vous devez disposer d'un câble S-Video standard, que vous trouverez chez la plupart des revendeurs de matériel informatique ou électronique.

Branchez l'une des extrémités du câble S-Video sur la prise de sortie S-Video du portable (voir la figure ci-dessous). Branchez l'autre extrémité sur la prise d'entrée S-Video du périphérique externe.

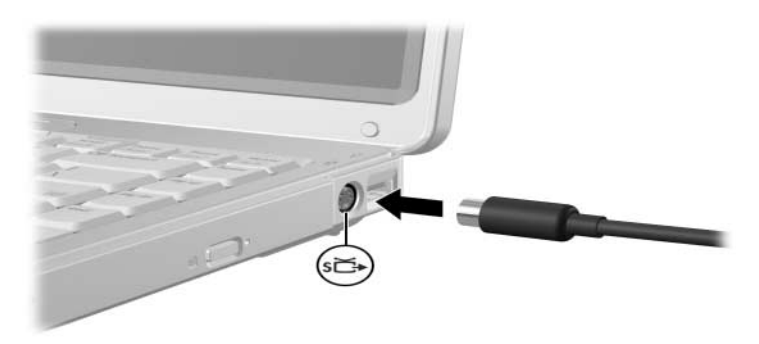

### **Affichage d'une image vidéo**

Pour afficher une image sur l'écran du portable ou sur celui d'un périphérique vidéo, vous devez mettre sous tension le portable et le périphérique vidéo.

» Pour afficher l'image tour à tour sur l'écran du portable et sur celui du périphérique vidéo, appuyez plusieurs fois sur les touches d'activation **fn+f4**. Lorsque vous appuyez sur ces touches, l'image s'affiche sur l'écran du portable, ensuite sur tout autre écran connecté, puis elle s'affiche simultanément sur tous les écrans.

Pour plus d'informations sur **fn+f4** et les autres touches d'activation, reportez-vous à la section ["Touches d'activation"](#page-32-0) du [Chapitre 2, "Clavier et pavé tactile".](#page-28-0)

# **Procédures d'utilisation des CD et des DVD**

#### **Utilisation des commandes d'activité multimédia**

Les commandes d'activité multimédia sont des combinaisons prédéfinies qui associent la touche **fn**  $\bullet$  à quatre des touches de fonction. Vous pouvez utiliser ces touches d'activation pour commander la lecture d'un CD ou d'un DVD inséré dans l'unité optique. Vous pouvez également utiliser une télécommande en option livrée avec certains modèles.

Pour commander la lecture d'un CD vidéo inséré, utilisez les commandes d'activité multimédia de votre application de lecture de CD vidéo.

- Pour lire un CD audio ou un DVD, arrêter momentanément ou reprendre la lecture, appuyez sur les touches d'activation **fn+f9** 2.
- Pour arrêter la lecture d'un CD audio ou d'un DVD, appuyez sur les touches d'activation **fn+f10** <sup>3</sup>.
- Pour lire la plage précédente d'un CD audio ou le chapitre précédent d'un DVD, appuyez sur les touches d'activation **fn+f11** 4.

■ Pour lire la plage suivante d'un CD audio ou le chapitre suivant d'un DVD, appuyez sur les touches d'activation fn+f12  $\Theta$ .

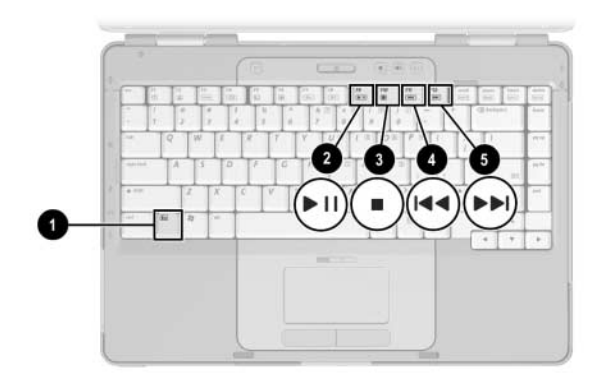

Pour plus d'informations sur celles-ci et les autres touches d'activation, reportez-vous à la section ["Touches d'activation"](#page-32-0) du [Chapitre 2, "Clavier et pavé tactile".](#page-28-0)

#### **Protection de la lecture**

Pour éviter d'interrompre la lecture ou d'en dégrader la qualité :

- Enregistrez vous données, puis fermez toutes les applications actives avant de lire un CD ou un DVD.
- Amarrez le portable sur une station d'accueil en option ou extrayez-le *avant* ou *après* la lecture d'un disque, et non *pendant*.

Pour éviter d'interrompre la lecture d'un disque sous Windows, n'activez pas le mode veille ou hibernation pendant la lecture. Si le mode veille ou hibernation est activé, le message d'avertissement "La mise en veille ou en veille prolongée de cet ordinateur pourrait arrêter la lecture. Souhaitez-vous continuer ?" peut s'afficher. Le cas échéant, cliquez sur **Non**. Lorsque vous le faites :

■ La lecture peut reprendre.

Ou

La lecture du support peut s'arrêter, et l'écran s'occulter. Pour reprendre, appuyez sur l'interrupteur d'alimentation, puis redémarrez le disque.

### **Protection du processus de gravure de CD et DVD**

ATTENTION : pour éviter toute perte de données ou toute détérioration d'un disque :

- Avant de graver un disque, connectez le portable à une source d'alimentation externe fiable. Ne gravez pas de disque lorsque le portable fonctionne sur batterie.
- Avant de graver un disque, fermez toutes les applications (notamment les écrans de veille et les antivirus) à l'exception du logiciel associé au disque.
- Ne copiez pas directement les données d'un disque source ou d'un lecteur réseau sur un support de destination. Il est préférable de les copier sur le disque dur, puis de celui-ci sur le support de destination.
- N'utilisez pas le clavier et ne déplacez pas le portable pendant l'opération de gravure d'un disque. Le processus de gravure est sensible aux vibrations.

### **Logiciels multimédia**

Les logiciels multimédia sont fournis en fonction de la zone et du modèle du portable.

La liste ci-dessous présente les fonctionnalités de certains logiciels multimédia généralement fournis avec le portable.

- Lecteur Windows Media : permet de lire des CD audio et des DVD et de copier des CD audio et de données. Il permet également de lire des fichiers audio et vidéo communs, tels que MP3, WMA, AVI, MPG, et WMV. Ce logiciel est inclus dans le système d'exploitation Windows.
- InterVideo WinDVD : permet de lire des CD vidéo et des films DVD. Ce logiciel est préinstallé sur certains portables. Vous pouvez également l'obtenir de l'une des manières suivantes :
	- ❏ Installez WinDVD à partir du disque *Application and Driver Recovery* (Restauration des applications et des drivers) fournis avec la plupart des portables.
	- ❏ Si vous ne disposez pas du disque *Application and Driver Recovery* (Restauration des applications et des drivers), contactez le centre d'assistance technique afin de vous procurer une copie de la solution de restauration du portable.
	- ❏ Téléchargez le logiciel à partir du site Web de support technique <http://www.compaq.com/consumersupport>.
- InterVideo WinDVD Creator : permet de créer, de modifier et de graver des films sur un DVD ou un CD vidéo. Ce logiciel figure sur le CD *InterVideo WinDVD Creator*, fourni avec certains portables.
- Sonic RecordNow! : permet de créer des copies de CD de données et audio et de DVD, ainsi que des CD audio et des DVD personnalisés. RecordNow! est préinstallé sur certains portables.

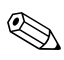

✎Pour plus d'informations sur l'utilisation des logiciels multimédia, reportez-vous à l'aide en ligne des logiciels.

Votre portable peut comporter des logiciels multimédia supplémentaires. Pour le vérifier, explorez :

- Les icônes sur votre bureau.
- Les logiciels figurant sous **Démarrer > Tous les programmes**.
- Les éléments préchargés placés sous **Démarrer > Tous les programmes > Software Setup** (Installation des logiciels).

### **Avertissement concernant les droits d'auteur**

Selon la législation en vigueur relative aux droits d'auteur, il est illégal d'effectuer des copies non autorisées de données protégées par droits d'auteur, notamment des logiciels, des films, des émissions et des enregistrements sonores. Ce portable ne doit pas être utilisé à ces fins.

### **Installation de logiciels**

Pour installer un logiciel à partir du CD fourni avec le portable :

- 1. Connectez le portable à une prise électrique en bon état de marche.
- 2. Fermez toutes les applications.
- 3. Insérez le CD dans l'unité optique.
	- ❏ Si la fonction d'exécution automatique est activée, un assistant d'installation apparaît.
	- ❏ Si l'exécution automatique est désactivée :
		- a. Sélectionnez **Démarrer > Exécuter**.
		- b. Tapez x:\setup.exe (*x* désignant le lecteur de CD)
		- c. Cliquez sur **OK**.
- 4. Lorsque l'Assistant d'installation s'affiche, suivez les instructions à l'écran.
- 5. Redémarrez le portable si vous y êtes invité.

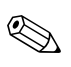

✎Répétez la procédure d'installation pour tous les logiciels à  $\Delta$  installer.

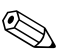

WinDVD Creator nécessite une unité spéciale pour que l'installation se déroule correctement. Pour installer WinDVD Creator, consultez les instructions fournies avec le CD *InterVideo WinDVD Creator*.

### **Activation de la fonction d'exécution automatique**

AutoPlay est une option dans Windows qui permet d'activer ou de désactiver la fonction d'exécution automatique. Elle permet d'exécuter un programme ou de lire le titre d'un disque dès son insertion dans l'unité et la fermeture du volet. Par défaut, la fonction d'exécution automatique est activée sur le portable.

Pour la désactiver ou la réactiver, reportez-vous à la documentation du système d'exploitation ou consultez le site Web de Microsoft à l'adresse <http://www.microsoft.com>.

### **Modification du paramètre de zone DVD**

Ä**ATTENTION :** vous ne pouvez changer la zone de votre lecteur de DVD que 5 fois.

- Au cinquième changement, la zone sélectionnée pour le lecteur de DVD devient permanente.
- Le nombre de changements restants s'affiche dans le champ **Remaining Times Until Permanent** (Nombre de changements restants) de la fenêtre WinDVD. Le chiffre qui apparaît dans ce champ comprend le cinquième et dernier changement possible.

La plupart des DVD qui contiennent des fichiers protégés par les lois sur les droits d'auteur intègrent également des codes de zones. Ces codes servent à protéger les droits d'auteur dans le monde entier.

Vous ne pouvez lire un DVD avec code de zone que si ce dernier correspond au code de zone du lecteur de DVD.

Si le code de zone du DVD est différent de celui du lecteur, le message d'erreur "Playback Of Content From This Region Is Not Permitted" (Il est interdit de lire le contenu du disque depuis cette zone) apparaît lorsque vous insérez le DVD. Pour pouvoir lire le DVD, vous devez modifier le paramètre de zone de votre lecteur de DVD. Vous pouvez modifier le paramètre de zone à l'aide du système d'exploitation ou de certains lecteurs de DVD.

### **Utilisation du système d'exploitation**

Pour modifier le paramètre de zone via le système d'exploitation :

- 1. Ouvrez le Gestionnaire de périphériques en cliquant sur **Démarrer > Poste de travail**. Cliquez avec le bouton droit sur la fenêtre, puis sélectionnez **Propriétés >** onglet **Matériel > Gestionnaire de périphériques**.
- 2. Sélectionnez **Lecteurs de DVD/CD-ROM**, cliquez avec le bouton droit sur le lecteur de DVD dont vous voulez modifier le paramètre de zone, puis sélectionnez **Propriétés**.
- 3. Effectuez les modifications souhaitées dans l'onglet **Région du DVD**.
- 4. Cliquez sur **OK**.

Pour plus d'informations, reportez-vous à l'option Aide et support du système d'exploitation Windows.

### **Utilisation de WinDVD**

Pour modifier le paramètre de zone d'un lecteur à l'aide de WinDVD:

- 1. Ouvrez WinDVD en utilisant l'une des méthodes suivantes :
	- ❏ Sélectionnez l'icône du lecteur WinDVD dans la zone de notification.
	- ❏ Sélectionnez **Démarrer > (Tous) les programmes > InterVideo WinDVD > InterVideo WinDVD**.
- 2. Cliquez avec le bouton droit sur la fenêtre du lecteur WinDVD.
- 3. Sélectionnez **Setup** (Installation).
- 4. Cliquez sur le bouton correspondant à la zone.
- 5. Cliquez sur **OK**.

### **Utilisation d'un autre logiciel de DVD**

Pour modifier le paramètre de zone d'un lecteur à l'aide d'un logiciel de DVD autre que WinDVD, reportez-vous à la documentation qui l'accompagne.

**5**

# **Technologie sans fil (certains modèles)**

### **Fonctionnalités sans fil**

Si votre ordinateur est équipé d'un périphérique sans fil 802.11 ou Bluetooth, il s'agit d'un portable sans fil.

- Un portable sans fil 802.11 peut être connecté aux réseaux locaux sans fil (WLAN) dans les bureaux d'entreprise, à domicile et dans les lieux publics tels que les aéroports, les restaurants, les cafés, les hôtels et les universités. Les zones sensibles sont des lieux publics où vous pouvez accéder à un réseau sans fil. Pour obtenir la liste des zones sensibles les plus proches, contactez votre fournisseur d'accès Internet (FAI) ou effectuez des recherches sur le Web.
- Un portable sans fil Bluetooth peut être connecté à d'autres périphériques sans fil Bluetooth tels que des portables, des téléphones, des imprimantes, des casques, des haut-parleurs et des appareils photo.

# **Commandes de périphériques sans fil**

Votre portable est doté d'un bouton des périphériques sans fil pouvant activer et désactiver des périphériques sans fil 802.11 et Bluetooth et de voyants de périphériques sans fil pour indiquer l'état de ces derniers. Par défaut, les périphériques sans fil 802.11 et Bluetooth sont sous tension, et les voyants sans fil allumés, lorsque vous mettez le portable sous tension.

L'illustration ci-dessous présente le bouton des périphériques sans fil  $\bullet$  et son voyant  $\bullet$ .

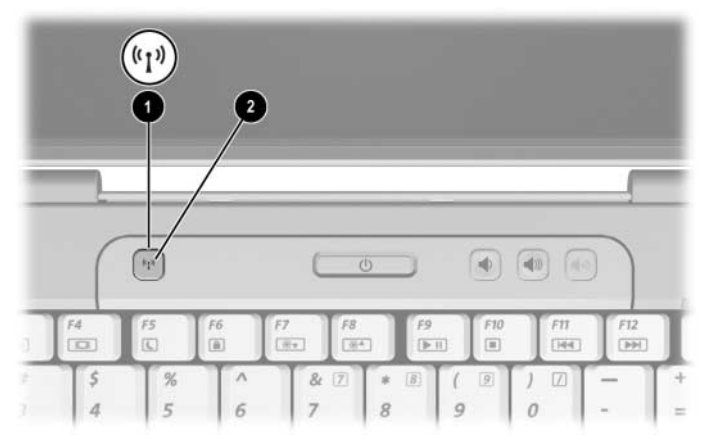

Outre le bouton et les voyants des périphériques sans fil, votre portable sans fil peut être doté des commandes logicielles suivantes pour allumer, éteindre, activer et désactiver vos périphériques sans fil :

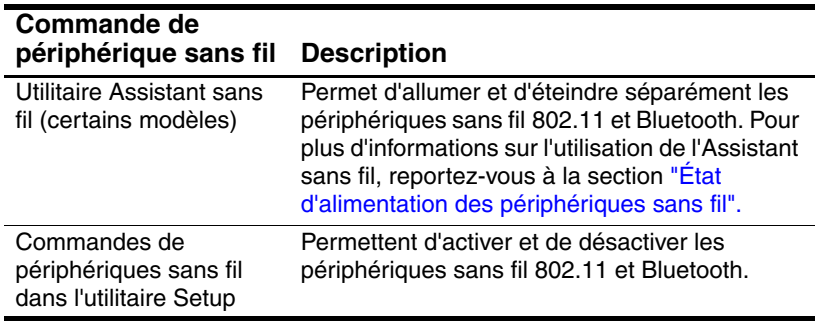

# <span id="page-98-0"></span>**Périphériques sans fil 802.11 (certains modèles)**

Grâce au périphérique sans fil 802.11, vous pouvez accéder à un réseau local sans fil (communément appelé réseau sans fil, LAN sans fil ou WLAN), constitué d'autres ordinateurs et accessoires reliés par un routeur ou un point d'accès sans fil.

- Les réseaux WLAN de grande envergure, par exemple un réseau WLAN d'entreprise ou publique, utilisent généralement des points d'accès sans fil, capables de prendre en charge un grand nombre d'ordinateurs et d'accessoires et de séparer les fonctions réseau vitales.
- Les réseaux WLAN domestiques ou ceux des petites entreprises utilisent généralement un routeur sans fil, qui permet à de nombreux ordinateurs sans fil et câblés de partager une connexion Internet, une imprimante et des fichiers sans équipement matériel ou logiciel supplémentaire. Les termes *point d'accès sans fil* et *routeur sans fil* sont souvent utilisés indifféremment.

Il existe trois implémentations courantes pour les périphériques sans fil 802.11 :

- 802.11b
- $802.11<sub>b/g</sub>$
- 802.11a/b/g

Les ordinateurs dotés de périphériques sans fil 802.11 peuvent prendre en charge une ou plus de trois normes de l'industrie :

- 802.11b, la première norme courante, prend en charge des débits pouvant atteindre 11 Mbits/s et fonctionne à une fréquence de 2,4 GHz.
- La norme 802.11g prend en charge des débits pouvant aller jusqu'à 54 Mbits/s et fonctionne à une fréquence de 2,4 GHz. Les périphériques WLAN 802.11g sont compatibles en amont avec les périphériques 802.11b et ils peuvent donc fonctionner sur le même réseau.
- La norme 802.11a prend en charge des débits pouvant aller jusqu'à 54 Mbits/s et fonctionne à une fréquence de 5 GHz. Elle n'est pas compatible avec les normes 802.11b et 802.11g.

Pour des informations sur l'identification du type de périphérique sans fil de votre ordinateur, reportez-vous à la section ["Identification d'un périphérique sans](#page-103-0) fil 802.11".

### **Configuration d'un réseau WLAN à domicile**

Microsoft Windows XP prend en charge la configuration WLAN à l'aide de la fonction de configuration automatique.

Pour configurer un réseau WLAN et accéder à Internet à domicile, vous devez disposer du matériel ci-après :

- Un modem à bande large (ADSL ou câble) <sup>●</sup> et un accès Internet haut débit souscrit auprès d'un fournisseur d'accès Internet (FAI).
- Un routeur sans fil (acheté séparément) **❷**.
- Votre portable sans fil <sup>6</sup>, dont l'apparence varie selon le modèle.

L'illustration ci-dessous est un exemple d'installation complète d'un réseau sans fil connecté à Internet.

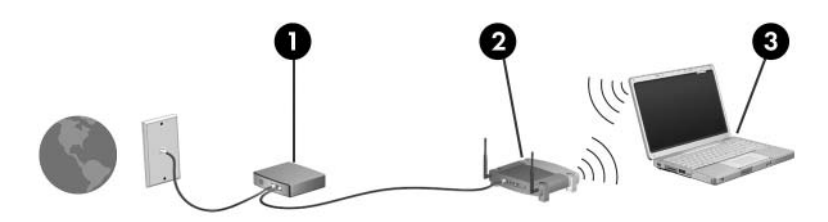

Au fur et à mesure que le réseau se développe, vous pouvez y connecter d'autres ordinateurs sans fil et câblés pour accéder à Internet.

✎Si vous avez besoin d'une assistance technique pour installer votre réseau WLAN à domicile, contactez le fabricant du routeur ou votre fournisseur d'accès Internet.

### **Connexion d'un réseau WLAN à domicile**

Pour effectuer une connexion WLAN à domicile :

- Vérifiez que tous les drivers requis par le périphérique sans fil 802.11 ont été installés et que le périphérique est correctement configuré.
	- ✎ Si vous utilisez un périphérique sans fil 802.11 intégré, tous les drivers requis sont déjà installés, et le périphérique est configuré en usine et déjà prêt.
- Vérifiez que votre périphérique sans fil 802.11 est activé. Lorsqu'il l'est, les voyants des périphériques sans fil s'allument. Si les voyants sont éteints, allumez le périphérique sans fil. Pour des informations sur la mise sous tension d'un périphérique sans fil, reportez-vous à la section ["Identification d'un périphérique sans](#page-103-0) fil 802.11"
- Vérifiez que votre routeur est correctement installé et configuré. Pour des instructions, reportez-vous à la documentation du routeur.
- Utilisez la fonction de connexion au réseau sans fil de Microsoft Windows XP pour connecter votre portable au réseau WLAN. Pour plus d'informations sur cette fonction, sélectionnez **Démarrer > Aide et support**.

La portée utile des connexions WLAN ultérieures dépend de la version de la carte WLAN installée sur l'ordinateur, du fabricant du routeur et des interférences en provenance des murs et des autres appareils électroniques.

Pour plus d'informations sur la connexion à un réseau WLAN à domicile :

- Reportez-vous aux informations fournies par votre FAI et à la documentation livrée avec votre routeur sans fil et les autres périphériques WLAN.
- Accédez aux informations et aux liens aux sites Web présentés dans **Démarrer > Aide et support**.

### **Connexion à un réseau WLAN public**

Pour obtenir la liste des réseaux WLAN les plus proches, contactez votre fournisseur d'accès Internet (FAI) ou effectuez des recherches sur le Web. Les sites Web qui répertorient les réseaux WLAN publics sont Hotspot Locator, Hotspotlist et Geektools.

Lorsque vous êtes dans le champ d'un réseau WLAN public, un message interactif de connexion au réseau sans fil s'affiche en bas de l'écran. Pour des informations sur le coût et les conditions de connexion, consultez chaque réseau WLAN public.

### **Utilisation des fonctions de sécurité du réseau sans fil**

Lorsque vous configurez votre réseau WLAN à domicile ou accédez à un réseau WLAN public existant, vérifiez toujours qu'il est protégé par les fonctions de sécurité. Si vous n'activez pas la sécurité sur votre réseau WLAN, un utilisateur sans fil non autorisé peut accéder aux données et utiliser votre connexion Internet à votre insu.

Les niveaux de sécurité les plus courants sont Wi-Fi Protected Access (WPA)-Personal et Wired Equivalent Privacy (WEP). Outre l'activation du cryptage de sécurité WPA-Personal ou WEP sur le routeur, vous pouvez appliquer une ou plusieurs des mesures de sécurité suivantes :

- Modification du nom de réseau (SSID) par défaut et du mot de passe.
- Utilisation d'un pare-feu.
- Définition de la sécurité sur le navigateur Web.
- Activation du filtrage d'adresses MAC sur le routeur.

### <span id="page-103-0"></span>**Identification d'un périphérique sans fil 802.11**

Il peut s'avérer nécessaire de connaître le nom du périphérique sans fil 802.11 intégré installé sur votre portable. Pour identifier un périphérique sans fil 802.11 interne :

- 1. Affichez les noms des périphériques réseau de votre portable :
	- a. Sélectionnez **Démarrer > Poste de travail**.
	- b. Cliquez avec le bouton droit sur la fenêtre Poste de travail.
	- c. Sélectionnez **Propriétés >** onglet **Matériel > Gestionnaire de périphériques > Cartes réseau**.
- 2. Identifiez le périphérique sans fil 802.11 dans la liste qui s'affiche :
	- ❏ La dénomination des périphériques sans fil 802.11 comprend les termes *réseau local sans fil, WLAN* ou *802.11.*
	- ❏ Si aucun périphérique sans fil 802.11 n'est répertorié, c'est que votre portable n'est doté d'aucun périphérique sans fil 802.11 interne ou que le driver de ce périphérique n'est pas correctement installé.

### **Résolution des problèmes affectant les périphériques**

Pour plus d'informations sur la résolution des problèmes, sélectionnez **Démarrer > Aide et support**.

# **Périphériques sans fil Bluetooth (certains modèles)**

Le périphérique sans fil Bluetooth permet d'établir des communications sans fil de faible portée, pouvant remplacer les connexions câblées physiques traditionnellement utilisées pour relier les périphériques électroniques suivants :

- Bornes d'accès au réseau.
- Ordinateurs (de bureau, portable, PDA).
- Téléphones (portable, sans fil, intelligent).
- Périphériques d'image (imprimante, appareil photo).
- Périphériques audio (casque, haut-parleurs).

Les périphériques sont représentés dans le logiciel Bluetooth pour Windows sous forme d'icônes graphiques ressemblant à leurs fonctions.

Le logiciel Bluetooth pour Windows contient les fonctions suivantes :

- Transfert d'éléments PIM (Gestion des informations personnelles) : permet l'échange de fichiers d'informations tels que des cartes de visite, des éléments de calendrier, des notes et des éléments de message entre les ordinateurs ou périphériques Bluetooth.
- Synchronisation PIM : synchronise les données PIM entre un périphérique sans fil Bluetooth et un portable, un PDA ou un téléphone portable par liaison Bluetooth.
- Transfert de fichiers : permet l'échange de fichiers entre les ordinateurs ou périphériques Bluetooth.
- Accès réseau (Profil de réseau personnel) : permet à deux ou plusieurs périphériques Bluetooth de former un réseau ad-hoc (entre pairs). Fournit un mécanisme qui permet à un périphérique Bluetooth d'accéder à un réseau distant via une borne d'accès au réseau. Les points d'accès au réseau peuvent être celles des données du réseau local traditionnel ou un groupe de réseaux ad-hoc représentant un ensemble de périphériques connectés uniquement les uns avec les autres.
- Accès réseau à distance : permet de connecter des périphériques Bluetooth à Internet.
- Port série Bluetooth : transfère les données par liaison Bluetooth à l'aide d'un port COM virtuel.
- Mains libres : permet à un appareil mains libres intégré dans un véhicule ou à un portable jouant le rôle d'un tel appareil d'établir une connexion sans fil avec un téléphone portable et d'être utilisé comme dispositif d'entrée et de sortie d'un téléphone portable Bluetooth.
- Imagerie de base : fournit une connexion sans fil entre un appareil photo Bluetooth et d'autres périphériques Bluetooth. L'appareil photo peut être télécommandé à l'aide d'un portable, et les images peuvent être transférées depuis un appareil photo pour être stockées sur un portable ou pour être imprimées.
- Périphérique d'interface humaine : fournit une connexion sans fil à d'autres périphériques Bluetooth, tels que les claviers, les périphériques de pointage, de jeu et de contrôle distant.
- Télécopie : fournit une connexion Bluetooth permettant à un portable d'envoyer ou de recevoir un message de télécopie via un téléphone portable ou un modem Bluetooth.
- Casque : fournit une connexion sans fil entre un casque et un portable ou un téléphone portable. Le casque joue le rôle de dispositif d'entrée et de sortie audio du périphérique et permet d'améliorer la mobilité.

# <span id="page-106-0"></span>**État d'alimentation des périphériques sans fil**

Associé à l'utilitaire Assistant sans fil, le bouton des périphériques sans fil  $\bullet$  permet d'activer et de désactiver les périphériques sans fil 802.11 et Bluetooth. Par défaut, ceux-ci et le voyant des périphériques sans fil  $\bullet$  sont allumés lorsque vous mettez le portable sous tension.

✎La désactivation d'un périphérique sans fil ne connecte pas automatiquement votre portable à un réseau WLAN. Pour plus d'informations sur la configuration d'un réseau WLAN, reportez-vous à la section ["Périphériques sans fil](#page-98-0) 802.11 (certains [modèles\)"](#page-98-0).

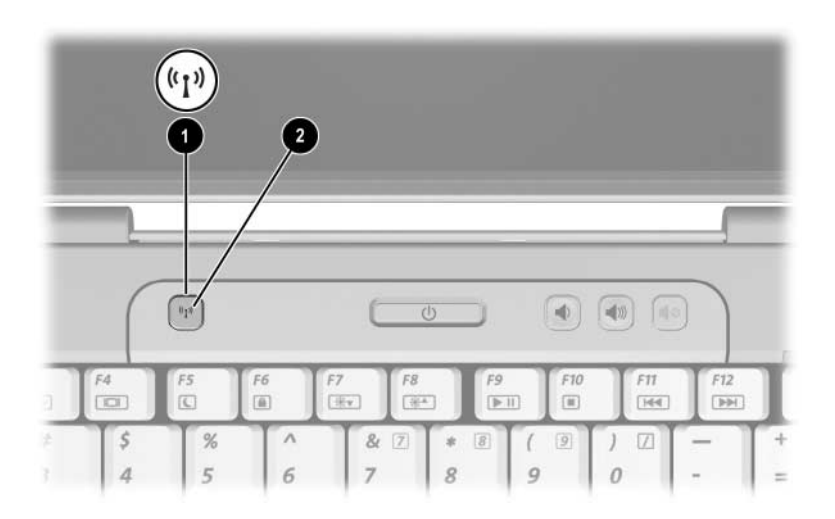

Les périphériques sans fil 802.11 et Bluetooth disposent de deux états d'alimentation :

■ Activé

■ Désactivé

Vous pouvez activer et désactiver les périphériques sans fil à l'aide du bouton du même nom. Vous pouvez également activer et désactiver les périphériques sans fil dans l'utilitaire Setup.

✎Si les périphériques sans fil sont désactivés dans l'utilitaire Setup, il est impossible de les commander à l'aide du bouton des périphériques sans fil ou de l'utilitaire Assistant sans fil.

Une fois les périphériques sans fil activés avec ce bouton, vous pouvez les allumer ou les éteindre séparément à l'aide de l'Assistant sans fil. Lorsqu'ils sont désactivés, vous devez les activer afin de pouvoir les allumer et les éteindre à l'aide de l'Assistant sans fil.

Pour afficher l'état des périphériques sans fil, placez le pointeur sur l'icône Assistant sans fil dans la zone de notification, ou encore ouvrez l'Assistant sans fil en double-cliquant sur l'icône dans la zone de notification.

✎L'Assistant sans fil identifie un périphérique sans fil 802.11 comme un réseau WLAN et un réseau local sans fil.

L'Assistant sans fil affiche l'état d'alimentation des périphériques (sous tension, hors tension ou désactivé).

Pour plus d'informations sur l'Assistant sans fil :

- 1. Ouvrez l'Assistant sans fil en double-cliquant sur son icône dans la zone de notification.
- 2. Cliquez sur le bouton **Aide**.

✎Si les périphériques sans fil sont désactivés dans l'utilitaire Setup, il est impossible de les commander à l'aide du bouton des périphériques sans fil ou de l'utilitaire Assistant sans fil.
#### **Mise sous tension des périphériques**

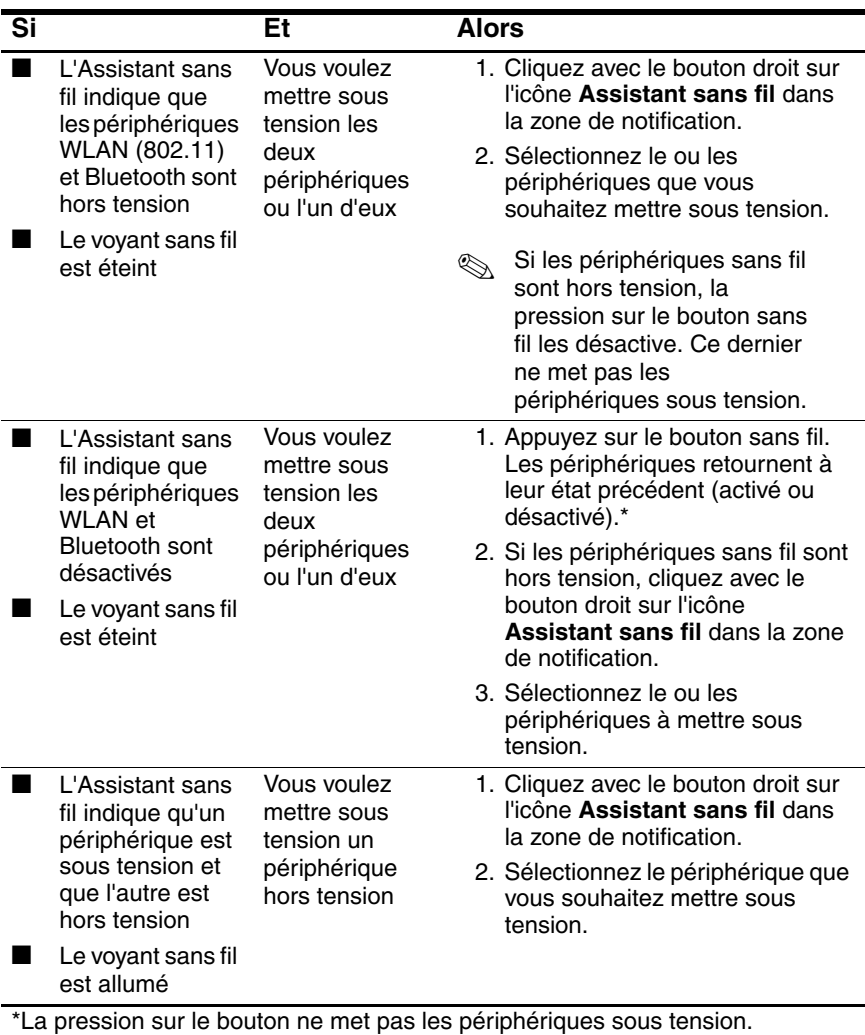

✎Si vous souhaitez que vos périphériques sans fil s'allument lorsque vous mettez le portable sous tension, vous devez les activer avant l'arrêt ou le redémarrage de celui-ci.

#### **Mise hors tension et désactivation des périphériques**

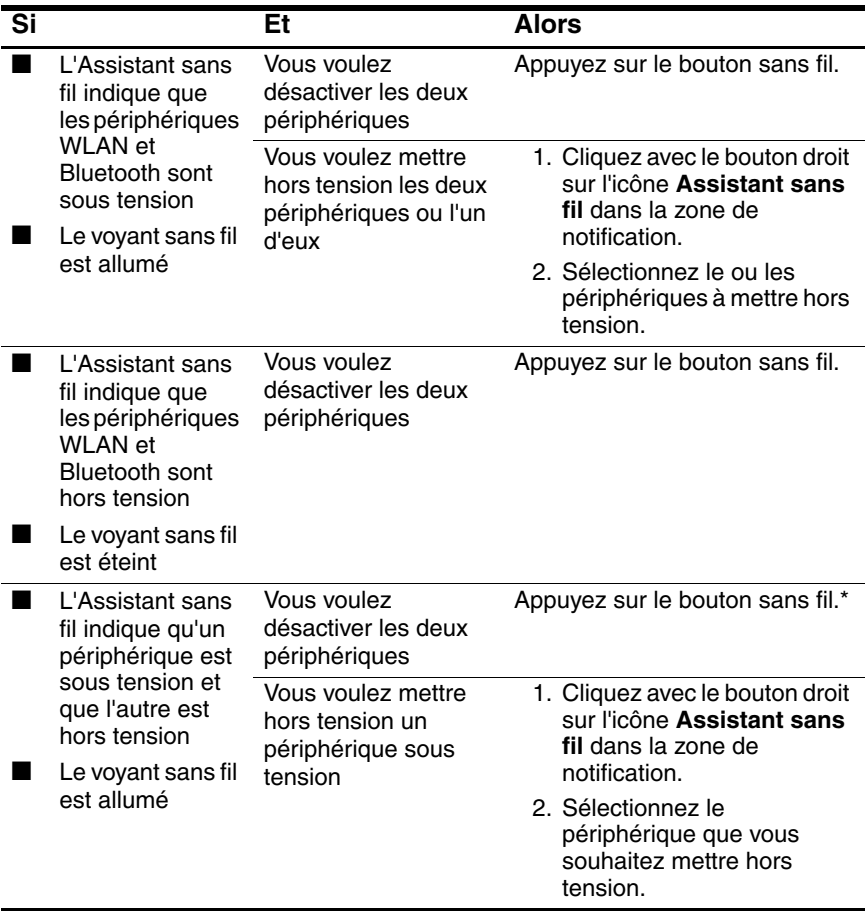

\*Si les deux périphériques sans fil ne sont pas sous tension lorsque vous les avez désactivés, une nouvelle pression sur le bouton des périphériques sans fil rétablit leur état précédent (sous tension ou hors tension).

# **6**

## **Sécurité**

### **Fonctions de sécurité**

Les solutions de sécurité ont un caractère dissuasif. Elles ne constituent pas une garantie contre l'utilisation malveillante ou le vol du produit.

Les fonctions de sécurité du portable permettent de le sécuriser et de protéger vos informations personnelles et vos données contre de nombreux risques. Selon le mode et l'endroit où vous utilisez le portable, certaines fonctions de sécurité peuvent ne pas être nécessaires.

Pour l'utilisation des fonctions de sécurité suivantes, il est recommandé de suivre les procédures décrites dans ce manuel.

- Antivirus
- Mises à jour de Windows
- Logiciel de pare-feu

Outre les mesures de sécurité du système d'exploitation Windows, le tableau ci-dessous peut vous aider à choisir les autres fonctions de sécurité à utiliser. La plupart de ces fonctions de sécurité supplémentaires sont configurées dans l'utilitaire Setup.

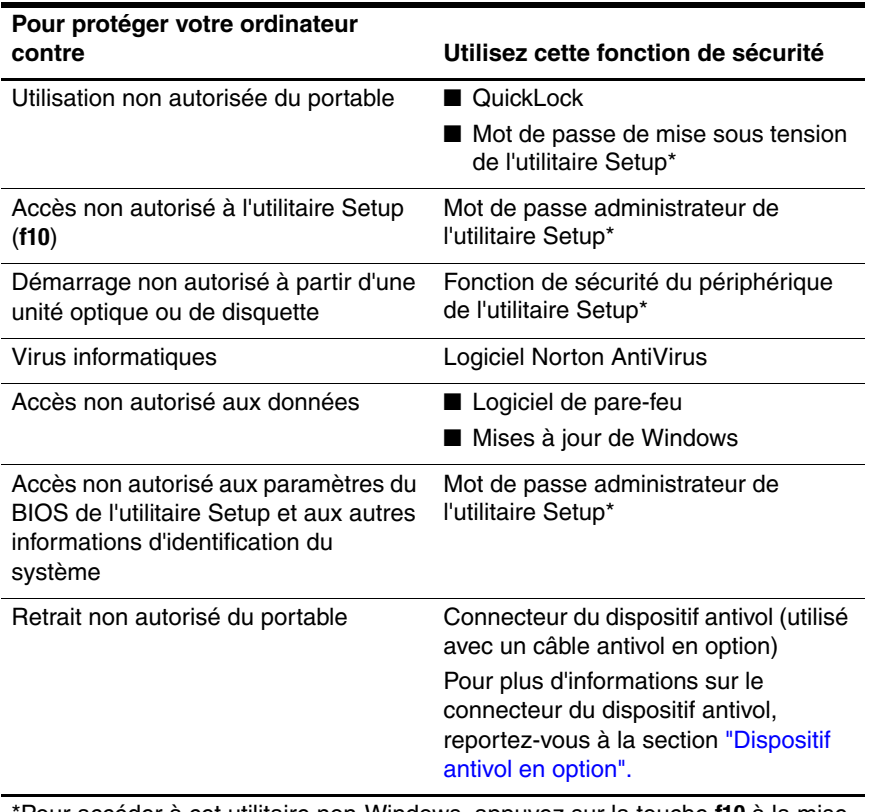

\*Pour accéder à cet utilitaire non-Windows, appuyez sur la touche **f10** à la mise sous tension ou au redémarrage du portable. Lorsque vous l'utilisez, vous devez vous servir des touches du portable pour parcourir les options et les sélectionner.

### **QuickLock**

QuickLock sécurise votre portable en affichant la fenêtre Ouverture de session du système d'exploitation Windows. Lorsque cette fenêtre s'affiche, il est impossible d'utiliser le portable avant d'avoir entré un mot de passe utilisateur ou administrateur Windows.

Pour pouvoir utiliser la fonction QuickLock, vous devez définir un mot de passe utilisateur ou administrateur Windows. Pour définir un mot de passe Windows, cliquez sur **Démarrer > Aide et support** pour accéder au Centre d'aide et de support.

Ensuite :

- Pour initialiser QuickLock, appuyez sur **fn+f6**.
- Pour quitter QuickLock, entrez votre mot de passe utilisateur ou administrateur Windows.

### **Mots de passe de l'utilitaire Setup et Windows**

La plupart des fonctions de sécurité impliquent l'utilisation de mots de passe. Lorsque vous configurez un mot de passe, notez-le et conservez-le en lieu sûr, loin du portable.

Les fonctions de sécurité de l'utilitaire Setup et celles du système d'exploitation fonctionnent indépendamment. Par exemple, un périphérique désactivé dans l'utilitaire Setup ne peut pas être réactivé dans Windows. Notez les aspects suivants relatifs aux mots de passe :

- Les *mots de passe de l'utilitaire Setup* sont définis dans ce dernier.
- Les *mots de passe Windows* sont définis dans le système d'exploitation de celui-ci.
- Si vous oubliez le mot de passe de mise sous tension et le mot de passe administrateur définis dans l'utilitaire Setup, vous ne pourrez pas démarrer le portable ou quitter le mode hibernation. Pour plus d'informations, contactez l'assistance technique ou votre Mainteneur Agréé.
- Le mot de passe administrateur de l'utilitaire Setup et celui de Windows possèdent des fonction différentes. Vous ne pouvez pas utiliser un mot de passe administrateur Windows pour accéder à l'utilitaire Setup, ni un mot de passe Setup administrateur de l'utilitaire Setup pour accéder au contenu du portable.
- Si vous oubliez le mot de passe administrateur de l'utilitaire Setup, vous ne pourrez pas accéder à ce dernier.

Le tableau suivant répertorie les mots de passe de l'utilitaire Setup et Windows couramment utilisés et décrit leurs fonctions. Pour plus d'informations sur les mots de passe Windows, tels que les mots de passe pour écran de veille, sélectionnez **Démarrer > Aide et support**.

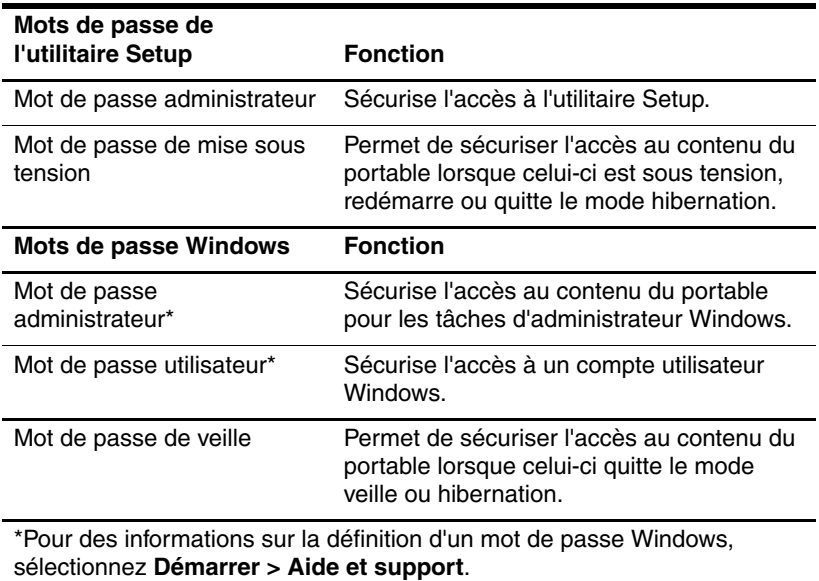

#### **Coordination des mots de passe**

Le mot de passe administrateur de l'utilitaire Setup et celui de Windows possèdent des fonction différentes. Vous ne pouvez pas utiliser un mot de passe administrateur Windows pour accéder à Setup, ni un mot de passe administrateur Setup pour accéder au contenu du portable.

Les mots de passe Windows et de l'utilitaire Setup fonctionnent de manière indépendante. Vous devez utiliser un mot de passe Setup lorsqu'il vous est demandé d'entrer un mot de passe Setup et un mot de passe Windows lorsqu'il vous est demandé d'entrer un mot de passe Windows. Exemple :

- Si un mot de passe de mise sous tension de l'utilitaire Setup est configuré, c'est celui-ci (et non un mot de passe Windows) qui doit être saisi à la mise sous tension, au redémarrage du portable ou à la sortie du mode hibernation.
- Si un mot de passe de veille Windows est défini, c'est celui-ci (et non un mot de passe de mise sous tension de l'utilitaire Setup) qui doit être saisi lorsque le portable quitte le mode veille ou hibernation.

### **Choix d'un mot de passe**

Les mêmes lettres ou chiffres utilisés pour un mot de passe de l'utilitaire peuvent servir à un autre mot de passe Setup ou à un mot de passe Windows, aux conditions suivantes :

- Un mot de passe de l'utilitaire Setup peut contenir au maximum 8 lettres et chiffres et ne distingue pas les majuscules des minuscules.
- Il doit être défini et saisi avec les mêmes touches. Par exemple, un mot de passe de l'utilitaire Setup défini avec les touches numériques du clavier n'est pas reconnu si vous le tapez par la suite avec celles du pavé numérique.

### **Mot de passe administrateur de l'utilitaire Setup**

Le mot de passe administrateur de l'utilitaire Setup protège les paramètres de configuration et les informations d'identification du système de l'utilitaire Setup. Une fois défini, vous devez le saisir pour accéder à l'utilitaire Setup.

Le mot de passe administrateur

- N'est pas interchangeable avec un mot de passe administrateur Windows, même si ces deux mots de passe peuvent être identiques.
- Ne s'affiche pas lorsqu'il est défini, entré, modifié ou supprimé.
- Doit être défini et saisi avec les mêmes touches. Par exemple, un mot de passe administrateur défini avec les touches numériques du clavier n'est pas reconnu si vous le saisissez par la suite avec les touches du pavé numérique intégré.
- Peut contenir une combinaison de huit lettres et chiffres au maximum et ne distingue pas les majuscules des minuscules.

#### **Définition d'un mot de passe administrateur**

Le mot de passe administrateur est défini, modifié ou supprimé dans l'utilitaire Setup.

Pour gérer le mot de passe :

- 1. Ouvrez l'utilitaire Setup en allumant ou en redémarrant le portable, puis en appuyant sur la touche **f10** lorsque le message Setup s'affiche dans l'angle inférieur gauche de l'écran.
- 2. Utilisez les touches de direction pour sélectionner **Sécurité > Mot de passe administrateur,** puis appuyez sur **entrée**.
	- ❏ Pour définir un mot de passe administrateur, tapez-le dans les champs **Nouveau mot de passe** et **Confirmer le nouveau mot de passe**, puis appuyez sur **entrée**.
	- ❏ Pour modifier un mot de passe administrateur, tapez-le dans le champ **Entrer le mot de passe actuel**, tapez le nouveau mot de passe dans les champs **Nouveau mot de passe** et **Confirmer le nouveau mot de passe**, puis appuyez sur **entrée**.
	- ❏ Pour supprimer un mot de passe administrateur, tapez-le dans le champ **Entrer le mot de passe**, puis appuyez 4 fois sur **entrée**.
- 3. Pour enregistrer vos préférences et quitter l'utilitaire Setup, appuyez sur **f10**, puis suivez les instructions qui s'affichent.

Vos préférences prennent effet au redémarrage du portable.

#### **Saisie d'un mot de passe administrateur**

À l'invite de saisie du mot de passe administrateur, tapez celui-ci (à l'aide du même type de touches que celui employé pour le définir), puis appuyez sur **entrée**. Après 3 tentatives infructueuses de saisie du mot de passe administreur, vous devez redémarrer le portable et réessayer.

### **Mot de passe de mise sous tension de l'utilitaire Setup**

Le mot de passe de mise sous tension de l'utilitaire Setup permet d'empêcher toute utilisation non autorisée du portable. Une fois défini, vous devez toujours l'entrer pour allumer, redémarrer le portable ou quitter le mode hibernation. Un mot de passe de mise sous tension

- Ne s'affiche pas lorsqu'il est défini, entré, modifié ou supprimé.
- Doit être défini et saisi avec les mêmes touches. Par exemple, un mot de passe de mise sous tension défini à l'aide des touches numériques du clavier n'est pas reconnu si vous le saisissez par la suite avec celles du pavé numérique interne.
- Peut contenir une combinaison de huit lettres et chiffres au maximum et ne distingue pas les majuscules des minuscules.

#### **Définition d'un mot de passe de mise sous tension**

Le mot de passe de mise sous tension est défini, modifié ou supprimé dans l'utilitaire Setup.

Pour gérer le mot de passe :

- 1. Ouvrez l'utilitaire Setup en allumant ou en redémarrant le portable, puis en appuyant sur la touche **f10** lorsque le message Setup s'affiche dans l'angle inférieur gauche de l'écran.
- 2. Utilisez les touches de direction pour sélectionner **Sécurité > Mot de passe de mise sous tension**, puis appuyez sur **entrée**.
	- ❏ Pour définir un mot de passe de mise sous tension, tapez-le dans les champs **Nouveau mot de passe** et **Confirmer le nouveau mot de passe**, puis appuyez sur **entrée**.
	- ❏ Pour modifier un mot de passe de mise sous tension, tapez-le dans le champ **Entrer le mot de passe actuel**, tapez le nouveau mot de passe dans les champs **Nouveau mot de passe** et **Confirmer le nouveau mot de passe**, puis appuyez sur **entrée**.
	- ❏ Pour supprimer un mot de passe de mise sous tension, tapez-le dans le champ **Entrer le mot de passe actuel**, puis appuyez quatre fois sur **entrée**.
- 3. Pour enregistrer vos préférences et quitter l'utilitaire Setup, appuyez sur **f10**, puis suivez les instructions qui s'affichent.

Vos préférences prennent effet au redémarrage du portable.

#### **Saisie d'un mot de passe de mise sous tension**

À l'invite de saisie du mot de passe, tapez celui-ci (à l'aide du même type de touches que celui employé pour le définir), puis appuyez sur **entrée**. Après 3 tentatives infructueuses d'entrée du mot de passe, vous devez redémarrer le portable et réessayer.

### **Sécurité des périphériques de l'utilitaire Setup**

Le menu Sécurité des périphériques de l'utilitaire Setup permet de désactiver l'option de démarrage du portable à partir d'une unité optique ou de disquette.

Pour désactiver ou réactiver les fonctionnalités du portable dans l'utilitaire Setup :

- 1. Ouvrez l'utilitaire Setup en allumant ou en redémarrant le portable, puis en appuyant sur la touche **f10** lorsque le message Setup s'affiche dans l'angle inférieur gauche de l'écran.
- 2. Sélectionnez **Sécurité > Sécurité périphérique**, puis appuyez sur **entrée**.
- 3. Utilisez les touches de direction pour sélectionner un élément. Ensuite :
	- ❏ Pour désactiver un élément, appuyez sur **f5** ou sur **f6** afin de basculer son champ d'option sur **Désactiver**, puis appuyez sur **entrée**.
	- ❏ Pour réactiver un élément, appuyez sur **f5** ou sur **f6** afin de basculer son champ d'option sur **Activer**, puis appuyez sur **entrée**.
- 4. Lorsqu'une invite de confirmation de l'option sélectionnée s'affiche, appuyez sur **entrée**.
- 5. Pour enregistrer vos préférences et quitter l'utilitaire Setup, appuyez sur **f10**, puis suivez les instructions qui s'affichent.

Vos préférences prennent effet au redémarrage du portable.

### **Antivirus**

Votre ordinateur peut être contaminé par des virus informatiques si vous l'utilisez pour le courrier électronique, une connexion réseau ou pour accéder à Internet. Ces virus peuvent désactiver le système d'exploitation, les applications ou les utilitaires, ou les empêcher de fonctionner normalement. Les antivirus peuvent détecter la plupart des virus et les détruire. Dans la majorité des cas, ils peuvent réparer les dégâts occasionnés.

pour protéger votre portable contre les virus, il est recommandé d'utiliser un logiciel antivirus. Pour que les antivirus puissent fournir une protection contre les nouveaux virus détectés, ils doivent être mis à jour.

Norton AntiVirus est préinstallé sur le portable. Pour des informations sur l'utilisation et la mise à jour de ce logiciel :

» Sélectionnez **Démarrer > Tous les programmes > Norton AntiVirus > Aide et support**.

Pour plus d'informations sur les virus informatiques :

- 1. Sélectionnez **Démarrer > Aide et support**.
- 2. Tapez virus dans le champ **Rechercher**.
- 3. Appuyez sur **entrée**.

### **Mises à jour de sécurité critiques pour Windows XP**

Ä**ATTENTION :** Pour protéger votre portable contre les violations de sécurité et les virus informatiques, il est recommandé d'installer toutes les mises à jour critiques de Microsoft dès que vous recevez une alerte. Vous devez également exécuter Windows Update tous les mois afin d'installer les dernières mises à jour recommandées par Microsoft.

Un CD *Critical Security Updates for Windows XP* (Mises à jour des fonctions de sécurité critiques pour Windows XP), contenant d'autres mises à jour disponibles après la configuration du portable, peut avoir été fourni avec ce dernier.

Pour mettre à jour le système d'exploitation à l'aide du CD *Critical Security Updates for Windows XP* (Mises à jour des fonctions de sécurité critiques pour Windows XP) :

- 1. Insérez le CD dans l'unité. L'application d'installation s'exécute automatiquement.
- 2. Suivez les instructions à l'écran pour installer toutes les mises à jour. Cette procédure peut prendre quelques minutes.
- 3. Retirez le CD.

Des mises à jour supplémentaires pour votre système d'exploitation et d'autres logiciels de votre portable peuvent être disponibles après la livraison du portable. Pour s'assurer que toutes les mises à jour disponibles sont installées sur votre portable, utilisez le lien de mise à jour en sélectionnant **Démarrer > Aide et support**.

Les mises à jour pour les applications Windows et Microsoft sont publiées périodiquement. Vous pouvez obtenir des mises à jour futures auprès du site Web de Microsoft et via le lien de mise à jour du centre d'aide et de support.

### **Logiciel de pare-feu**

Lorsque vous utilisez le portable pour accéder à la messagerie électronique, au réseau ou à Internet, des personnes non autorisées peuvent obtenir des informations sur l'ordinateur et sur vos données. Pour préserver la confidentialité de vos données, il est recommandé d'utiliser un logiciel de pare-feu.

Un pare-feu est un logiciel qui contrôle le trafic entrant de votre portable. Certains pare-feu contrôlent également le trafic sortant. Les pare-feu contrôlent le trafic grâce à des fonctions telles que l'ouverture de session et la génération de rapports, les alarmes automatiques, ainsi que les interfaces utilisateur pour la configuration du pare-feu.

Un logiciel de pare-feu est préinstallé sur votre portable. Pour ce faire, reportez-vous à la documentation du pare-feu ou contactez le fabricant de ce dernier.

✎Dans certains cas, le pare-feu peut bloquer l'accès aux jeux sur Internet, interférer avec le partage d'imprimantes ou de fichiers sur un réseau ou bloquer les pièces jointes autorisées rattachées au courrier électronique. Pour résoudre temporairement le problème, désactivez le pare-feu, effectuez la tâche, puis réactivez-le. Pour résoudre définitivement le problème, reconfigurez le pare-feu.

### <span id="page-124-0"></span>**Dispositif antivol en option**

✎Les solutions de sécurité ont un caractère dissuasif. Elles ne constituent pas une garantie contre l'utilisation malveillante ou le vol du produit.

Pour installer un câble antivol :

- 1. Enroulez le câble antivol autour d'un objet fixe.
- 2. Insérez la clé  $\bullet$  dans le verrou du câble  $\bullet$ .
- 3. Insérez le verrou du câble dans le connecteur de dispositif antivol <sup>3</sup>, puis verrouillez-le à l'aide de la clé.

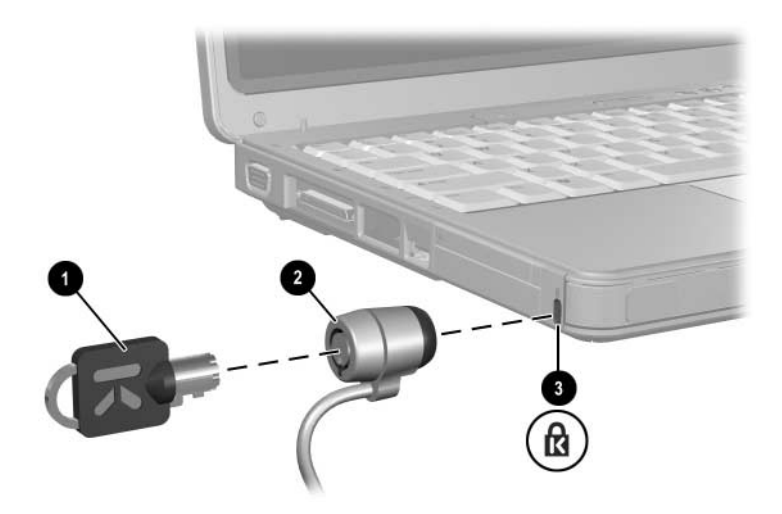

**7**

### **Mises à jour et remplacements de matériel**

### **Connexions de périphériques**

### **Connexion d'un périphérique alimenté**

Pour connecter le portable à un périphérique externe en option équipé d'un cordon d'alimentation :

- 1. Vérifiez que le périphérique est hors tension.
- 2. Branchez le périphérique sur la prise ou le port du portable indiqué par le fabricant du périphérique.
- 3. Branchez le cordon d'alimentation du périphérique sur une prise secteur reliée à la terre.
- 4. Mettez le périphérique sous tension.

✎Si un moniteur correctement connecté ou un autre périphérique d'affichage n'affiche pas d'image, essayez d'appuyez sur les touches d'activation **fn+f4** pour faire basculer l'image vers le nouveau périphérique.

Pour déconnecter du portable un périphérique externe alimenté, procédez comme suit :

- 1. Mettez le périphérique hors tension.
- 2. Déconnectez le périphérique du portable.

#### **Connexion d'un périphérique USB**

USB est une interface matérielle que vous pouvez utiliser pour connecter un périphérique externe, par exemple un clavier, une souris, une unité, une imprimante, un scanner ou un concentrateur USB au portable ou à une station d'accueil en option.

Un hub est un périphérique de connexion avec ou sans alimentation. Vous pouvez connecter un concentrateur USB à l'un des ports USB du portable ou à d'autres concentrateurs USB. Les concentrateurs peuvent supporter un nombre variable de périphériques USB. Ils permettent d'augmenter le nombre de périphériques USB présents dans le système.

- Certains concentrateurs doivent être connectés au secteur.
- Les autres doivent être branchés sur un port USB du portable ou sur celui d'un concentrateur connecté au secteur.

Les 3 ports USB du portable prennent en charge des périphériques USB conformes 2.0, 1.1 et 1.0.

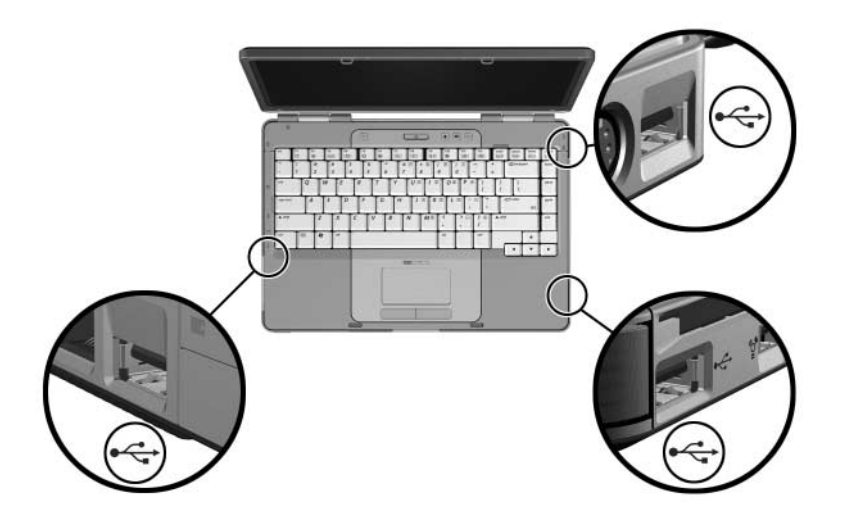

### **Connexion d'un périphérique 1394**

IEEE 1394 est une interface matérielle qui permet de connecter des périphériques de stockage de données ou multimédia à haute vitesse sur le portable. Les scanners, les appareils photo et caméscopes numériques nécessitent souvent une connexion 1394.

Vous pouvez être amené à charger des drivers de périphériques spécifiques et d'autres logiciels avant de pouvoir utiliser certains périphériques 1394. Pour des informations sur les logiciels spécifiques à un périphérique, reportez-vous à la documentation du périphérique ou au site Web de son fabricant ou de son fournisseur.

Le port 1394 du portable, illustré ci-dessous, prend en charge des périphériques IEEE 1394a.

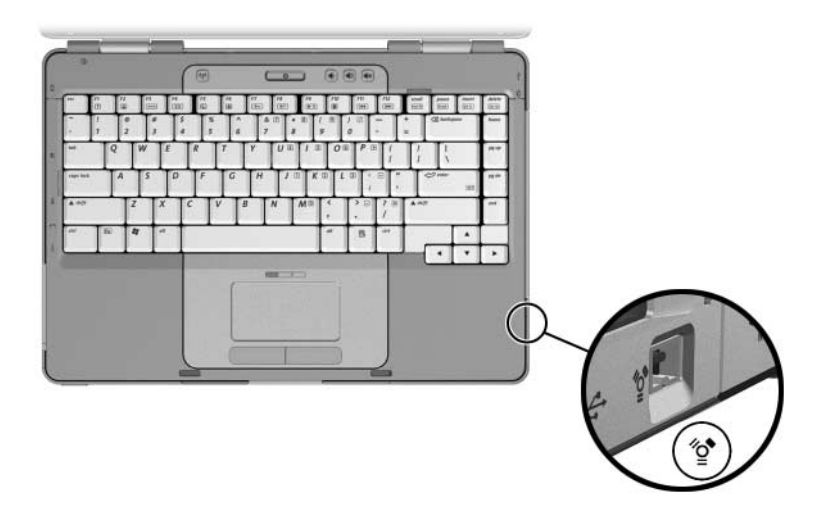

### **Connexion d'un périphérique de communication**

Pour des informations sur l'utilisation d'un périphérique sans fil en option, reportez-vous au [Chapitre 5, "Technologie sans fil](#page-96-0)  [\(certains modèles\)".](#page-96-0)

Pour des informations sur l'utilisation de la fonction Network Service Boot (Amorçage service réseau) pour connecter le portable à un serveur PXE (Preboot Execution Environment) au démarrage, reportez-vous à la section ["Utilisation des fonctions](#page-166-0)  avancées de [l'utilitaire Setup"](#page-166-0) du [Chapitre 8, "Mises à jour et](#page-150-0)  [restaurations de logiciels et logiciels système".](#page-150-0)

Pour plus d'informations sur les connexions de modem, sans fil et réseau, sélectionnez **Démarrer > Aide et support**. L'utilitaire d'aide et de support fournit des informations de communication telles que des instructions, des didacticiels ainsi que des assistants qui peuvent vous aider à configurer ou à résoudre de nombreux problèmes de connexion.

### **Cartes mémoire numériques**

Le lecteur de mémoire du portable peut prendre en charge les éléments suivants :

- Memory Stick et Memory Stick Pro
- $xD$ -Picture Card  $(XD)$
- MultiMediaCard
- Carte SmartMedia (SM)
- Carte mémoire SD (Secure Digital)

Les cartes mémoire numériques sont souvent utilisées pour le stockage numérique sur des appareils photo, des caméscopes et autres périphériques portables.

Vous pouvez configurer le portable de sorte qu'il ouvre les fichiers d'une carte mémoire numérique comme vous le spécifiez. Par exemple, vous pouvez définir une carte mémoire numérique de sorte qu'elle s'ouvre sous forme de présentation des photos qu'elle contient. Pour des instructions, reportez-vous à la section ["Protection de la lecture"](#page-88-0) du [Chapitre 4, "Multimédia".](#page-79-0)

Le lecteur de mémoire et son voyant décrits dans les sections suivantes ne sont disponibles que sur les modèles qui en disposent.

### **Utilisation du voyant du lecteur de mémoire**

Le voyant lecteur de mémoire s'allume lorsqu'une carte mémoire numérique insérée est activée. Il s'éteint lorsque la carte est inactive ou que le connecteur est vide.

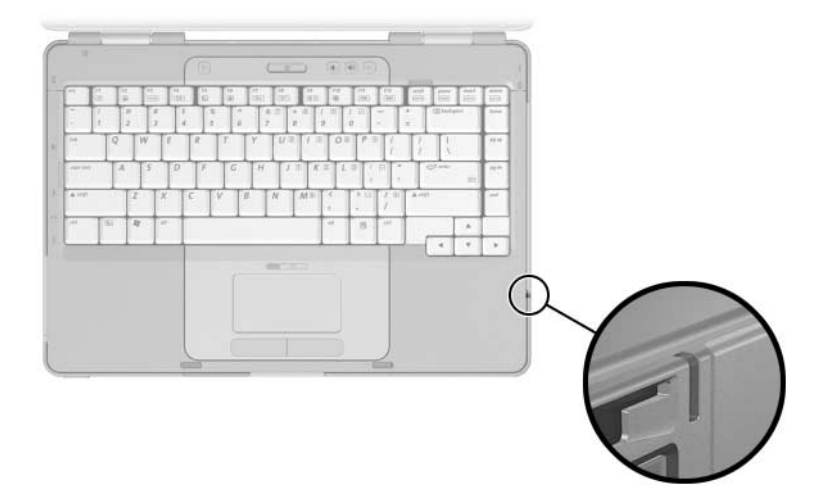

#### **Insertion d'une carte mémoire numérique**

Ä**ATTENTION :** pour éviter d'endommager les connecteurs de la carte mémoire numérique :

- Ne forcez pas lorsque vous insérez une carte mémoire numérique dans le lecteur de mémoire.
- Abstenez-vous de déplacer ou de transporter le portable lorsqu'une carte mémoire numérique est insérée dans le lecteur de mémoire.

Pour insérer une carte mémoire numérique :

- 1. Tenez la carte avec son étiquette vers le haut et les connecteurs faisant face au portable.
- 2. Insérez délicatement la carte dans le lecteur de mémoire jusqu'à ce qu'elle s'enclenche. La carte dépasse légèrement du portable.

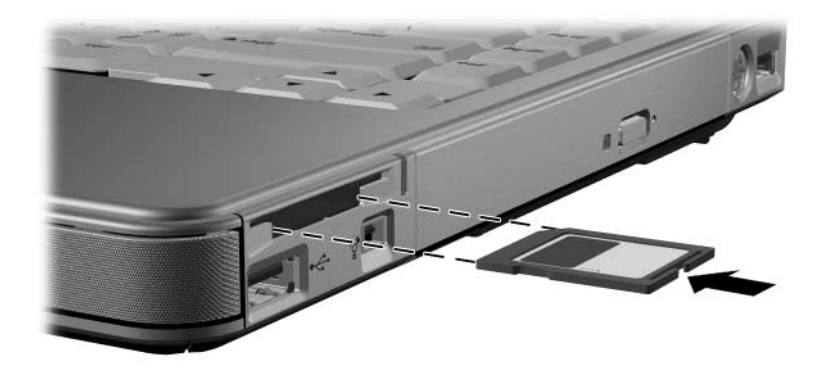

#### **Retrait d'une carte mémoire numérique**

Pour retirer une carte mémoire numérique :

- 1. Fermez toutes les applications et terminez toutes les activités utilisant la carte. Pour interrompre un transfert de données, sélectionnez le bouton d'**annulation** dans la fenêtre Copie du système d'exploitation.
- 2. Sélectionnez l'icône **Poste de travail** présente sur le Bureau Windows.
- 3. Cliquez avec le bouton droit sur le lecteur affecté à la carte, puis sélectionnez **Éjecter**. La carte s'arrête, mais n'est pas éjectée du lecteur de mémoire.
- 4. Extrayez la carte du connecteur.

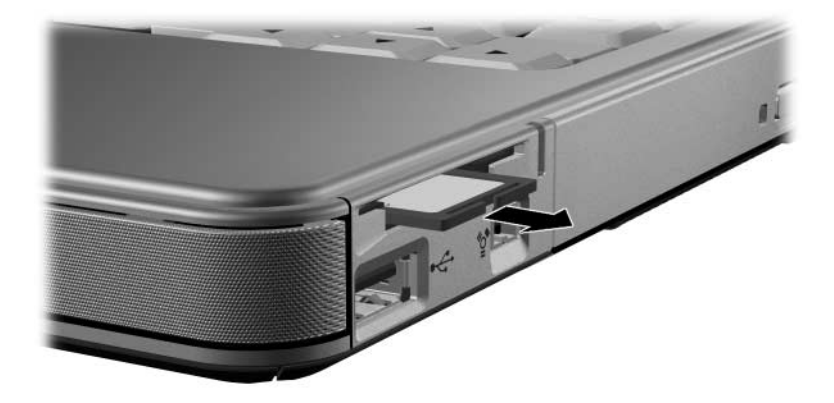

### **PC Card**

Une PC Card est une option de la taille d'une carte de crédit conçue pour être conforme aux normes PCMCIA (Personal Computer Memory Card International Association). Les PC Cards permettent d'ajouter au portable des fonctions de modem, de son, de stockage, de communication sans fil ou d'appareil photo numérique.

Le connecteur de PC Card du portable prend en charge une seule PC Card 32 bits (CardBus) ou 16 bits de Type I ou de Type II.

Ä**ATTENTION :** pour conserver la compatibilité avec toutes les PC Cards, n'installez pas tous les logiciels ni les configurateurs fournis par le fabricant d'une PC Card unique. Si la documentation livrée avec la PC Card vous demande d'installer des drivers de périphériques :

- N'installez que les drivers de périphériques correspondants à votre système d'exploitation.
- N'installez pas d'autres logiciels, tels que les Card Services, Socket Services ou configurateurs, qui sont parfois livrés par le fabricant de la PC Card.

### **Insertion d'une PC Card**

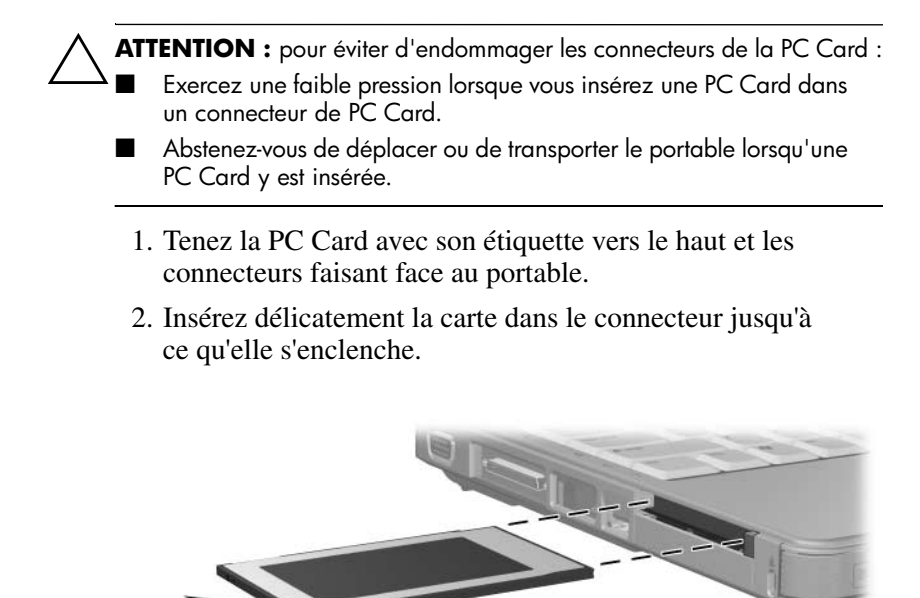

### **Arrêt ou retrait d'une PC Card**

Ä**ATTENTION :** pour éviter toute perte de travail ou tout blocage du système, arrêtez une PC Card avant de la retirer.

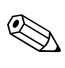

✎L'arrêt d'une PC Card, même lorsqu'elle n'est pas utilisée, permet d'économiser de l'énergie.

Pour arrêter ou retirer une PC Card :

- 1. Fermez toutes les applications et terminez toutes les activités supportées par la PC Card. Ensuite
	- ❏ Pour arrêter la PC Card :

Sélectionnez l'icône de la barre des tâches **Supprimer le périphérique en toute sécurité**, puis sélectionnez la PC Card. Pour afficher l'icône Supprimer le périphérique en toute sécurité, cliquez avec le bouton droit sur la barre des tâches, sélectionnez **Propriétés**, décochez la case Masquer les icônes inactives, puis cliquez sur **OK**.

❏ Pour retirer la PC Card, arrêtez-la comme décrit ci-dessus, puis passez à l'étape 2.

- 2. Appuyez sur le bouton d'éjection de la PC Card  $\bullet$ . Vous devez peut-être appuyer une fois sur le bouton pour l'extraire, puis appuyer de nouveau dessus pour éjecter la PC Card.
- 3. Extrayez délicatement la PC Card <sup>2</sup>.

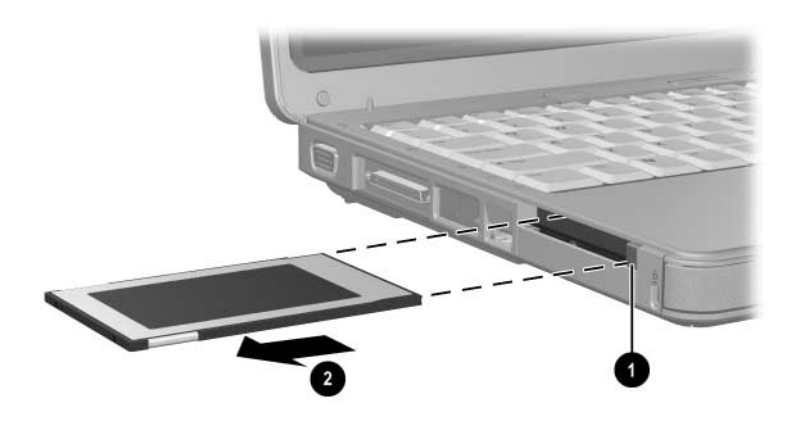

### **Unités**

### **Ajout d'une unité au système**

Le disque dur interne et l'unité optique font partie des caractéristiques standard du portable. Le type d'unité optique varie selon le modèle du portable.

Vous pouvez ajouter une unité en option au système en la branchant, comme indiqué dans la documentation de l'unité, sur l'un des ports USB ou sur le port 1394. La capacité du disque dur peut également être augmentée grâce à une PC Card microdrive ou une carte mémoire numérique telle que Secure Digital (SD).

#### **Utilisation du voyant de l'unité IDE**

L'activité du disque dur interne ou unité optique est indiquée par le voyant de l'unité IDE (Integrated Drive Electronics).

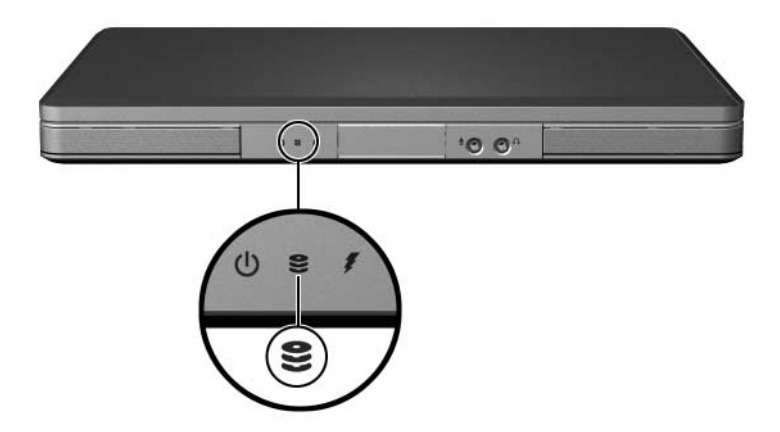

#### **Entretien des unités**

#### Ä**ATTENTION :** pour éviter de détériorer le portable ou les unités et de perdre votre travail :

- Ne retirez pas le disque dur interne sauf en cas de réparation ou de remplacement. Pour des instructions, reportez-vous à la section ["Remplacement du disque dur interne"](#page-139-0) plus loin dans ce chapitre.
- Une décharge d'électricité statique peut endommager les composants électroniques. Pour éviter toute détérioration électrostatique du portable ou d'une unité, respectez les deux précautions suivantes : (1) avant de manipuler une unité, débarrassez-vous de l'électricité statique dont vous êtes porteur en touchant un objet métallique mis à la terre et, (2) évitez de toucher les connecteurs d'une unité. Pour plus d'informations sur les risques liés à l'électricité statique, reportez-vous au chapitre "Électricité statique" du manuel *Informations sur la sécurité et les réglementations*.
- Une force excessive peut détériorer les connecteurs des unités. Lorsque vous insérez une unité, n'exercez que la pression nécessaire pour la mettre en place.
- Manipulez une unité avec précaution. Ne la laissez pas tomber.
- Évitez d'exposer un disque dur ou une disquette à des appareils générant des champs magnétiques. Parmi ces appareils, on trouve les dispositifs d'effacement de cassettes audio et vidéo, les moniteurs et les haut-parleurs. Les portiques de détection et les bâtons de sécurité utilisés dans les aéroports sont des dispositifs de sécurité qui génèrent des champs magnétiques. En revanche, les dispositifs de sécurité aéroportuaires qui contrôlent les bagages placés sur un tapis roulant utilisent généralement des rayons X qui ne présentent aucun risque pour les disques durs ou les disquettes.
- Ne vaporisez pas des produits de nettoyage sur l'unité.
- Ne versez aucun liquide sur l'unité et ne l'exposez pas à des températures extrêmes.
- Si vous devez expédier une unité par la poste, utilisez un emballage qui la protège contre les chocs, les vibrations, les températures excessives et l'humidité élevée. Apposez une étiquette "FRAGILE" sur l'emballage.

### <span id="page-139-0"></span>**Remplacement du disque dur interne**

Le disque dur interne est celui installé dans le compartiment de disque dur. Ne retirez le disque dur interne que pour le réparer ou le remplacer.

Ä**ATTENTION :** pour éviter tout blocage du système ou toute perte de données, ne commencez pas cette procédure tant que vous n'avez pas pris les précautions suivantes :

- Enregistrez vos données, fermez toutes les applications et arrêtez le portable. Si vous ne savez pas si le portable est éteint ou en mode hibernation, mettez-le sous tension et arrêtez-le via le système d'exploitation.
- Débranchez tous les périphériques externes connectés.
- Débranchez le portable de l'alimentation secteur et retirez le module batterie.

Pour des instructions relatives au retrait du module batterie, reportez-vous à la section ["Remplacement d'un module batterie"](#page-75-0) du [Chapitre 3, "Alimentation".](#page-45-0)

Pour remplacer le disque dur interne :

- 1. Retournez le portable.
- 2. Retirez les 2 vis de sécurité du disque dur.

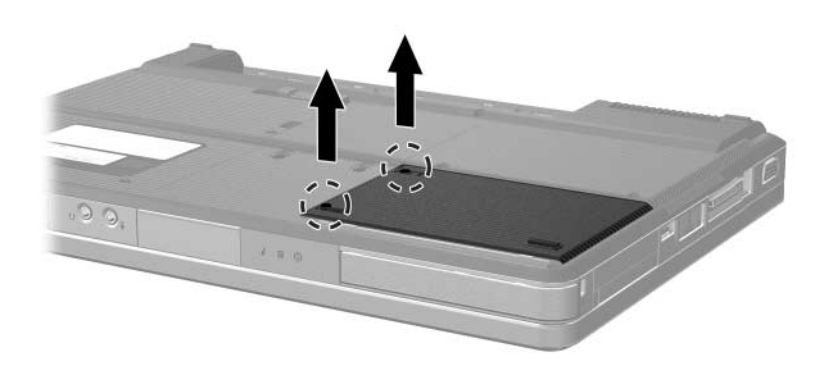

3. Pour retirer le cache du disque dur et exposer le taquet de ce dernier  $\bullet$ , faites coulisser le cache  $\bullet$  légèrement vers la gauche, puis extrayez-le du portable.

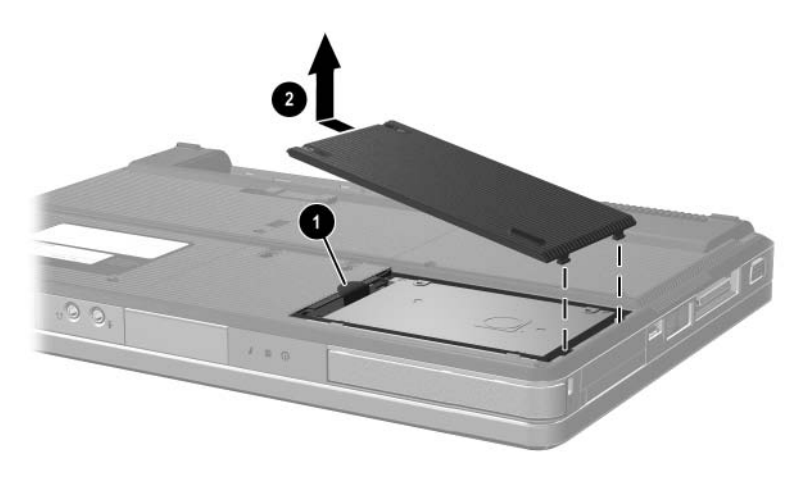

4. Pour retirer le disque dur, tirez son taquet vers le haut  $\bullet$ , puis extrayez le disque  $\bullet$  du compartiment.

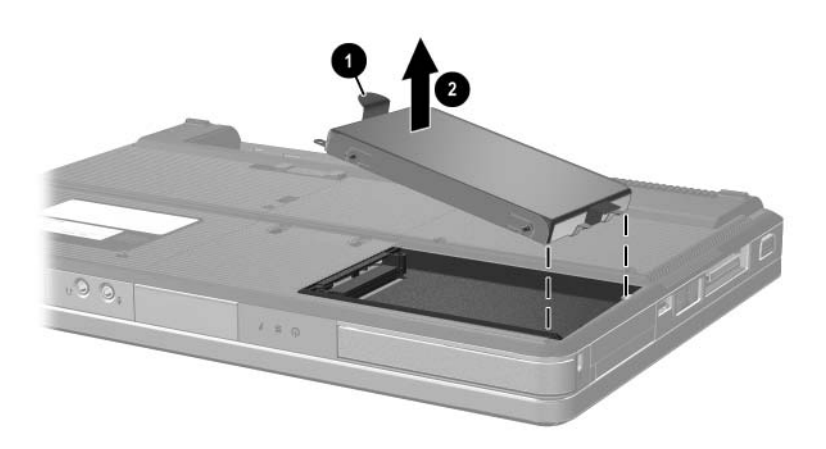

5. Pour insérer le disque dur de remplacement, inclinez le bord du connecteur du disque dur  $\bullet$  vers le bas, puis reposez le disque dur sur le compartiment jusqu'à ce qu'il soit en place <sup>2</sup>.

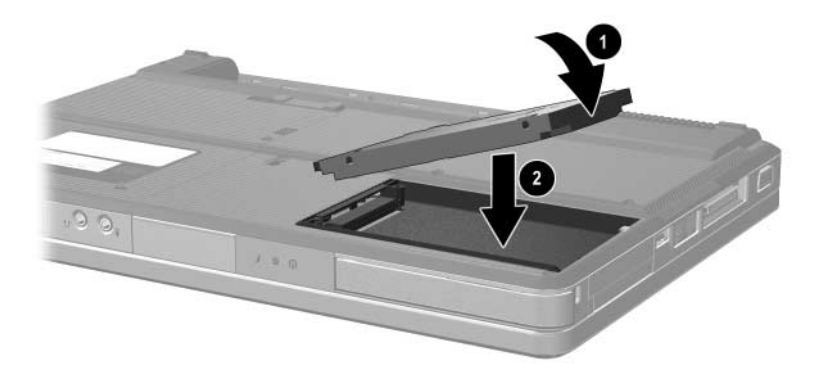

- 6. Replacez le cache du disque dur.
	- a. Placez le cache  $\bullet$  sur le compartiment du disque dur.
	- b. Faites coulisser le cache légèrement vers la droite du portable jusqu'à ce qu'il soit en place  $\bullet$ .

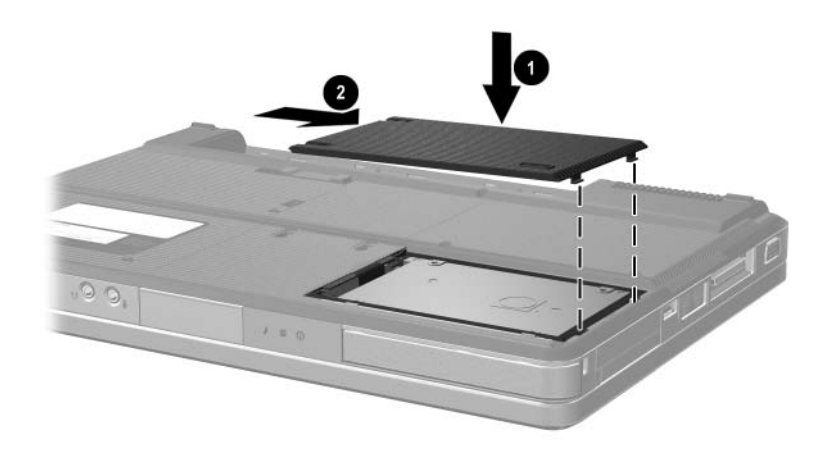

7. Serrez les 2 vis de sécurité du disque dur.

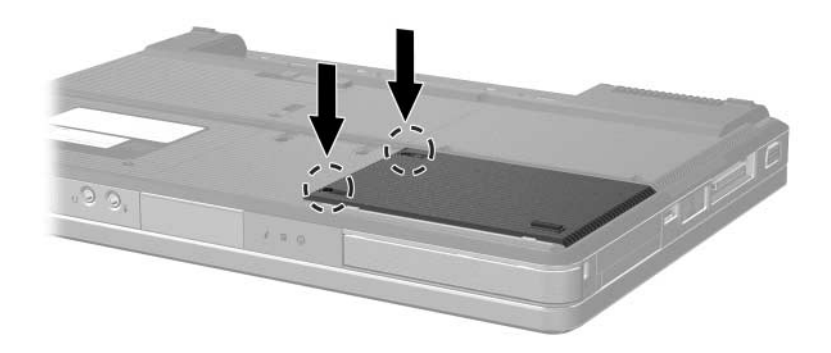
# **Mémoire**

Le portable est équipé de deux connecteurs mémoire. Selon votre modèle, l'un ou les deux connecteurs de mémoire peuvent contenir un module mémoire de rechange.

### **Augmentation de la mémoire**

<span id="page-144-0"></span>Vous pouvez augmenter la quantité de mémoire RAM installée dans votre portable en ajoutant des modules mémoire aux connecteurs vides prévus à cet effet ou en remplaçant les modules mémoire installés.

<span id="page-144-3"></span>Lorsque vous augmentez la mémoire RAM, le système d'exploitation augmente l'espace du disque dur réservé au fichier hibernation. Avant d'augmenter la mémoire RAM, il est recommandé de vérifier que votre disque dur dispose suffisamment d'espace libre pour un fichier hibernation plus volumineux.

<span id="page-144-2"></span>Pour afficher la quantité de mémoire RAM installée dans le système :

<span id="page-144-1"></span>Sélectionnez **Démarrer > Aide et support**.

■ Pour afficher la quantité d'espace libre sur le disque dur et la quantité d'espace nécessaire au fichier hibernation :

sélectionnez **Démarrer > Panneau de configuration > Performances et maintenance > Options d'alimentation >**  onglet **Mise en veille prolongée**.

### **Retrait ou insertion d'un module mémoire**

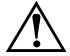

Å**AVERTISSEMENT :** pour éviter tout risque d'électrocution, n'ouvrez que le compartiment mémoire pendant cette procédure. Le compartiment mémoire et ceux de la batterie et du disque dur sont les seuls compartiments internes que l'utilisateur peut ouvrir. Tous les autres compartiments nécessitant un outil pour y accéder ne doivent être ouverts que par un Mainteneur agréé.

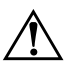

Å**AVERTISSEMENT :** pour éviter tout risque d'électrocution et d'endommagement du portable, arrêtez-le, débranchez le cordon d'alimentation du secteur, puis retirez le module batterie avant d'installer un module mémoire.

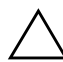

<span id="page-145-0"></span>ATTENTION : pour éviter tout risque de décharge d'électricité statique pouvant endommager les composants électroniques : avant de commencer cette procédure, déchargez-vous de toute électricité statique en touchant un objet métallique mis à terre. Pour plus d'informations sur les risques liés à l'électricité statique, reportez-vous au chapitre "Électricité statique" du manuel *Informations sur la sécurité et les réglementations*.

- <span id="page-145-1"></span>1. Enregistrez vos données et fermez toutes les applications.
- 2. Arrêtez le portable.

Si vous ne savez pas si le portable est éteint ou en mode hibernation, mettez-le sous tension et arrêtez-le via le système d'exploitation.

- 3. Débranchez tous les périphériques externes connectés.
- 4. Déconnectez le portable du secteur.
- 5. Retirez le module batterie.

Pour des instructions, reportez-vous à la section ["Remplacement d'un module batterie"](#page-75-0) du [Chapitre 3,](#page-45-0)  ["Alimentation".](#page-45-0)

- 6. Retournez le portable.
- <span id="page-146-0"></span>7. Retirez les deux vis du cache du compartiment mémoire  $\bullet$ , puis soulevez et retirez le cache  $\bullet$ .

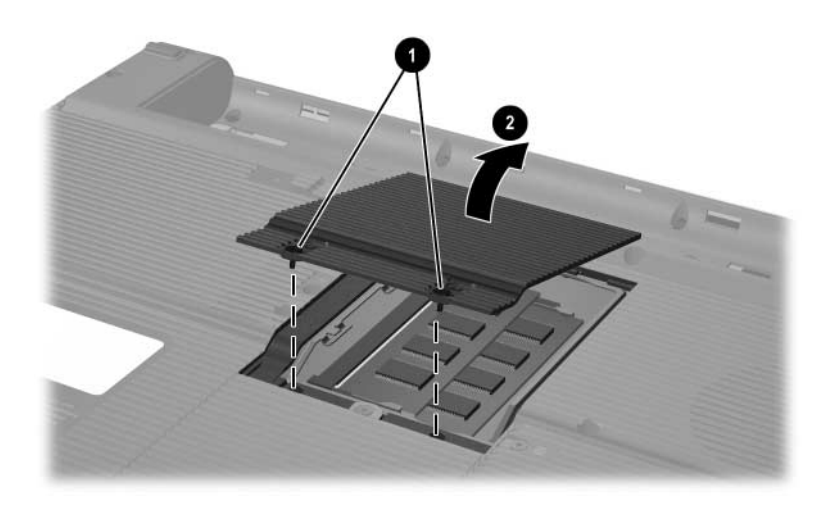

8. Retirez ou insérez le module mémoire.

Pour retirer un module mémoire :

- a. Retirez les loquets de maintien situés de chaque côté du module  $\bullet$ . Le module s'incline vers le haut.
- b. Maintenez le module par ses bords, puis retirez-le délicatement du connecteur de mémoire <sup>2</sup>.
- c. Pour protéger un module mémoire retiré, placez-le dans un emballage de protection contre l'électricité statique.

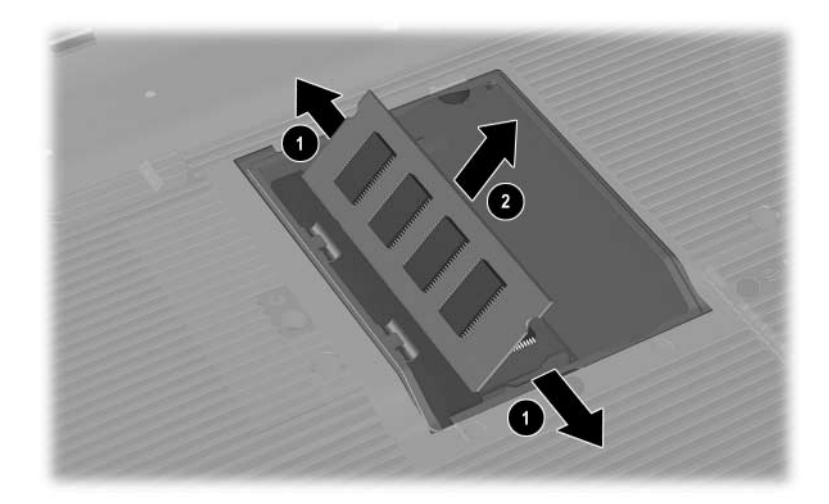

Pour insérer un module mémoire :

a. Alignez le bord du module comportant un détrompeur avec la zone correspondante du connecteur de mémoire  $\bullet$ .

Si vous devez insérer un seul module mémoire dans un compartiment vide, insérez-le dans le connecteur inférieur. L'illustration ci-dessous présente l'insertion d'un module mémoire dans le second connecteur d'un compartiment mémoire contenant déjà un module mémoire.

- b. Orientez le module selon un angle de 45 degrés par rapport à la surface du compartiment mémoire, puis insérez-le dans le connecteur de mémoire jusqu'à ce qu'il soit en place  $\bullet$ .
- c. Exercez une pression sur le module jusqu'à ce que les loquets de maintien s'enclenchent <sup>3</sup>.

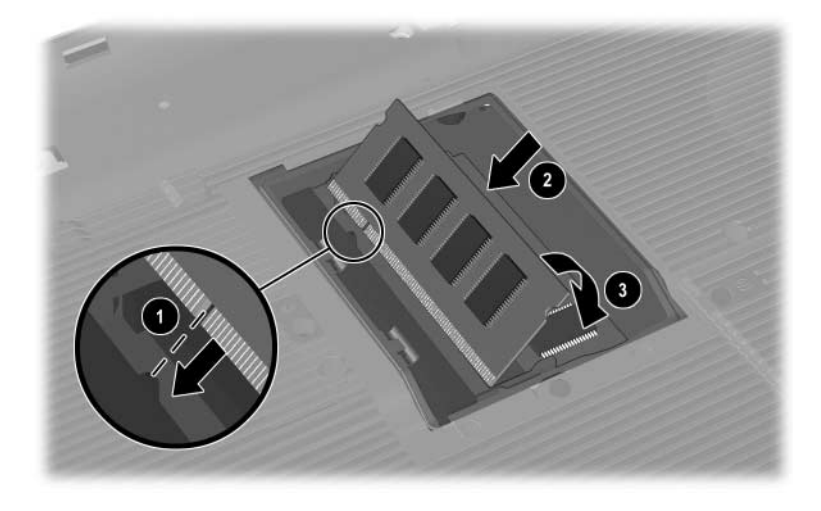

- 9. Pour fermer le compartiment mémoire, alignez les deux taquets de son cache avec les connecteurs du cache du portable, puis faites coulisser le cache sur le compartiment mémoire jusqu'à ce qu'il soit en place  $\bullet$ .
- 10. Serrez les deux vis de fixation du compartiment mémoire  $\bullet$ .

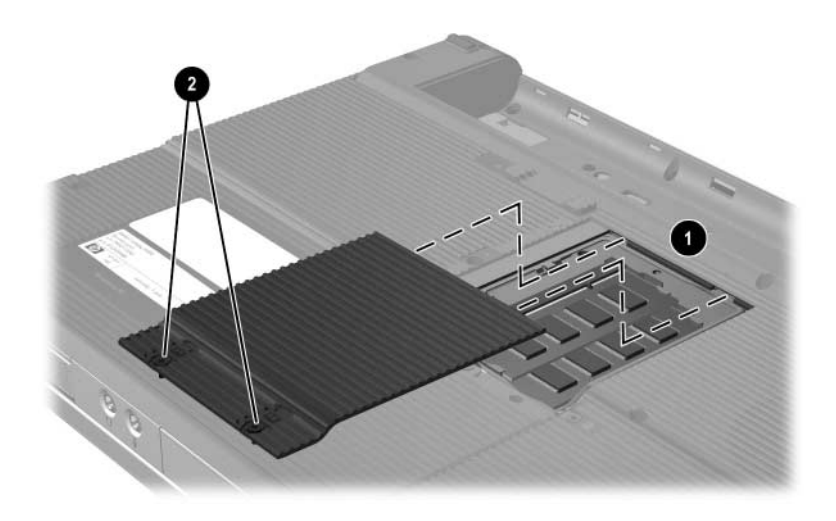

11. Remettez en place le module batterie, reconnectez le portable au secteur, puis redémarrez-le.

**8**

# **Mises à jour et restaurations de logiciels et logiciels système**

# **Mises à jour de logiciels**

<span id="page-150-0"></span>Pour optimiser les performances et vous assurer que le portable reste à la pointe de l'évolution technologique, installez les versions les plus récentes des logiciels au fur et à mesure de leur disponibilité.

Comme toute autre modification logicielle, il est vivement recommandé de définir un point de restauration avant de commencer la mise à jour des logiciels. Pour des instructions, reportez-vous à la section ["Utilisation de la fonction de](#page-159-0)  [restauration du](#page-159-0) système" plus loin dans ce chapitre.

Vous pouvez mettre rapidement à jour les logiciels livrés avec votre portable à l'aide des liens de mise à jour disponibles dans le menu **Démarrer > Aide et support**.

Si vous préférez travailler à l'aide d'instructions plus détaillées, les informations supplémentaires des sections suivantes peuvent s'avérer utiles pour les tâches ci-après.

- Préparation d'une mise à jour par l'identification de la catégorie, du nom, du numéro de produit et de série du portable.
- Pour une mise à jour de la ROM (mémoire morte), identifiez la version de celle qui est actuellement installée.
- Accédez aux mises à jour sur le site Web <http://www.compaq.com/consumersupport>.
- Téléchargez et installez les mises à jour.

# **Préparation d'une mise à jour de logiciels**

Si le portable est connecté à un réseau, consultez l'administrateur réseau avant d'installer toute mise à jour de logiciels, en particulier celle de la ROM.

### **Accès aux informations sur le portable**

<span id="page-151-1"></span>Pour accéder aux mises à jour du portable, les informations suivantes sont nécessaires :

- La catégorie du produit est Portable.
- <span id="page-151-0"></span>Le nom et le numéro de produit (P/N) ainsi que le numéro de série (S/N) sont fournis sur l'étiquette Service Tag. Les informations qui figurent sur l'étiquette Service Tag sont disponibles dans le menu **Démarrer > Aide et support**, ainsi que sur l'étiquette Service Tag apposée sous le portable.

### **Accès aux informations sur la ROM du portable**

<span id="page-152-0"></span>Pour déterminer si la mise à jour de la ROM disponible est supérieure à la version de la ROM actuellement installée sur le portable, vous devez connaître la version de la ROM actuelle.

<span id="page-152-1"></span>» Pour afficher les informations de la ROM dans Windows, appuyez sur les touches d'activation **fn+échap**. Dans l'écran **fn+échap**, la version de la ROM du système est représentée par la date du BIOS. Sur certains modèles de portable, la date du BIOS s'affiche au format décimal. Pour effacer l'écran, appuyez sur **échap**.

Les informations relatives à la ROM peuvent également être affichées dans l'utilitaire Setup. La procédure d'affichage des informations relatives à la ROM est décrite dans cette section. Pour plus d'informations sur l'utilisation de l'utilitaire Setup, reportez-vous à la section ["Utilitaire Setup"](#page-161-0) plus loin dans ce chapitre.

Affichage des informations de ROM dans l'utilitaire Setup :

- 1. Pour ouvrir l'utilitaire Setup, allumez ou redémarrez le portable sous Windows, puis appuyez sur **F10** à l'affichage de l'invite "Press <F10**>** to enter setup" (Appuyez sur F10 pour entrer dans Setup) dans l'angle inférieur gauche de l'écran.
- 2. Si l'utilitaire Setup ne s'ouvre pas en affichant les informations système, utilisez les touches de direction pour sélectionner le menu **Principal**. Lorsque le menu principal est sélectionné, les informations système et celles de la ROM s'affichent.
- 3. Pour fermer l'utilitaire Setup sans modifier les paramètres, utilisez les touches de direction pour sélectionner le menu **Quitter > Quitter en ignorant les modifications**, puis appuyez sur **entrée**. Le portable redémarre sous Windows.

# **Téléchargement et installation d'une mise à jour**

<span id="page-153-0"></span>La plupart des logiciels proposés sur le site Web <http://www.compaq.com/consumersupport> (Anglais seulement) se présentent sous la forme de fichiers compressés appelés *SoftPaq*. Certaines mises à jour de ROM peuvent se présenter sous la forme de fichiers compressés appelés *ROMPaq*. D'autres mises à jour de ROM peuvent se présenter sous la forme de fichiers compressés appelés *CPQFlash SoftPaq*.

La plupart des mises à jour contiennent un fichier appelé Readme.txt qui présente des informations détaillées sur l'installation et la résolution de problèmes liés au téléchargement. Les fichiers Readme.txt fournis avec les ROMPaq sont disponibles en anglais uniquement.

Les sections suivantes présentent des instructions de téléchargement et d'installation :

- D'une mise à jour de la ROM.
- D'un SoftPaq contenant une mise à jour autre que celle de la ROM, par exemple une mise à jour d'application.

### **Téléchargement et installation d'une mise à jour de la ROM**

<span id="page-154-0"></span>**ATTENTION :** pour éviter toute détérioration du portable ou installation incorrecte, ne téléchargez ou n'installez une mise à jour de ROM que lorsque le portable est connecté à une source d'alimentation externe fiable à l'aide de l'adaptateur secteur. Ne téléchargez pas ou n'installez pas de mise à jour de la ROM lorsque le portable est amarré à une station d'accueil en option ou fonctionne sur batterie. Au cours du téléchargement et de l'installation :

- Ne débranchez pas le portable de la prise secteur.
- N'arrêtez pas le portable ou n'activez pas le mode veille ou hibernation.
- Abstenez-vous d'insérer, de retirer, de connecter ou de déconnecter un périphérique, un câble ou un cordon.

### **Téléchargement d'une mise à jour de la ROM**

- 1. Rendez-vous sur la page du site Web <http://www.compaq.com/consumersupport> qui fournit les logiciels de votre portable.
- 2. Sélectionnez **Démarrer > Aide et support**, puis sélectionnez un lien de mise à jour de logiciels.
- 3. Suivez les instructions qui s'affichent pour identifier votre portable et accéder à la mise à jour de la ROM que vous souhaitez télécharger.
- 4. Dans la zone de téléchargement :
	- a. Notez la date, le nom ou d'autres informations relatives à une mise à jour de la ROM supérieure à la version de la ROM actuellement installée dans le portable. Ces informations vous seront utiles pour rechercher la mise à jour plus tard, une fois qu'elle sera téléchargée sur le disque dur.
	- b. Notez le chemin d'accès à l'emplacement par défaut ou personnalisé du disque dur dans lequel le fichier de la ROM sera téléchargé. Vous devrez peut-être accéder à ce fichier après son téléchargement.
	- c. Suivez les instructions en ligne pour télécharger votre sélection sur le disque dur.

### **Installation d'une mise à jour de la ROM**

Les procédures d'installation de la ROM varient. Une fois le téléchargement terminé, suivez les instructions à l'écran. Si aucune ne s'affiche :

1. Ouvrez l'Explorateur Windows. Pour ouvrir l'Explorateur Windows à partir du bouton **Démarrer** :

Sélectionnez **Démarrer > Tous les programmes > Accessoires > Explorateur Windows**.

- 2. Dans le panneau gauche de cette fenêtre, sélectionnez **Poste de travail >** puis la lettre correspondant à votre disque dur. Suivez ensuite le chemin d'accès que vous avez noté au début pour accéder au dossier contenant la mise à jour.
- 3. Pour commencer l'installation, ouvrez le dossier, puis double-cliquez sur le fichier comportant une extension.exe, par exemple, Nomfichier.exe. L'installation de la mise à jour de la ROM commence.
- 4. Pour terminer l'installation, suivez les instructions qui s'affichent.

✎Lorsqu'un message apparaît à l'écran pour indiquer que l'installation s'est correctement déroulée, vous pouvez supprimer le fichier téléchargé du dossier cible.

### **Téléchargement et installation d'un SoftPaq ne contenant pas de ROM**

<span id="page-157-0"></span>Pour mettre à jour des logiciels autres que la ROM :

- 1. Rendez-vous sur la page du site Web <http://www.compaq.com/consumersupport>qui fournit les logiciels de votre portable.
- 2. Sélectionnez **Démarrer > Aide et support**, puis sélectionnez un lien de mise à jour de logiciels.
- 3. Suivez les instructions qui s'affichent pour identifier votre portable, puis accédez au fichier SoftPaq que vous souhaitez télécharger.
- 4. Dans la zone de téléchargement :
	- a. Notez la date, le nom ou d'autres informations permettant d'identifier le fichier SoftPaq que vous souhaitez télécharger. Ces informations vous seront utiles pour rechercher la mise à jour plus tard, une fois qu'elle sera téléchargée sur le disque dur.
	- b. Suivez les instructions en ligne pour télécharger le fichier SoftPaq dans le disque dur.
- 5. Une fois le téléchargement terminé, ouvrez l'Explorateur Windows. Pour ouvrir l'Explorateur Windows à partir du bouton Démarrer :

Sélectionnez **Démarrer > Tous les programmes > Accessoires > Explorateur Windows**.

6. Dans le panneau gauche de cette fenêtre, sélectionnez **Poste de travail >** votre disque dur, généralement Disque local C **> SWSetup**.

Pour la plupart des téléchargements à partir du site Web [http://www.compaq.com/consumersupport](http://www.compaq.com/consumersupport ), SWSetup constitue le dossier cible. Si vous ne trouvez pas le téléchargement dans ce dossier, recherchez-le dans le dossier Mes documents.

- 7. Dans le dossier cible, sélectionnez le nom ou le numéro du logiciel que vous avez téléchargé.
- 8. Sélectionnez le fichier qui comporte une extension.exe, par exemple Nomfichier.exe. L'installation commence.
- 9. Pour terminer l'installation, suivez les instructions qui s'affichent.

✎Lorsqu'un message apparaît à l'écran pour indiquer que l'installation s'est correctement déroulée, vous pouvez supprimer le fichier téléchargé du dossier cible.

# **Restauration de logiciels**

### <span id="page-159-1"></span><span id="page-159-0"></span>**Utilisation de la fonction de restauration du système**

<span id="page-159-2"></span>L'utilitaire de restauration du système est une fonction du système d'exploitation qui vous permet d'annuler les modifications malencontreuses apportées aux logiciels de votre portable par la restauration de ces derniers à une heure antérieure, appelée *point de restauration,* durant laquelle leur fonctionnement était optimal.

Les points de restauration du système représentent des "clichés" de référence des fichiers du système d'exploitation, des applications et des drivers pouvant être restaurés. Le portable définit des points de restauration à intervalles réguliers et peut en définir d'autres chaque fois que vous modifiez les paramètres personnels ou ajoutez des logiciels ou du matériel.

La définition manuelle de points de restauration supplémentaires assure une protection complémentaire des fichiers et des paramètres du système. Il vous est conseillé de définir manuellement des points de restauration :

- Avant d'ajouter un logiciel ou du matériel, ou de les modifier en profondeur.
- Périodiquement (lorsque le fonctionnement du système est optimal).

La restauration à un point de restauration ne concerne pas les fichiers de données. Par exemple, la restauration de vos logiciels système à une heure antérieure n'affecte pas les documents ou les messages électroniques que vous avez enregistrés après cette heure. Toutes les procédures de restauration du système sont réversibles

### **Définition d'un point de restauration**

Pour définir manuellement un point de restauration système :

- 1. Sélectionnez **Démarrer > Aide et support > Restauration du système**.
- 2. Sélectionnez **Créer un point de restauration**, puis suivez les instructions apparaissant à l'écran.

### **Restauration à un point de restauration**

Pour restaurer le portable à un point de restauration :

- 1. Assurez-vous que le portable est connecté à une alimentation externe fiable via l'adaptateur secteur.
- 2. Sélectionnez **Démarrer > Aide et support > Restauration du système**.
- 3. Sélectionnez **Restaurer mon ordinateur à une heure antérieure**, puis suivez les instructions apparaissant à l'écran.

# <span id="page-161-0"></span>**Utilitaire Setup**

<span id="page-161-1"></span>Setup est un utilitaire d'informations et de personnalisation préinstallé dans la ROM qui peut être utilisé même lorsque le système d'exploitation ne fonctionne pas ou refuse de se charger.

Cet utilitaire présente des informations sur le portable et permet de modifier des paramètres relatifs au démarrage, à la sécurité et à d'autres préférences.

Pour la définition de paramètres spécifiques, des instructions pas à pas sont disponibles par rubrique au début de ce chapitre. Par exemple, les procédures de définition de mots de passe et autres préférences de sécurité sont fournies dans le [Chapitre 6,](#page-110-0)  ["Sécurité".](#page-110-0)

### **Ouverture de l'utilitaire Setup**

Pour ouvrir l'utilitaire Setup :

- 1. Allumez ou redémarrez le portable sous Windows.
- 2. Avant l'ouverture de Windows, lorsque le message "Press <F10**>** to enter setup" (Appuyez sur F10 pour entrer dans Setup) s'affiche dans l'angle inférieur gauche de l'écran, appuyez sur **f10**.

# **Changement de langue dans Computer Setup**

<span id="page-162-0"></span>La procédure suivante décrit comment changer de langue dans l'utilitaire Setup. Si l'utilitaire Setup n'est pas encore ouvert, commencez par l'étape 1. S'il l'est déjà, commencez par l'étape 2.

- 1. Pour ouvrir l'utilitaire Setup, allumez ou redémarrez le portable sous Windows, puis appuyez sur **F10** à l'affichage de l'invite "Press <F10**>** to enter setup" (Appuyez sur F10 pour entrer dans Setup) dans l'angle inférieur gauche de l'écran.
- 2. Utilisez les touches de direction pour sélectionner le menu **Avancé**.
- 3. Appuyez sur **f5** ou sur **f6** (ou utilisez les touches de direction) pour sélectionner une langue, puis appuyez sur **entrée**.
- 4. Lorsqu'une invite de confirmation de l'option sélectionnée s'affiche, appuyez sur **entrée** pour enregistrer votre préférence.
- 5. Pour définir vos préférences et quitter l'utilitaire Setup, appuyez sur **f10**, puis suivez les instructions qui s'affichent.

Vos préférences prennent effet au redémarrage du portable sous Windows.

# **Navigation et sélection dans l'utilitaire Setup**

Setup n'est pas un utilitaire Windows et ne prend pas en charge le pavé tactile. La navigation et la sélection se font par pression sur les touches du clavier.

- Pour choisir un menu ou un de ses éléments, utilisez les touches de directions.
- Pour choisir un élément dans la liste déroulante ou faire basculer un champ, par exemple le champ Activer/Désactiver, utilisez les touches de direction ou la touche **f5** ou **f6**.
- Pour sélectionner un élément, appuyez sur **entrée**.
- Pour fermer une zone de texte ou retourner à l'écran du menu, appuyez sur **échap**.

Pour afficher des informations de navigation et de sélection supplémentaires pendant que l'utilitaire Setup est en cours d'exécution, appuyez sur **f1**.

# **Affichage des informations système**

<span id="page-164-0"></span>La procédure suivante décrit comment afficher les informations système de l'utilitaire Setup. Si l'utilitaire Setup n'est pas ouvert, commencez par l'étape 1. S'il l'est déjà, commencez par l'étape 2.

- 1. Pour ouvrir l'utilitaire Setup, allumez ou redémarrez le portable sous Windows, puis appuyez sur **F10** à l'affichage de l'invite "Press <F10**>** to enter setup" (Appuyez sur F10 pour entrer dans Setup) dans l'angle inférieur gauche de l'écran.
- 2. Accédez aux informations système dans les menus **Principal** et **Avancé**.
	- ❏ Pour afficher la plupart des informations système disponibles dans l'utilitaire Setup, utilisez les touches de direction pour sélectionner le menu **Principal**.
	- ❏ Pour afficher les informations sur la mémoire vidéo, utilisez les touches de direction pour sélectionner le menu **Avancé**.
- 3. Pour fermer l'utilitaire Setup sans modifier les paramètres, utilisez les touches de direction pour sélectionner le menu **Quitter > Quitter en ignorant les modifications**, puis appuyez sur **entrée**. Le portable redémarre sous Windows.

# **Restauration des paramètres par défaut de l'utilitaire Setup**

<span id="page-165-0"></span>La procédure suivante décrit comment restaurer les paramètres par défaut de l'utilitaire Setup. Si l'utilitaire Setup n'est pas encore ouvert, commencez par l'étape 1. S'il l'est déjà, commencez par l'étape 2.

- 1. Pour ouvrir l'utilitaire Setup, allumez ou redémarrez le portable sous Windows, puis appuyez sur **F10** à l'affichage de l'invite "Press <F10**>** to enter setup" (Appuyez sur F10 pour entrer dans Setup) dans l'angle inférieur gauche de l'écran.
- 2. Sélectionnez **Quitter > Charger param. d'inst. déf.**, puis appuyez sur **f10**.
- 3. Lorsque l'invite de confirmation de l'utilitaire Setup s'affiche, appuyez sur **entrée** pour enregistrer vos préférences.
- 4. Pour définir vos préférences et quitter l'utilitaire Setup, appuyez sur **f10**, puis suivez les instructions qui s'affichent.

Les paramètres par défaut de l'utilitaire Setup sont définis lorsque vous quittez l'utilitaire, et prennent effet au redémarrage du portable. Les informations d'identification, notamment celles relatives à la version de la ROM, restent inchangées.

# **Utilisation des fonctions avancées de l'utilitaire Setup**

Ce manuel décrit les fonctions de l'utilitaire Setup recommandées pour tous les utilisateurs. Pour plus d'informations sur les fonctions de l'utilitaire Setup recommandées uniquement pour les utilisateurs expérimentés, reportez-vous au Centre d'aide et de support en sélectionnant **Démarrer > Aide et support**.

<span id="page-166-3"></span><span id="page-166-1"></span><span id="page-166-0"></span>Les fonctions avancées de l'utilitaire Setup disponibles pour les utilisateurs expérimentés comprennent l'autotest du disque dur, la fonction d'amorçage du service réseau, ainsi que les paramètres relatifs aux préférences de l'ordre de démarrage.

Le message "<F12**>** to boot from LAN" (F12 pour démarrer à partir du réseau local) qui s'affiche dans l'angle inférieur gauche de l'écran chaque fois que le portable démarre ou redémarre sous Windows, ou quitte le mode hibernation, représente l'invite à la fonction Network Service Boot (Amorçage service réseau).

<span id="page-166-2"></span>Le message "Press <ESC**>** to change boot order" (Appuyez sur Échap pour modifier l'ordre de démarrage) qui s'affiche dans l'angle inférieur gauche de l'écran chaque fois que le portable démarre ou redémarre sous Windows, ou quitte le mode hibernation, représente l'invite de modification de l'ordre de démarrage.

### **Fermeture de l'utilitaire Setup**

Vous pouvez fermer l'utilitaire Setup en enregistrant ou en ignorant les modifications.

- Pour fermer l'utilitaire Setup et enregistrer vos modifications dans la session en cours, utilisez l'une des deux procédures suivantes :
	- ❏ Appuyez sur **f10**, puis suivez les instructions apparaissant à l'écran.

 $O<sub>II</sub>$ 

❏ Si les menus de l'utilitaire Setup ne s'affichent pas, appuyez sur **échap** pour retourner à l'écran du menu. Ensuite utilisez les touches de direction pour sélectionner le menu **Quitter > Quitter en enregistrant les modifications**, puis appuyez sur **entrée**.

Lorsque vous utilisez la procédure **f10**, vous avez la possibilité de retourner à l'utilitaire Setup. Lorsque vous utilisez l'option Quitter en enregistrant les modifications, l'utilitaire Setup se ferme lorsque vous appuyez sur **entrée**.

■ Pour fermer l'utilitaire Setup sans enregistrer vos modifications dans la session en cours :

Si les menus de l'utilitaire Setup ne s'affichent pas, appuyez sur **échap** pour retourner à l'écran du menu. Ensuite utilisez les touches de direction pour sélectionner le menu **Quitter > Quitter en ignorant les modifications**, puis appuyez sur **entrée**.

Une fois l'utilitaire Setup fermé, l'ordinateur portable redémarre dans Windows.

**A**

# **Caractéristiques techniques**

# <span id="page-168-4"></span>**Environnement d'exploitation**

<span id="page-168-2"></span>Les informations sur l'environnement d'exploitation présentées dans le tableau ci-après peuvent s'avérer utiles en cas de déplacement ou d'utilisation du portable dans des conditions extrêmes.

<span id="page-168-5"></span><span id="page-168-3"></span><span id="page-168-1"></span><span id="page-168-0"></span>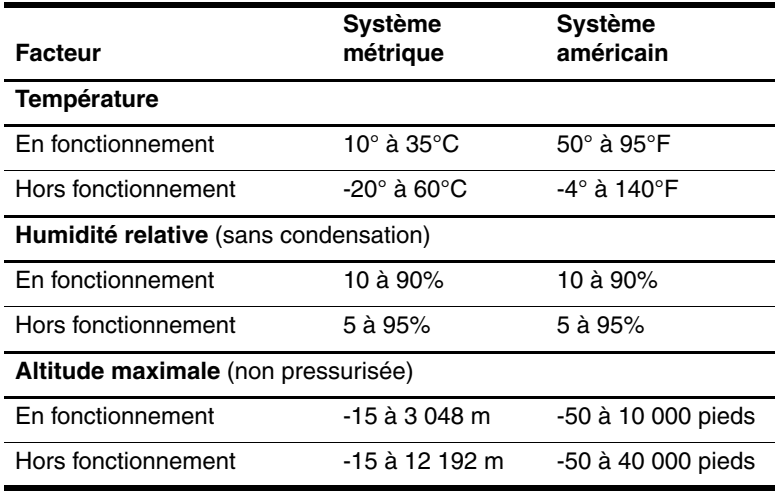

# **Courant d'entrée nominal**

<span id="page-169-0"></span>Les informations relatives à l'alimentation contenues dans cette section peuvent s'avérer utiles en cas de déplacement à l'étranger avec le portable.

Le portable fonctionne sur du courant continu, qui peut être fourni par une source d'alimentation secteur ou courant continu. Bien que le portable puisse fonctionner sur une source d'alimentation en courant continu autonome, il est vivement recommandé d'utiliser uniquement un adaptateur secteur ou un cordon d'alimentation CC fourni ou homologué pour fonctionner avec un portable Compaq.

Le portable supporte une alimentation en courant continu correspondant aux caractéristiques suivantes

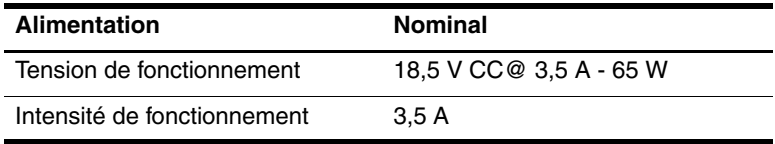

Ce produit est conçu pour des systèmes électriques en Norvège dont la tension phase-à-phase ne dépasse pas 230 V.

# **Signaux d'entrée et de sortie du port d'extension**

Les informations sur les signaux du port d'extension peuvent s'avérer utiles si vous envisagez d'utiliser un produit d'extension en option connecté au Port d'Extension 2 de votre portable. Le terme *Port d'Extension 2* décrit le type de port d'extension.

Le port d'extension est illustré dans la section ["Éléments du côté](#page-18-0)  [gauche"](#page-18-0) du [Chapitre 1, "Identification des composants".](#page-8-0)

<span id="page-170-0"></span>Le tableau suivant présente les signaux d'entrée et de sortie pris en charge par le port d'extension du portable.

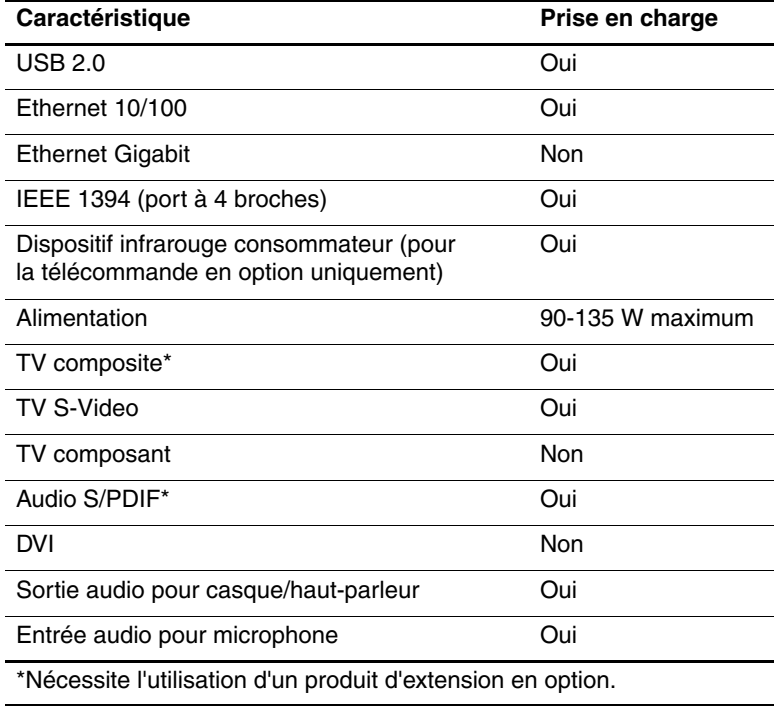

# **Index**

#### **A**

Adaptateur allume-cigare [3–18](#page-62-0) Adaptateur avion [3–18](#page-62-0) Adaptateur de modem propre au pays [1–18](#page-25-0) Adaptateur secteur [1–18](#page-25-1) Adaptateur secteur combiné [3–2](#page-46-0), [3–18](#page-62-1) Affichage classique, Windows [2–3](#page-30-0) Affichage des catégories, Windows XP [2–3](#page-30-0) Affichage des informations du BIOS [6–2](#page-111-0), [8–3](#page-152-0) Affichage des informations système [8–3](#page-152-0), [8–15](#page-164-0) Alimentation commutation entre le secteur et la batterie [3–3](#page-47-0) configuration des préférences [3–15](#page-59-0) économie [3–6,](#page-50-0) [3–29](#page-73-0) emplacement des commandes et des voyants [3–4](#page-48-0) modes de gestion [3–15](#page-59-1)

sources [3–1](#page-45-1) *[Voir aussi](#page-62-0)* Module batterie ; Hibernation ; Procédures d'arrêt ; Veille Alimentation secteur et batterie [3–1](#page-45-1) Antennes [1–7](#page-14-0) Antennes du périphérique sans fil [1–7](#page-14-0) Antivirus [6–12](#page-121-0) Appareil photo, connexion [7–3](#page-127-0) Assistant Connexion Internet [2–9](#page-36-0)

### **B**

Blocage du système [3–14](#page-58-0) Bouton d'éjection de PC Card [1–12,](#page-19-0) [7–11](#page-135-0) Bouton d'ouverture de l'écran [1–9](#page-16-0) Bouton de veille [2–10](#page-37-0) Bouton des périphériques sans fil [1–6](#page-13-0) Bouton Muet [1–6,](#page-13-1) [4–3](#page-81-0) **Boutons** alimentation [1–4](#page-11-0), [3–9,](#page-53-0) [3–16](#page-60-0)

augmentation du volume [1–6](#page-13-2) diminution du volume [1–6](#page-13-3) éjection de PC Card [1–12](#page-19-0), [7–12](#page-136-0) Muet [1–6](#page-13-1), [4–3](#page-81-1) ouverture de l'écran [1–9](#page-16-0) pavé tactile [1–3](#page-10-0), [2–1](#page-28-0) périphériques sans fil [1–6](#page-13-0) volume [4–3](#page-81-0) Boutons d'éjection des PC Cards [7–12](#page-136-0) Boutons de volume [1–6](#page-13-3)

### **C**

Câble modem [1–18](#page-25-2) Câble réseau [1–11](#page-18-1) Câbles audio [4–6](#page-84-0) modem [1–18](#page-25-2) réseau [1–11](#page-18-1) S-Video [4–6](#page-84-0) *[Voir aussi](#page-25-3)* Cordon d'alimentation Caméscope, connexion [7–3](#page-127-0) Caractéristiques courant d'entrée nominal [A–2](#page-169-0) environnement d'exploitation [A–1](#page-168-0) Caractéristiques d'altitude [A–1](#page-168-1) Caractéristiques d'environnement [A–1](#page-168-2), [A–2](#page-169-0) Caractéristiques d'humidité [A–1](#page-168-3)

Caractéristiques de l'environnement d'exploitation [A–1](#page-168-4) Card services et Socket services, PC Card [7–9](#page-133-0) Carte mémoire Secure Digital (SD) [7–5](#page-129-0) Carte SmartMedia (SM) [7–5](#page-129-1) [Carte.](#page-133-1) *Voir* Cartes mémoire numérique ; Mémoire ; PC Card Cartes mémoire numériques insertion [7–7](#page-131-0) retrait [7–8](#page-132-0) Casques [4–4](#page-82-0) CD audio, touches d'activation [4–8](#page-86-0) copie [4–11](#page-89-0) création [4–11](#page-89-0) gravure [4–11](#page-89-1) lecture [4–8,](#page-86-0) [4–10](#page-88-0) Centre d'aide et de support [2–8](#page-35-0) Changement de langue dans l'utilitaire Setup [8–13](#page-162-0) Clavier externe [2–7](#page-34-0) Clé Product Key [1–19](#page-26-0) Commandes des touches d'activation accès au Centre d'aide et de support [2–8](#page-35-1) activation du mode veille [3–11,](#page-55-0) [3–16](#page-60-1) affichage des informations système [2–13](#page-40-0)

aide-mémoire [2–6](#page-33-0) augmentation de la luminosité de l'écran [2–12](#page-39-0) basculement de l'image [2–9](#page-36-1) commande de l'activité multimédia (lecture, pause, arrêt, etc.) [2–12,](#page-39-1) [4–8](#page-86-0), [8–3](#page-152-1) initialisation de QuickLock [2–11](#page-38-0) ouverture d'Internet Explorer [2–9](#page-36-2) ouverture de la fenêtre des options d'imprimante [2–8](#page-35-2) réduction de la luminosité de l'écran [2–11](#page-38-1) Compartiment de batterie [1–17](#page-24-0), [1–19](#page-26-1) Compartiment de disque dur identification [1–17](#page-24-1) remplacement du disque dur [7–15](#page-139-0) Compartiment mémoire [1–16](#page-23-0), [7–22](#page-146-0) Compartiment Mini PCI [1–16](#page-23-1) Compartiments batterie [1–17](#page-24-0), [1–19](#page-26-1) disque dur [1–17](#page-24-1) mémoire [1–16](#page-23-0), [7–20](#page-144-0) Mini PCI [1–16](#page-23-1) *[Voir aussi](#page-23-1)* Compartiments Concentrateur USB [7–2](#page-126-0) Configurateurs, PC Card [7–9](#page-133-0) Connecteur d'alimentation [1–10](#page-17-0)

Connecteur de dispositif antivol [1–13](#page-20-0) Connecteur de PC Card [1–12,](#page-19-1) [7–10](#page-134-0) **Connecteurs** alimentation [1–10](#page-17-0) dispositif antivol [1–13](#page-20-0) mémoire [7–20](#page-144-0) PC Card [1–12](#page-19-1) unité [7–14](#page-138-0) *[Voir aussi](#page-18-2)* Prises ; Ports Connexion d'un périphérique alimenté [7–1](#page-125-0) Connexion de périphériques USB [7–2](#page-126-1) Connexion du verrou du câble antivol [6–15](#page-124-0) Cordon d'alimentation périphérique externe [7–20](#page-144-0) portable [1–18](#page-25-3) *[Voir aussi](#page-25-3)* Câble Cordon d'alimentation, identification [1–18](#page-25-3)

### **D**

Déplacement avec le portable Caractéristiques d'environnement [A–1](#page-168-5) étiquette d'homologation du modem [1–20](#page-27-0) étiquettes de certification des périphériques sans fil [1–20](#page-27-1) informations sur la température du module batterie [3–33](#page-77-0)

Désactivation d'un périphérique [6–11](#page-120-0) Didacticiels [2–8,](#page-35-3) [7–4](#page-128-0) Dispositifs de sécurité des aéroports [7–14](#page-138-1) Disque dur affectées par la sécurité aéroportuaire [7–14](#page-138-1) affichage de la quantité d'espace libre [7–20](#page-144-1) autotest [8–17](#page-166-0) espace requis pour le fichier hibernation [7–20](#page-144-2) remplacement du disque dur interne [7–15](#page-139-0) [Disque optique.](#page-86-1)  *Voir* CD ; DVD **D**isquette affectées par la sécurité aéroportuaire [7–14](#page-138-1) protection de la lecture [3–8](#page-52-0) DVD gravure [4–11](#page-89-1) lecture [4–8,](#page-86-0) [4–10](#page-88-0) touches d'activation [4–8](#page-86-0) **E**

Économie d'énergie [3–29](#page-73-0) Écran de veille [3–30](#page-74-0) Écran interne basculement de l'image [2–9](#page-36-1) réglage d e la luminosité [2–11](#page-38-1) Électricité statique [7–14](#page-138-2), [7–21](#page-145-0) Étalonnage de la batterie [3–24](#page-68-0)

Étiquette Bluetooth [1–20](#page-27-2) Étiquette d'homologation du modem [1–20](#page-27-0) Étiquette de certification des périphériques sans fil [1–20](#page-27-1) Étiquette du certificat d'authenticité [1–19](#page-26-0) Étiquette du certificat d'authenticité Microsoft [1–19](#page-26-0) Étiquette WLAN [1–20](#page-27-1) Étiquettes Bluetooth [1–20](#page-27-3) certificat d'authenticité Microsoft [1–19](#page-26-0) certification des périphériques sans fil [1–20](#page-27-1) homologation du modem [1–20](#page-27-0) réglementation [1–19](#page-26-2) Service Tag [1–19](#page-26-3) WLAN [1–20](#page-27-1)

### **F**

Fichier hibernation [3–6](#page-50-1), [7–20](#page-144-3) Fonctions de sécurité [6–1](#page-110-1)

### **H**

Haut-parleurs externe [4–4](#page-82-1) internes [1–9,](#page-16-1) [4–1](#page-79-0) Haut-parleurs stéréo externe [4–4](#page-82-0) internes [1–9,](#page-16-1) [4–1](#page-79-0) **Hibernation** activation [3–13](#page-57-0) activation suite à un niveau critique de charge de la batterie [3–22](#page-66-0) activation/ désactivation [3–6](#page-50-2) configuration des préférences [3–15](#page-59-0) définition [3–6](#page-50-0) identification [7–15](#page-139-1) lecture de CD ou de disquettes [3–8](#page-52-1), [4–10](#page-88-1) sortie [3–6](#page-50-0), [3–13](#page-57-1) utilisation [3–6](#page-50-0)

### **I**

Icône Jauge d'énergie [3–3](#page-47-1), [3–21](#page-65-0) Identification des éléments côté droit [1–14](#page-21-0) côté gauche [1–10](#page-17-1) face inférieure [1–16](#page-23-2) face supérieure [1–1](#page-8-1) panneau arrière [1–10](#page-17-1) panneau avant [1–8](#page-15-0) Identification des ports USB [1–11,](#page-18-3) [1–14](#page-21-1) Identification du modèle du portable [2–8](#page-35-4), [8–2](#page-151-0) Informations sur les réglementations étiquette d'homologation du modem [1–20](#page-27-0) étiquette sur les réglementations [1–19](#page-26-2)

étiquettes de certification des périphériques sans fil [1–20](#page-27-1) Internet Explorer [2–9](#page-36-2) Interrupteur d'alimentation configuration des préférences [3–16](#page-60-2) fonctions par défaut [3–9](#page-53-1) identification [1–4](#page-11-0), [3–4](#page-48-1) réinitialisation du portable [3–14](#page-58-1) Interrupteur de l'écran configuration des préférences [3–16](#page-60-2) identification [1–4](#page-11-1), [3–4](#page-48-2) Interrupteur, écran configuration des préférences [3–16](#page-60-2) identification [1–4](#page-11-1), [3–4](#page-48-2)

### **L**

Lecteur de mémoire [1–14](#page-21-2), [7–5,](#page-129-2) [7–6](#page-130-0) Logiciel de pare-feu [6–14](#page-123-0) Logiciels antivirus [6–12](#page-121-1) Assistant Connexion Internet [2–9](#page-36-0) fonctions de sécurité [6–1](#page-110-1) jauge d'énergie [3–21](#page-65-1) mise à jour [8–1](#page-150-0) pare-feu [6–2](#page-111-1), [6–14](#page-123-0) Restauration du système [8–10](#page-159-1) ROMPaq [8–4](#page-153-0) SoftPaq [8–4](#page-153-0) utilitaire Setup [8–12](#page-161-1)

Loquet de dégagement du module batterie [1–17,](#page-24-2) [3–31](#page-75-1) *[Voir aussi](#page-11-0)* Boutons ; Interrupteur de l'écran

#### **M**

Magnétoscope connexion audio [4–4](#page-82-0) connexion vidéo [4–6](#page-84-1) Mémoire affichage de la quantité [2–8](#page-35-4), [7–20](#page-144-2) augmentation de la mémoire RAM [7–20](#page-144-0) Mémoire vive (RAM) [7–20](#page-144-0) Memory Stick, Memory Stick Pro [7–5](#page-129-3) Message F12 to boot from LAN (F12 pour démarrer à partir d'un réseau local) [8–17](#page-166-1) Message Press ESC to change boot order (Appuyez sur Échap pour modifier l'ordre de démarrage) [8–17](#page-166-2) Microphone [4–5](#page-83-0) Mise hors tension du portable [3–10,](#page-54-0) [3–14](#page-58-2) Mise sous tension du portable [3–10](#page-54-1) Modèle, gamme, type et numéro de série du portable [2–8](#page-35-4), [8–2](#page-151-1) Module batterie batterie et alimentation secteur [3–1](#page-45-1) calibrage [3–24](#page-68-0) charge [3–18](#page-62-0)

contrôle de la charge [3–20](#page-64-0) économie d'énergie [3–29](#page-73-0) informations de diagnostic [8–15](#page-164-0) insertion [3–32](#page-76-0) mise au rebut [3–34](#page-78-0) niveau bas de charge de la batterie [3–22](#page-66-1) recyclage [3–34](#page-78-0) retrait [3–31](#page-75-1) stockage [3–33](#page-77-0) Module mémoire, retrait ou insertion [7–21](#page-145-1) Moniteur basculement de l'image [2–9](#page-36-1), [7–1](#page-125-1) connexion [7–1](#page-125-0) Mot de passe administrateur [6–5](#page-114-0), [6–7](#page-116-0) Mot de passe de mise sous tension [6–5,](#page-114-1) [6–9](#page-118-0) Mot de passe de veille [6–5](#page-114-2) Mot de passe utilisateur [6–5](#page-114-3) Mots [6–5](#page-114-4) Mots de passe administrateur [6–5](#page-114-0), [6–7](#page-116-1) administrateur Windows [2–11](#page-38-2) mise sous tension [6–5](#page-114-1), [6–9](#page-118-1) QuickLock [2–11](#page-38-0) utilisateur [6–5](#page-114-3) utilisateur Windows [2–11](#page-38-2) utilitaire Setup [6–4](#page-113-0) Veille [3–15](#page-59-2) veille [6–5](#page-114-2) Windows [6–4](#page-113-0)

Mots de passe de l'utilitaire Setup [6–4,](#page-113-0) [6–5](#page-114-4) Mots de passe Windows [6–5](#page-114-5) MultiMediaCard [7–5](#page-129-4)

### **N**

Network Service Boot [8–17](#page-166-1) Niveau bas de charge de la batterie [3–22](#page-66-2) Niveau critique de charge de la batterie [3–22](#page-66-3) Nom et numéro du produit, portable [1–19](#page-26-3), [2–8](#page-35-4) Norton AntiVirus [6–12](#page-121-2) Numéro de série du portable [1–19,](#page-26-3) [2–8](#page-35-5), [8–2](#page-151-1)

### **O**

Ordre de démarrage [8–17](#page-166-3) **Ouverture** d'aération [1–10](#page-17-2), [1–13,](#page-20-1) [1–17](#page-24-3) Ouvertures, aération [1–10,](#page-17-2) [1–13,](#page-20-1) [1–17](#page-24-3)

#### **P**

Pare-feu Windows [6–2](#page-111-1) Pavé numérique externe [2–16](#page-43-0) Pavé numérique externe, procédures [2–16](#page-43-1) Pavé numérique interne identification [1–2](#page-9-0), [2–14](#page-41-0) procédures [2–15](#page-42-0) [Pavé numérique.](#page-43-1) *Voir* Pavé numérique ; Pavé numérique externe, pavé numérique

Pavé tactile [1–3](#page-10-1), [2–1](#page-28-1) PC Card arrêt [7–11](#page-135-0) configuration [7–9](#page-133-2) insertion et retrait [7–10](#page-134-1) types pris en charge [7–9](#page-133-3) Périphérique Bluetooth voyant des périphériques sans fil [1–5](#page-12-0) Périphérique de pointage [2–2](#page-29-0) Périphérique LAN sans fil, bouton des périphériques sans fil [1–6](#page-13-4) Périphérique vidéo activation et désactivation [4–7](#page-85-0) connexion  $4-6$ ,  $7-1$ Périphériques sans fil antennes [1–7](#page-14-0) bouton d'activation/désactivation de la fonctionnalité sans fil [1–6](#page-13-0) compartiment Mini PCI [1–16](#page-23-3) voyant des périphériques sans fil [1–5](#page-12-0) voyants 1–5 Point de restauration [8–10](#page-159-2) Port d'Extension 2 [1–11,](#page-18-4) [A–3](#page-170-0) Port IEEE 1394 [1–14,](#page-21-3) [7–3](#page-127-1) Port pour moniteur externe [1–11](#page-18-5) Port 1394 [1–14](#page-21-3), [7–3](#page-127-2)

Ports 1394 [1–14](#page-21-3), [7–3](#page-127-0) extension [1–11](#page-18-4) IEEE 1394 [1–14](#page-21-3) moniteur externe [1–11](#page-18-5), [2–9](#page-36-1) USB [1–11,](#page-18-3) [1–14,](#page-21-1) [7–2](#page-126-1) *[Voir aussi](#page-18-4)* Connecteurs ; Prises Prise casque (sortie audio) [1–9,](#page-16-2) [4–4](#page-82-0) Prise d'entrée audio (microphone) [1–9](#page-16-2), [4–5](#page-83-1) Prise de sortie audio (casque) [1–9,](#page-16-3) [4–4](#page-82-0) Prise de sortie S-Video [1–15,](#page-22-0) [4–6](#page-84-2) Prise microphone (entrée audio) [1–9,](#page-16-2) [4–5](#page-83-1) Prise réseau (RJ-45) [1–11](#page-18-6) Prise réseau RJ-45 [1–11](#page-18-6) Prise RJ-11 (modem) [1–11](#page-18-2) Prise téléphonique (RJ-11) [1–11](#page-18-2) Prises entrée audio (microphone) [1–9,](#page-16-2) [4–5](#page-83-1) RJ-11 (modem) [1–11](#page-18-2) RJ-45 (réseau) [1–11](#page-18-6) sortie audio (casque) [1–9](#page-16-2), [4–4](#page-82-0) sortie S-Video [1–15](#page-22-0), [4–6](#page-84-0) *[Voir aussi](#page-18-3)* Connecteurs ; Ports Procédures d'arrêt [3–10](#page-54-0) Procédures d'arrêt d'urgence [3–14](#page-58-0)

Projecteur basculement de l'image [2–9](#page-36-1) connexion  $1-11$ ,  $7-1$ 

# **Q**

QuickLock [2–11](#page-38-0), [6–3](#page-112-0)

### **R**

Réinitialisation (procédures d'arrêt d'urgence) [3–14](#page-58-2) Restauration des paramètres par défaut de l'utilitaire Setup [8–16](#page-165-0) Restauration du système [8–10](#page-159-2) ROM détermination de la version actuelle [8–3](#page-152-0) obtention de mises à jour [8–4](#page-153-0) téléchargement et installation [8–5](#page-154-0) ROMPaq [8–4](#page-153-0)

### **S**

Scanner [7–3](#page-127-0) Sécurité des périphériques [6–11](#page-120-0) Serveur PXE [7–4](#page-128-1) Service Tag [1–19](#page-26-3) Socket services, PC Card [7–9](#page-133-0) [Socle, amarrage.](#page-18-4)  *Voir* Station d'accueil SoftPaq [8–4](#page-153-0), [8–8](#page-157-0) Souris externe configuration des préférences [2–3](#page-30-1) USB [7–2](#page-126-1)

Station d'accueil amarrage et extraction pendant l'utilisation d'un disque ou d'une disquette [4–10](#page-88-2) port d'extension du portable [1–11](#page-18-4) port de moniteur [2–9](#page-36-3) support USB [7–2](#page-126-2) Système bloqué, procédures d'arrêt d'urgence [3–14](#page-58-2) Système d'exploitation arrêt [3–10](#page-54-2), [3–14](#page-58-2) Assistant Connexion Internet [2–9](#page-36-0) chargement [3–10](#page-54-3) clé Product Key [1–19](#page-26-0) étiquette du certificat d'authenticité Microsoft [1–19](#page-26-0) mots de passe [6–4](#page-113-1) sécurité [6–1](#page-110-2)

### **T**

Télécommande [4–8](#page-86-2) Téléviseur connexion audio [4–4](#page-82-0) connexion vidéo [4–7](#page-85-1) Température Caractéristiques [A–1](#page-168-0) stockage du module batterie [3–33](#page-77-0) Touche **arrêt défil** [2–7](#page-34-0) Touche d'application, Windows [1–2](#page-9-1)

Touche des applications Windows [1–2](#page-9-1) Touche **fn** [1–1](#page-8-2) Touche logo Windows [1–2](#page-9-2) Touche **maj** fonction de mise en hibernation [3–13](#page-57-2) fonction du pavé numérique intégré [2–16](#page-43-2) Touche **verr num** [2–15](#page-42-0) Touches applications Windows [1–2](#page-9-1) **arrêt défil** [2–7](#page-34-0) **fn** [1–1](#page-8-2) fonction (**f1**, **f2**, etc.) [1–1](#page-8-3) logo Windows [1–2](#page-9-2) **maj** [2–16](#page-43-2), [3–13](#page-57-2) pavé numérique [1–2](#page-9-0), [2–14](#page-41-0) touches d'activation [1–1,](#page-8-4) [2–5](#page-32-0) **Verr Num** [2–15](#page-42-0) *[Voir aussi](#page-9-2)* Boutons ; Interrupteur de l'écran Touches d'activation aide-mémoire [2–6](#page-33-0) identification [1–1](#page-8-4), [2–5](#page-32-1) procédures [2–7](#page-34-1) utilisation sur un clavier externe [2–7](#page-34-0) Touches de fonction (**f1**, **f2**, etc.) [2–5](#page-32-1) Port 1394 [1–14](#page-21-3), [7–3](#page-127-3)
## **U**

Unité optique identification [1–15](#page-22-0) *[Voir aussi](#page-22-0)* CD ; Unités ; DVD Unités affectées par la sécurité aéroportuaire [7–14](#page-138-0) ajout au système [7–13](#page-137-0) entretien [7–14](#page-138-1) expédition [7–14](#page-138-2) mode veille ou hibernation pendant la lecture de CD ou de disquettes [3–8](#page-52-0), [4–10](#page-88-0) ordre de démarrage [8–17](#page-166-0) USB [7–2](#page-126-0) voyant de l'unité IDE [7–13](#page-137-1) *[voir aussi](#page-139-0)* CD ; DVD ; Disque dur Utilitaire Setup affichage des informations système [8–15](#page-164-0) changement de la langue [8–13](#page-162-0) navigation et sélection [8–14](#page-163-0) Network Service Boot [7–4](#page-128-0), [8–17](#page-166-1) ouverture [8–12](#page-161-0) restauration des paramètres par défaut [8–13,](#page-162-0) [8–16](#page-165-0)

## **V**

Veille activation [3–11](#page-55-0) activation suite à un niveau critique de charge de la batterie [3–22](#page-66-0) arrêt [3–11](#page-55-0) configuration des préférences [3–15](#page-59-0) lecture de CD ou de disquettes [3–8](#page-52-1), [4–10](#page-88-1) mot de passe [3–15](#page-59-1) Voyant Marche/Veille [1–8](#page-15-0) voyant Marche/Veille [1–5](#page-12-0) [Veille.](#page-49-0) *Voir* Veille Verrou du câble antivol [1–13,](#page-20-0) [6–15](#page-124-0) Verrouillage, système [3–14](#page-58-0) Vidéo composite [2–9](#page-36-0) Virus, antivirus [6–12](#page-121-0) *[Voir aussi](#page-150-0)* Logiciels Volume, réglage [4–3](#page-81-0) Voyant de l'unité IDE [1–8,](#page-15-1) [7–13](#page-137-1) Voyant de la batterie [1–8](#page-15-2) affichage de l'état de charge [3–19,](#page-63-0) [3–22](#page-66-1) identification [1–8](#page-15-2), [3–4](#page-48-0) Voyants batterie [1–8,](#page-15-2) [3–19,](#page-63-0) [3–22](#page-66-1) lecteur de mémoire 1–14, [7–6](#page-130-0) Marche/ Veille [1–5,](#page-12-0) 1–8, [3–9](#page-53-0)

Muet [4–3](#page-81-1), [4–3](#page-81-0) muet [1–5](#page-12-1) pavé tactile [1–3](#page-10-0), [2–1](#page-28-0) périphériques sans fil 1–5 unité IDE [1–8,](#page-15-1) [7–13](#page-137-1) Verr Maj [1–5](#page-12-2) Verr Num [1–5,](#page-12-3) [2–15](#page-42-0) Vue des catégories et vue classique de Windows [2–3](#page-30-0)

## **X**

xD-Picture Card [7–5](#page-129-0)

## **Z**

Zone de défilement, pavé tactile [1–3,](#page-10-1) [2–2](#page-29-0)